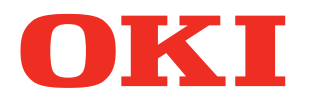

**User's Manual**

# **Troubleshooting/Daily Maintenance Manual**

# **Read for any points that are not understood, or for maintenance**

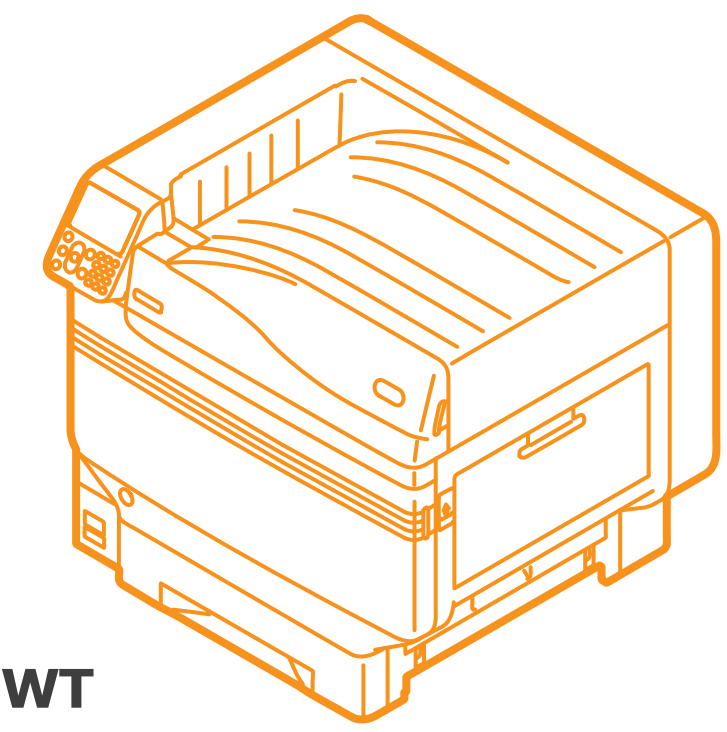

**Pro9541WT**

**1 Troubleshooting 2 [Maintenance](#page-52-0)**

**[Index](#page-96-0)**

# <span id="page-1-0"></span>**Manual Configuration**

The following user manuals are enclosed with the product.

The e-manual is stored as software on DVD-ROM.

## *Step* **Read this first** *Step*

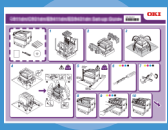

**Set-up Guide** Opening the box and installing the printer

· Pamphlet

This guide uses illustrations to explain the methods from opening the box to installation. For the advanced setup guide, see the "Basic".

Preparing the printer to print

**Basic**

· E-format

This guide describes the precautions for safe use of the device. Make sure to read before use. Further, basic uses from the device installation methods to initial printing are also explained. The device functions are described in the appendix.

- Checking the product
- Parts nomenclature and functions
- Using the device to its fullest
- Installing the device
- Turning ON and OFF the power supply
- Test printing using the printer only
- Connecting to a PC
- Paper • Printing
- Paper ejection
- Setting Power Save mode
- Setting auto power OFF
- Checking the print quantity, consumables, remaining maintenance unit quantity, and remaining service life • Cancelling a print job
- Adding printers using LPD protocols (TCP/IP)
- Table of control panel menu items
- Basic Windows procedures
- Printer specifications

#### **Read these guides as necessary** 2<br>2<br>2<br>2<br>2<br>2<br>2<br>2<br>2<br>2<br>2<br>2<br>2<br>2<br>2<br>2<br> *Step*

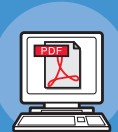

Try using various functions

· E-format

**Advanced**

This guide explains the various paper print methods and how to use useful functions. Read to optimize the printing environment or to adjust the color, etc., using the enclosed utility software.

Further, this guide also explains the items that can be set from the control panel, and the network settings.

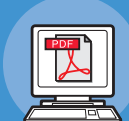

· E-format

Read for any points that are not understood, or for maintenance **Troubleshooting/Daily** 

# **Maintenance Manual (This manual)**

This manual explains the procedures for paper jams, and troubleshooting method if an error message is displayed. This manual also explains daily maintenance such as now to replace consumables and maintenance units, and cleaning, etc.

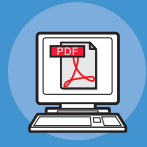

## **Separate Volume Spot Color Guide**

This guide explains how to check the printer drivers, and how to print using Spot Color. Make sure to read before use.

- Useful print functions
- Adjusting the color
- Using utility software
- Network settings

• Troubleshooting • Maintenance

etc.

• Checking and changing printer settings using the control panel

• Consumables, maintenance products, options, color management server,

- 
- Control panel explanation
- Checking the printer drivers
- Table of printer driver functions
- Printing on color paper
- Printing on transparent film
- Specifying and printing Spot Color toner using the applications
- Fine-tuning white

· E-format

# <span id="page-2-0"></span>**Reading the Manual**

## **Symbols**

#### Note

 $\bullet$  These are cautions and restrictions for the correct operation of the device. Make sure to read to avoid misoperation.

#### $\mathscr{D}$ Memo

• Knowledge of the information before using the device is useful and can act as a reference. Reading is recommended.

#### **■Reference**

 $\bullet$  These are the reference pages. Read to learn detailed information and relevant information.

## **WARNING**

• Mishandling due to ignoring this display may cause death or serious injury.

## $\bigwedge$  CAUTION

 $\bullet$  Mishandling due to ignoring this display may cause personal injury.

# **Keys, Buttons, and Symbols**

This chapter described the following keys, buttons, and symbols.

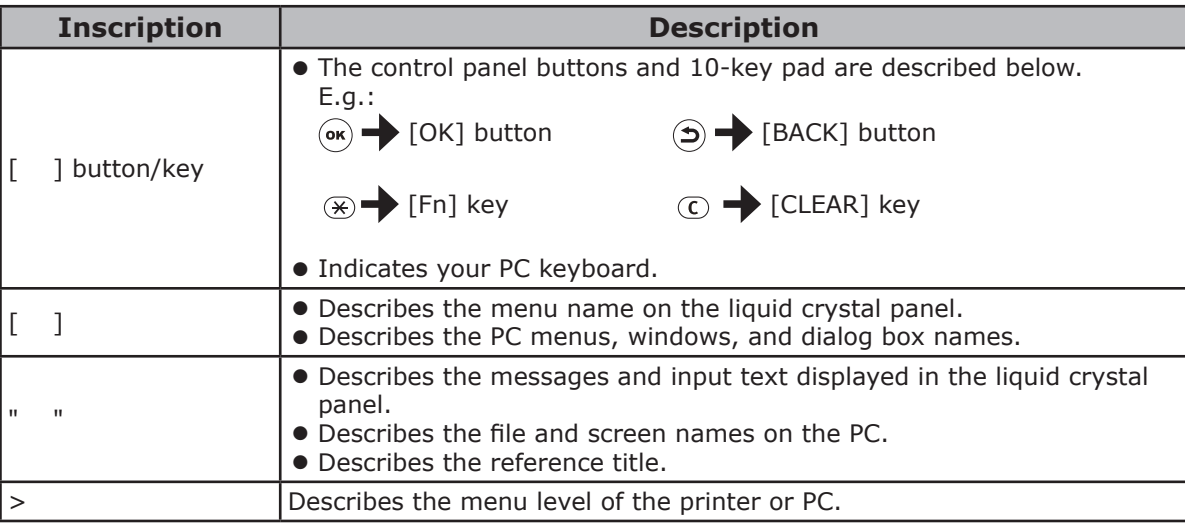

# <span id="page-3-0"></span>**Illustrations**

The printer illustrations used herein show the Pro9541WT model unless otherwise specified.

Illustrations may differ from the actual product.

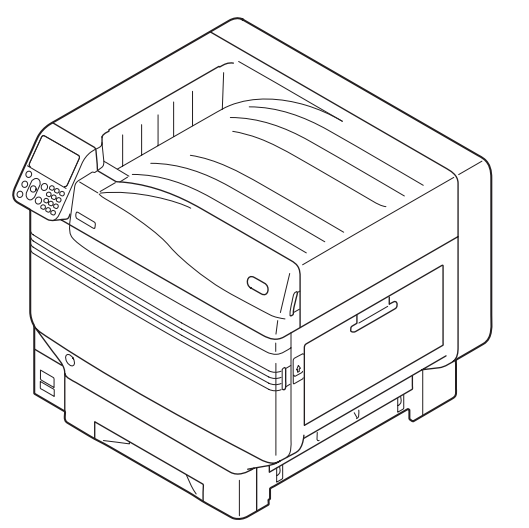

## **Screens**

The images of the control panel and PC used herein are examples. The images may differ from actual products and screens.

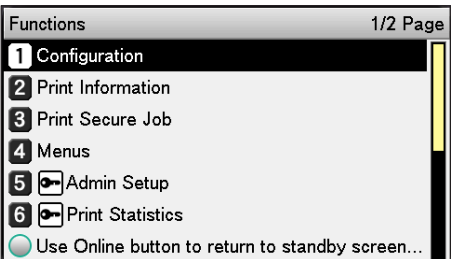

# <span id="page-4-0"></span>**Inscriptions**

The following inscriptions are used in this manual.

- $\bullet$  Pro9541WT  $\rightarrow$  Pro9541
- Microsoft<sup>®</sup> Windows<sup>®</sup> 10 64-bit Edition operating system  $\rightarrow$  Windows 10 (64-bit Edition)
- Microsoft® Windows® 10 operating system  $\rightarrow$  Windows 10
- $\bullet$  Mac OS X 10.10.5 or later  $\rightarrow$  Mac OS X

The manuals enclosed with the printer use as examples Windows 10 in the case of Windows, and OS X 10.13 in the case of Mac OS X unless otherwise specified.

Depending on the OS and model used, descriptions in this manual may differ.

# **Contents**

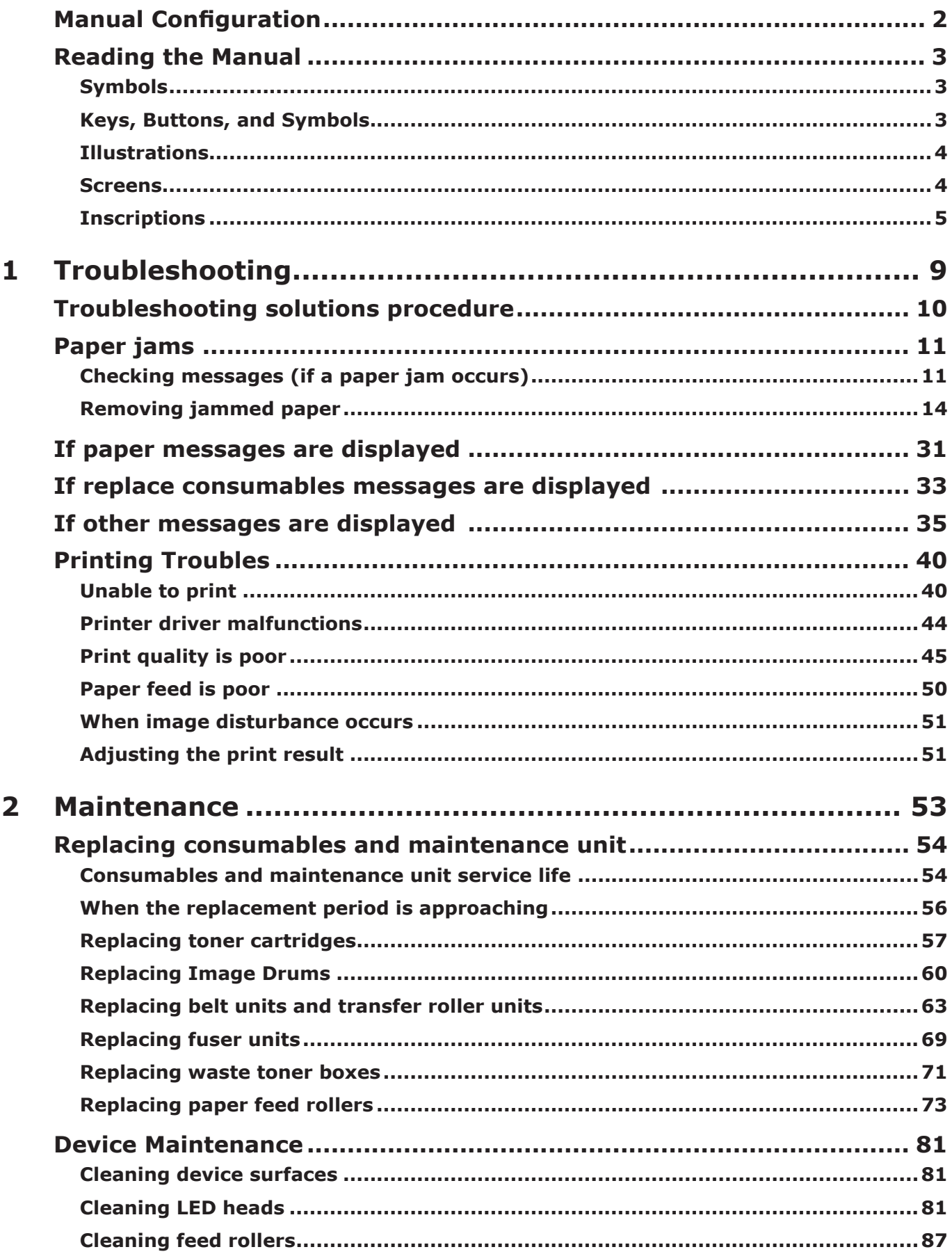

**State State** 

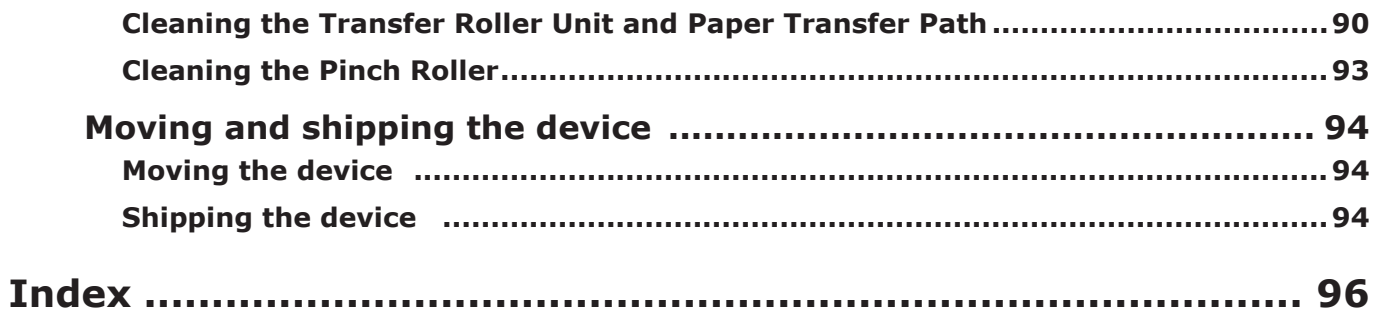

### **Memo**

# Troubleshooting

# **1 Troubleshooting**

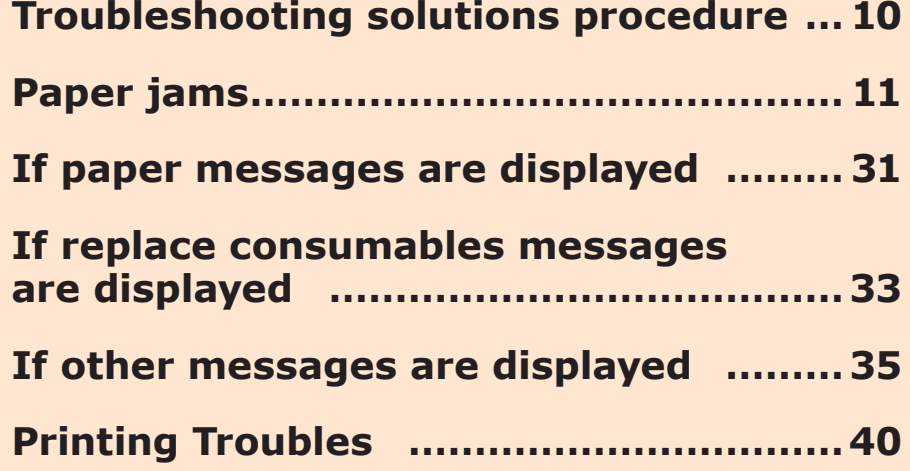

# <span id="page-9-0"></span>**Troubleshooting solutions procedure**

This chapter describes the procedure for solving the problems occurred while using the printer.

If you are unable to solve the problem with this procedure, contact your dealer.

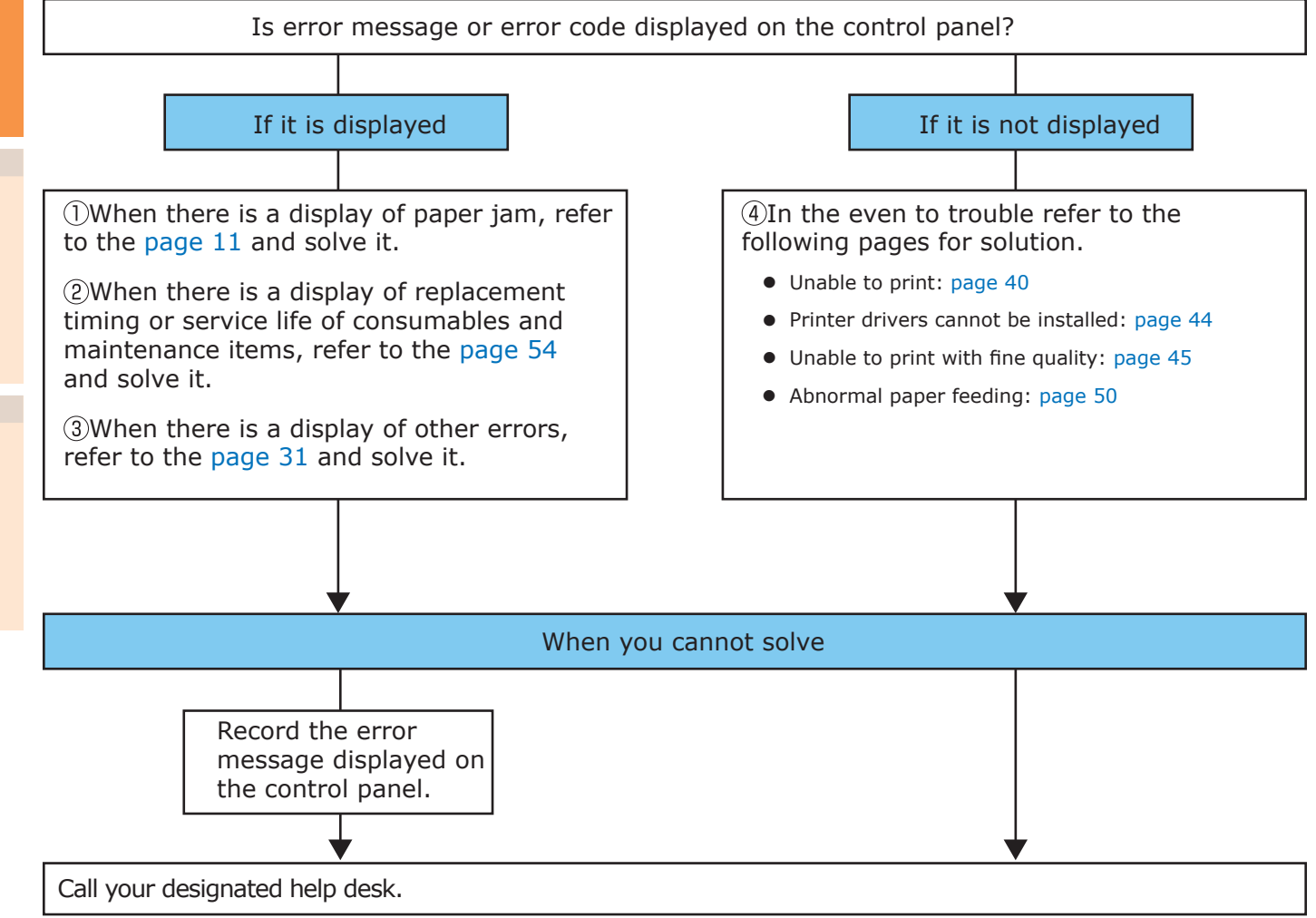

# <span id="page-10-0"></span>z **Paper jams**

This section describes the procedure when a paper is jammed inside the printer, or when paper is remaining inside the printer even after removing it.

## <span id="page-10-1"></span>**Checking messages (if a paper jam occurs)**

When a paper is jammed inside the printer, or when paper is remaining inside the printer even after removing it, a message notifying paper jam will appear on the liquid crystal panel of the operation panel, and the <ATTENTION> lamp will blink.

When "Please see HELP for details" is shown in the message, pressing the [HELP] button in the operation panel will show the troubleshooting procedure, and you can easily solve the process according to the guidance. For details, refer to ["Operating the Help screen"\(P.13\).](#page-12-0)

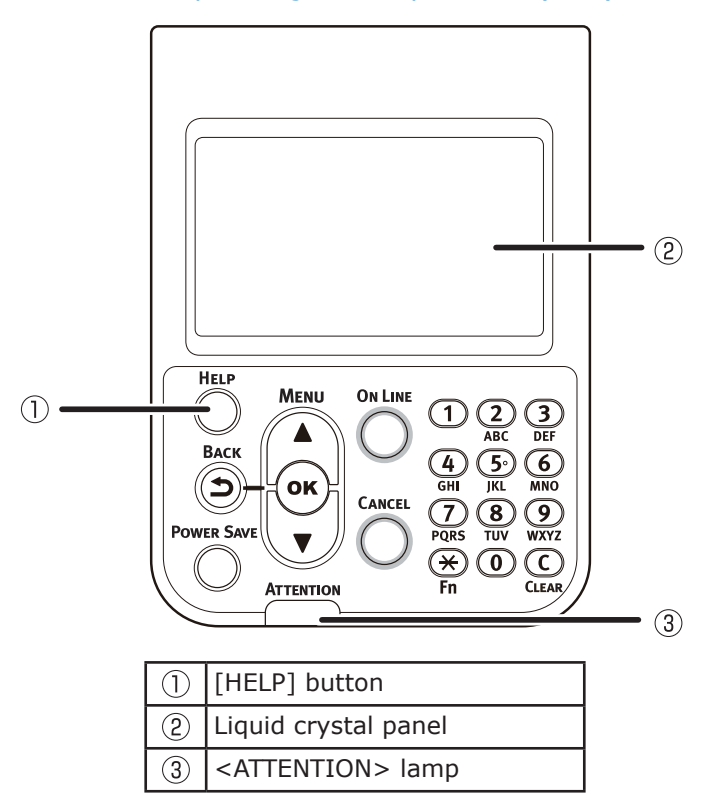

The following table shows the messages. Check the message, and remove the jammed paper according to the procedure described in the reference.

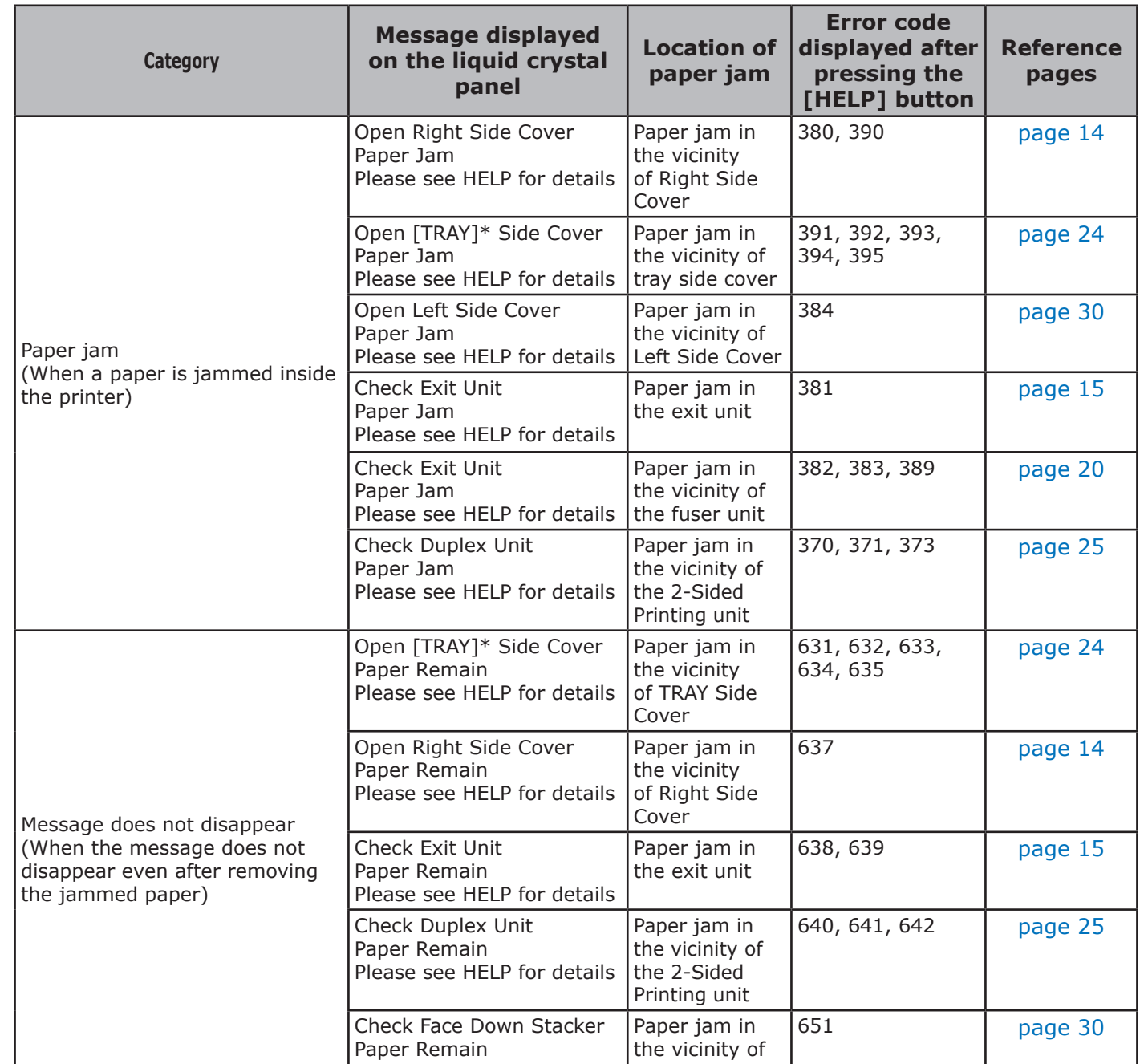

\*: Either of Tray 1 to Tray 5 will appear in [TRAY]. (Tray 2 to Tray 5 will be displayed when the option of additional tray units is mounted.)

Please see HELP for details Left Side Cover

Either of Tray 1 Side Cover to Tray 5 Side Cover will appear in [COVER]. (Tray 2 Side Cover to Tray 5 Side Cover will be displayed when the option of additional tray units is mounted.)

### <span id="page-12-0"></span>**Operating the Help screen**

Pressing the [HELP] button in the operation panel will display the solution method. You can easily remove the paper according to the guidance.

Example) Paper jam in the vicinity of Tray 1 Side Cover

The following message will appear on the liquid crystal panel, and the <ATTENTION> lamp will blink.

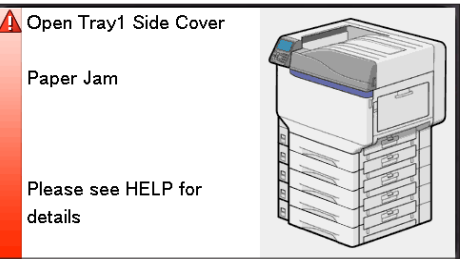

Press the [HELP] button.

The error code will appear and the condition of paper jam will be displayed.

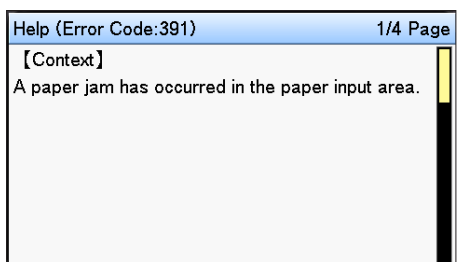

2 Press the scroll button  $\blacktriangledown$ .<br>The next page will appear, and solution procedure for paper jam and corresponding animation will be displayed.

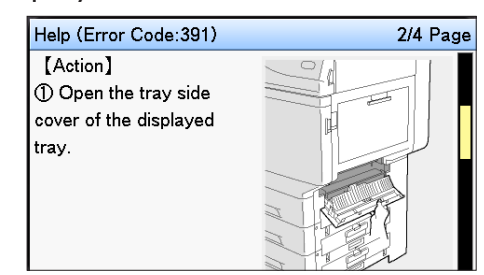

#### $\not\!\!\!D$ Memo

- $\bullet$  Press the scroll button  $\blacktriangle$  to return to the previous page.
- 3 Scroll the pages of the Help screen with the scroll button  $\blacktriangledown$ , and remove the paper according to the solution method for paper jam displayed on the screen.

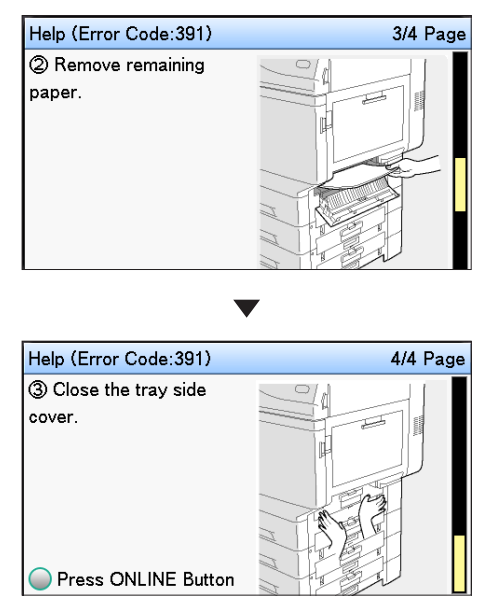

Removing the jammed paper will return the display to the Standby screen and the remaining printing will start.

Troubleshooting

Troubleshooting

<span id="page-13-0"></span>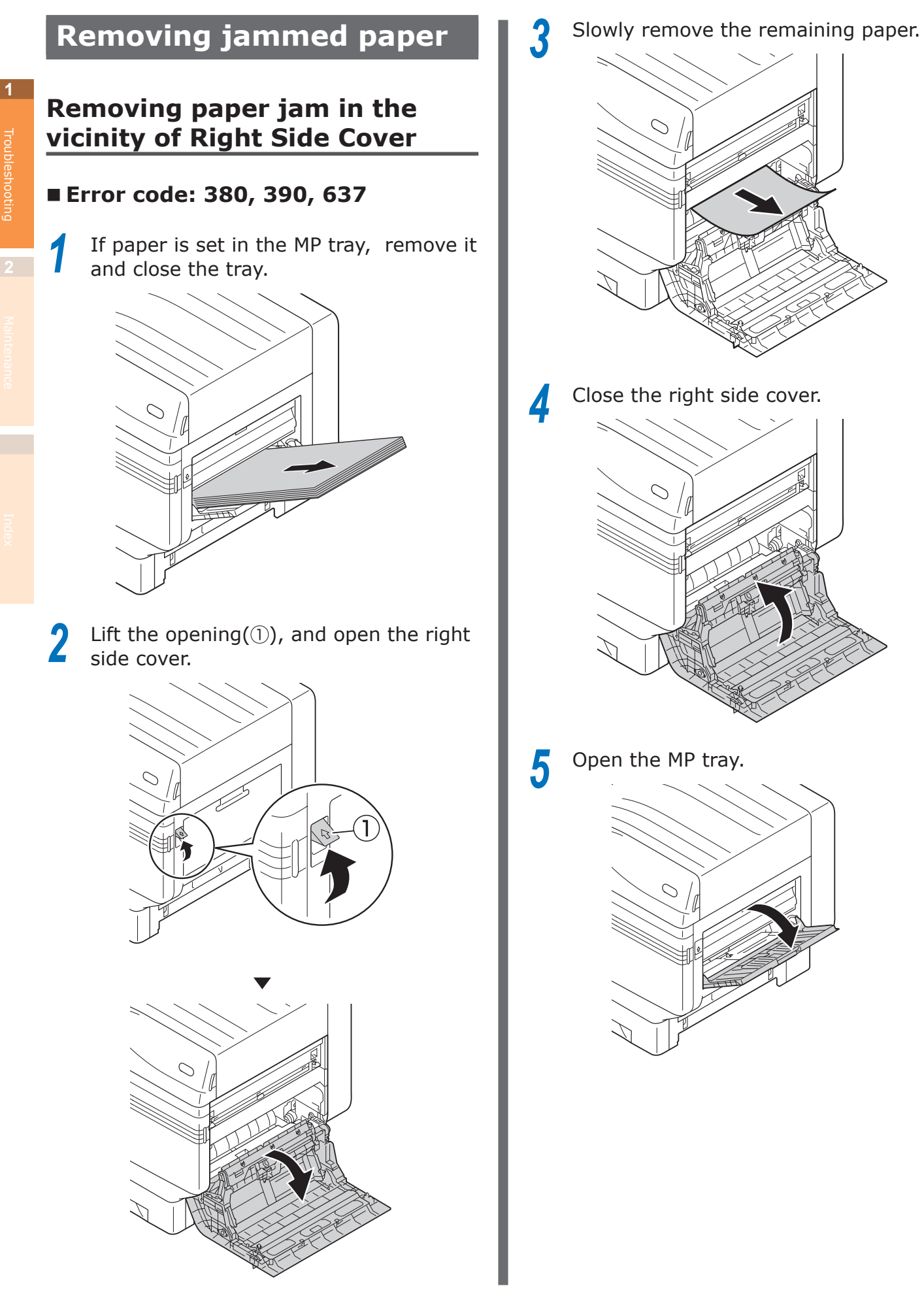

**6** Pull the set lever  $(\mathbb{Q})$  on the right side of the paper supporter  $(\mathbb{Q})$  towards yourself.

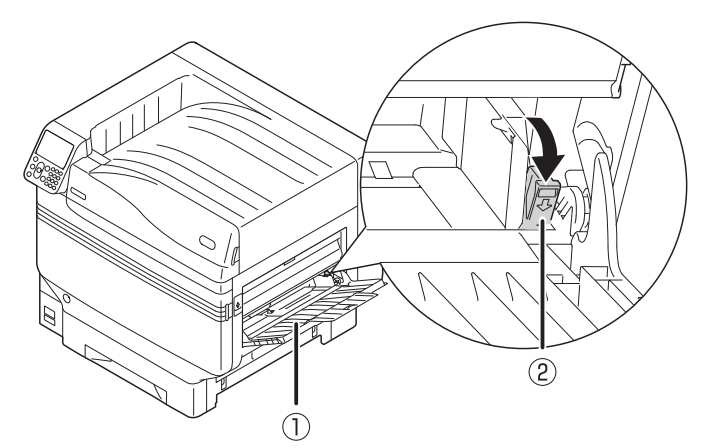

Set the print side for the removed paper to face up.

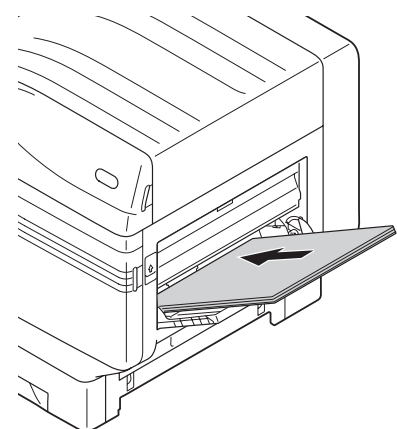

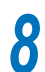

**8** Match the paper guide with the paper.

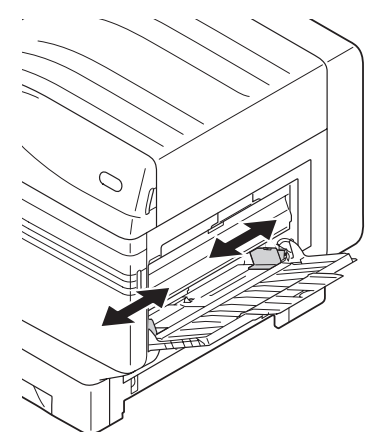

## **Removing paper jam in the exit unit**

### **Error code: 381, 638, 639**

 $\hat{\mathcal{B}}$  CAUTION $\hat{\mathsf{I}}$  Possible to get burned. <u>/s</u>

Work carefully as the temperature of fuser unit is high. Ensure to hold the handle when lifting. When it is hot, wait until it cools down before starting the work.

Lift opener (1) of the exit unit, and pull out the exit unit.

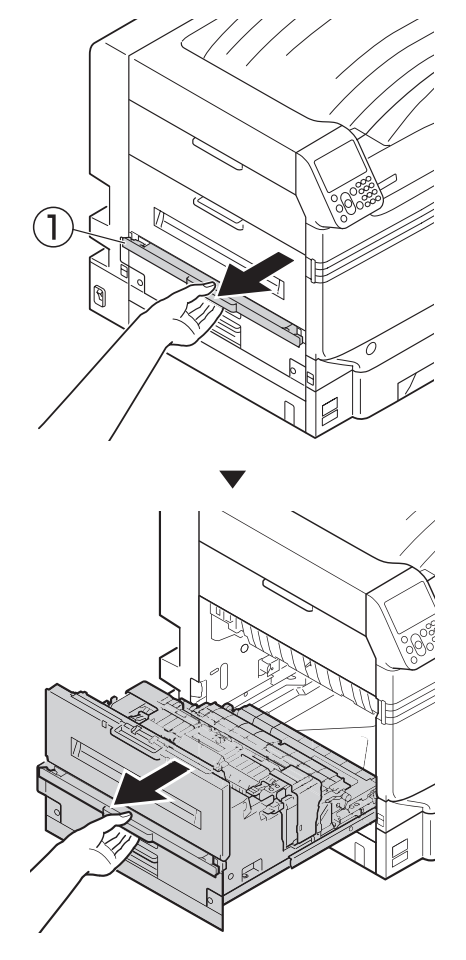

2 Check inside of the printer, and slowly remove the remaining paper.

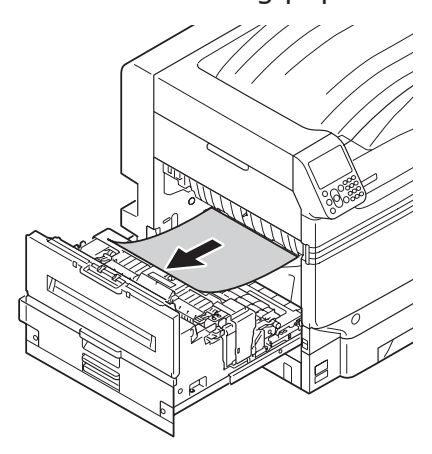

*3* If there is remaining paper in the fuser unit then pull up the fuser unit's jam release lever (blue).

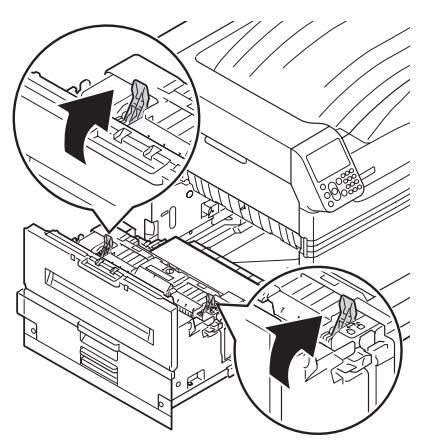

**4** Ensure to slowly pull the remaining paper towards the printer body (opposite to the paper feeding direction).

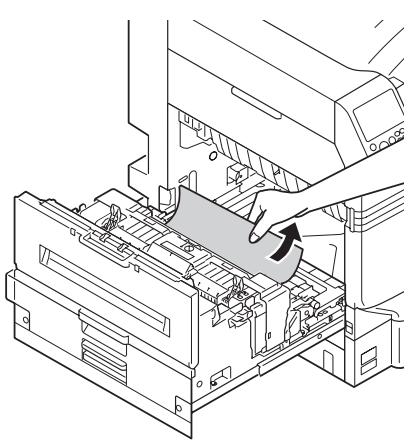

**5** Push down the fuser unit's jam release lever (blue).

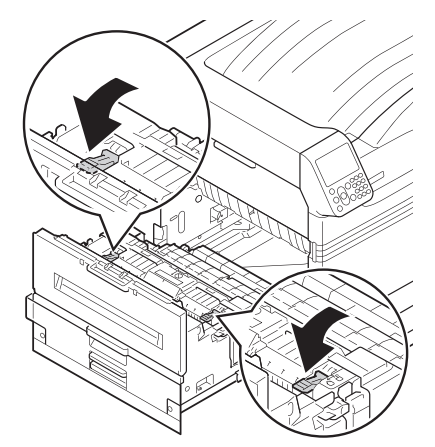

**6** If there is no remaining paper in the fuser unit then pull up the fuser unit's lock lever (blue).

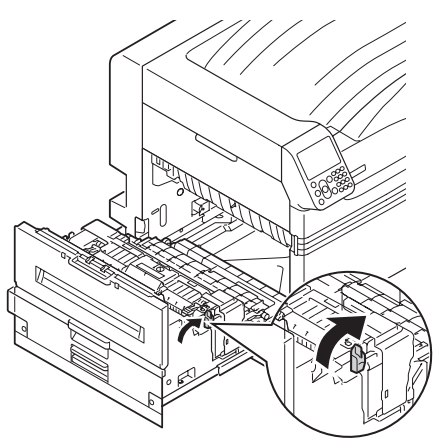

7 Hold the fuser unit handle with both hands, and remove it onto a flat surface.

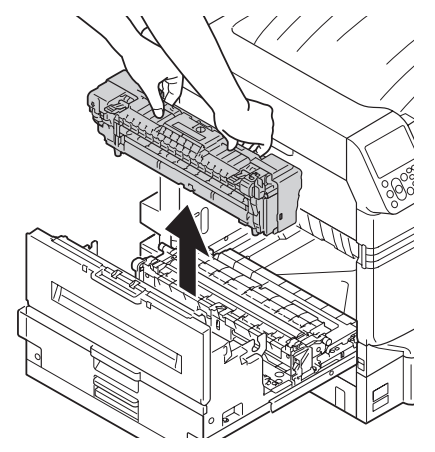

Troubleshooting

Troubleshooting

**8** Raise the jam release lever of the fuser unit.

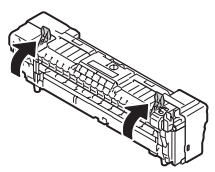

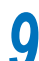

**9** Remove the remaining paper.

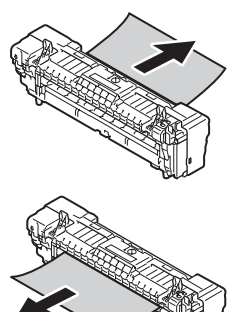

## **10** If the paper winds around the decal roller, remove the decal unit by turning the thumbscrews at both ends of the decal unit to the left, and remove the paper.

#### Note

 $\bullet$  Be careful not to drop the thumbscrew into the device when removing.

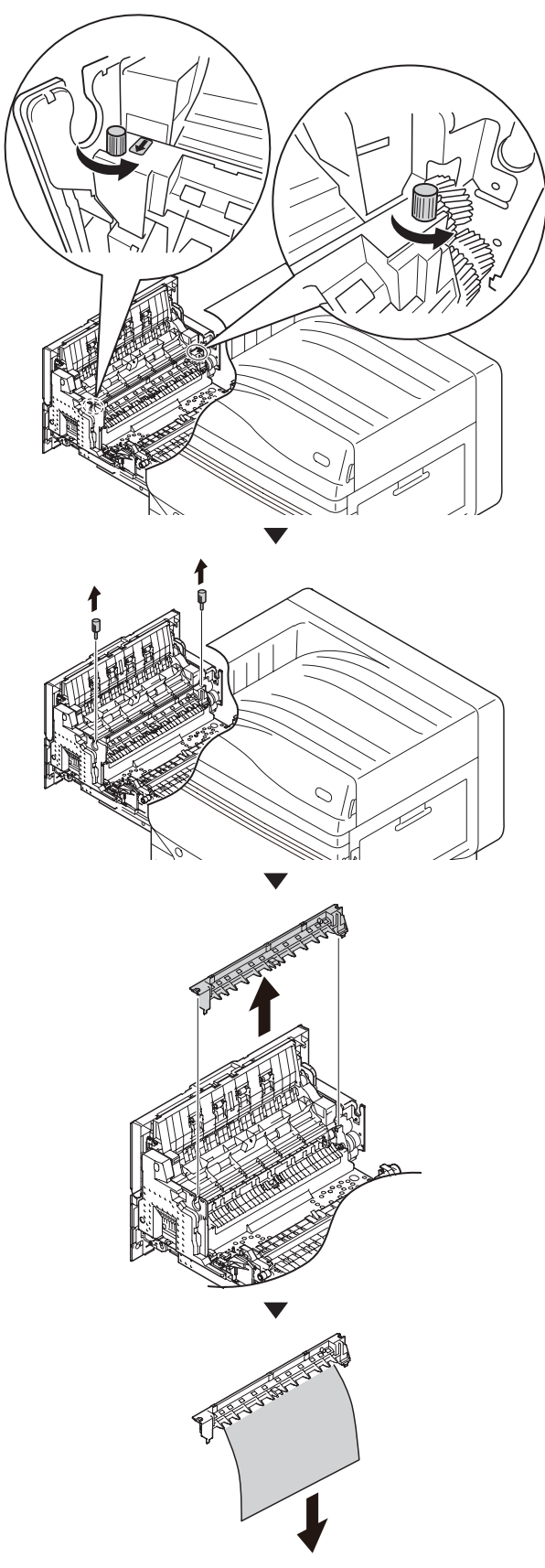

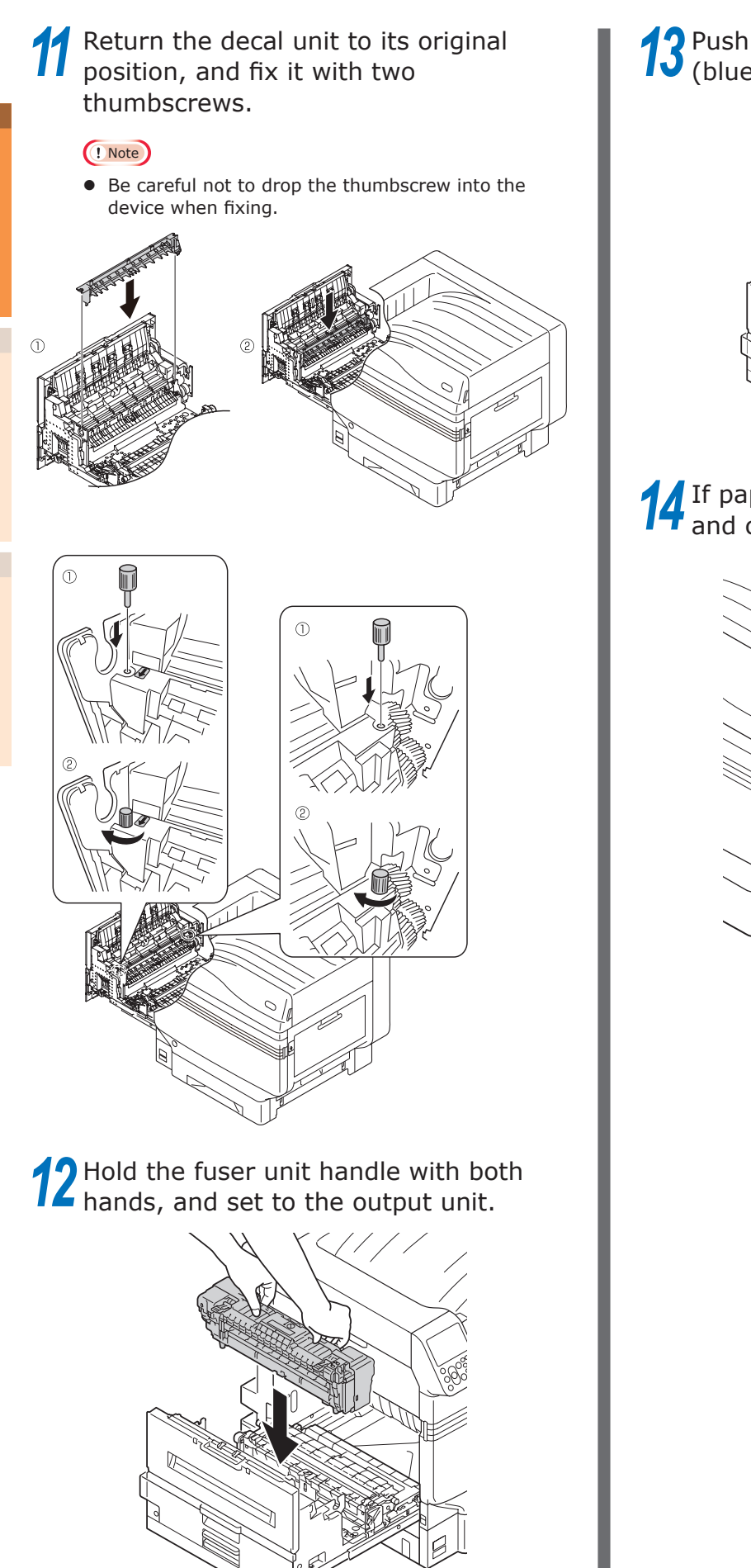

**13** Push down the fuser unit's lock lever (blue).

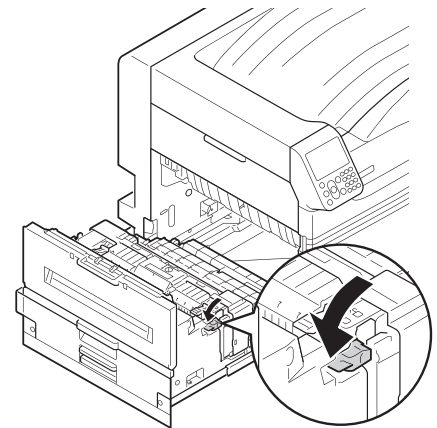

**14** If paper is set in the MP tray, remove it and close the tray.

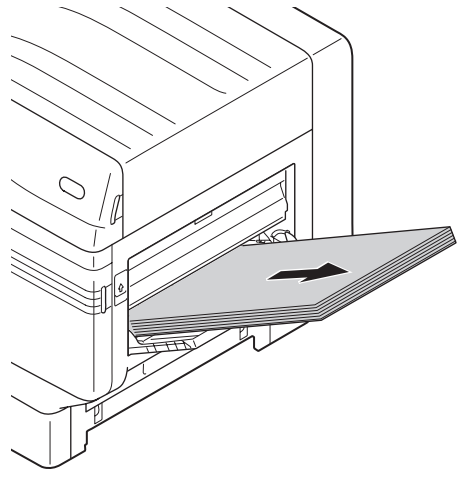

Troubleshooting

Troubleshooting

**15** Lift the opener (1), and open the right side cover.

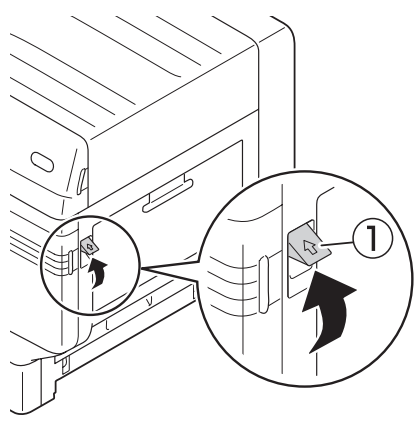

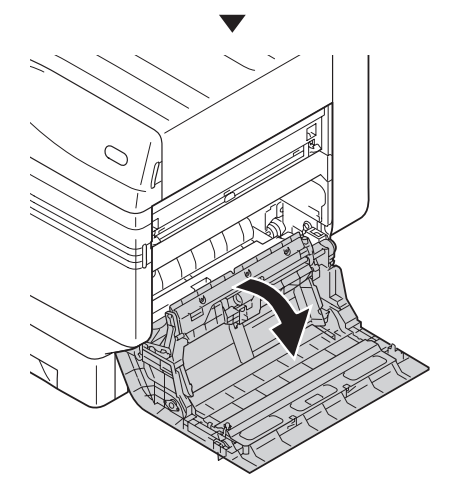

**16** Slowly remove the remaining paper.

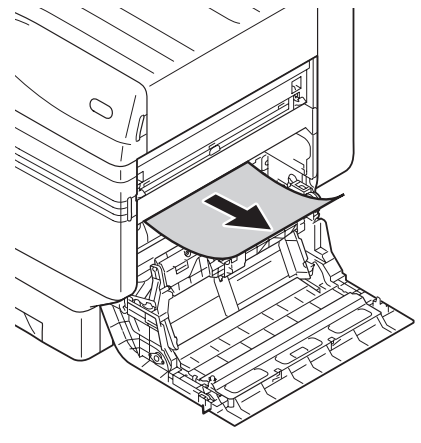

*17* Close the right side cover.  $\oslash$ *18* Open the MP tray.  $\circ$ **19** Pull the set leve (2) on the right side of the paper supporter (1) towards yourself. $\overline{1}$  $\odot$ 

Troubleshooting

Troubleshooting

**Iroubleshooting** 

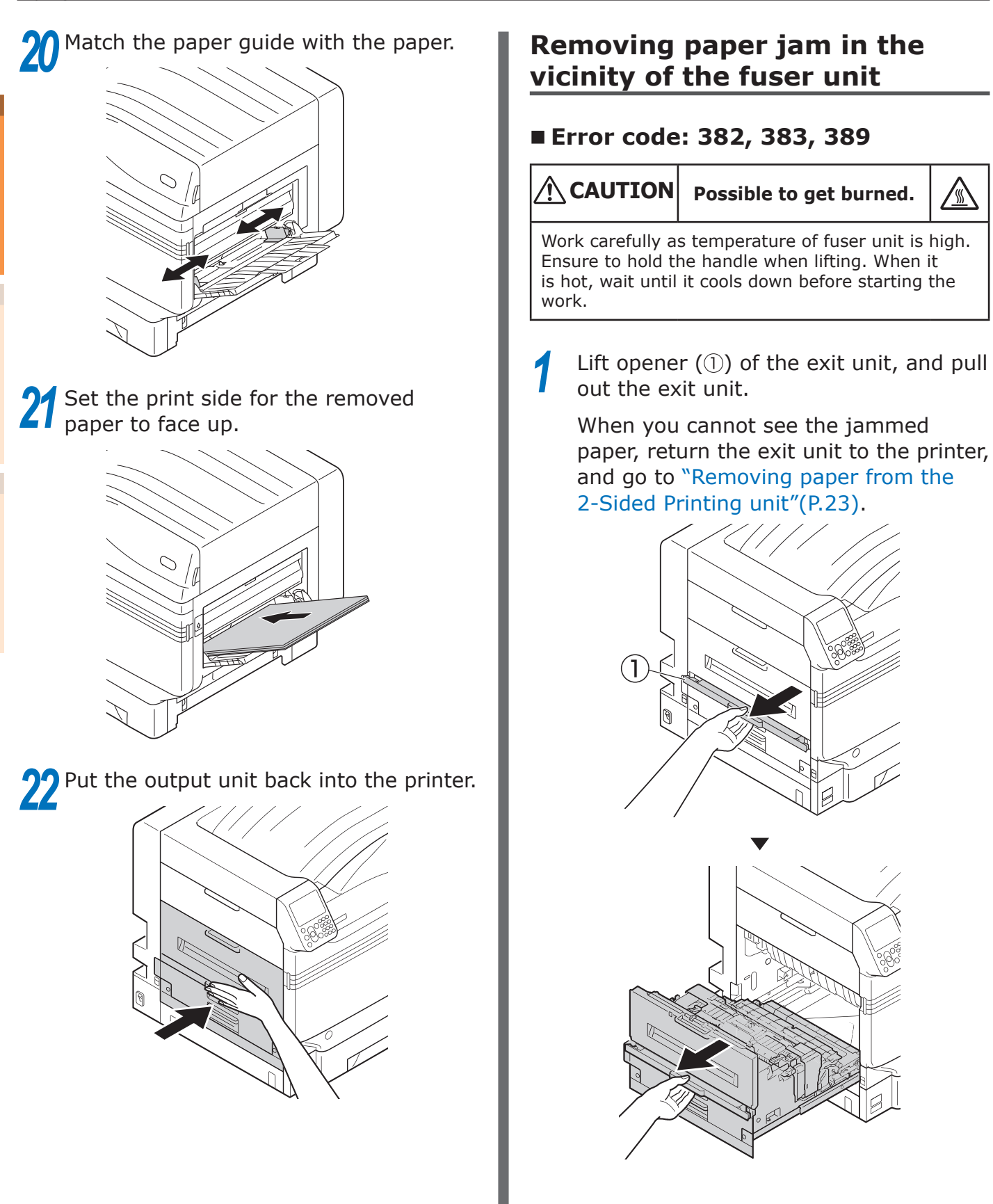

*2* If there is remaining paper in the fuser unit then pull up the fuser unit's jam release lever (blue).

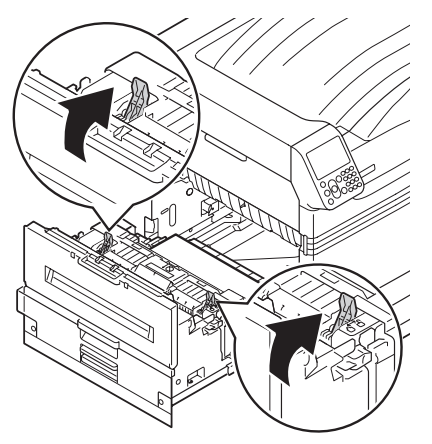

*3* Ensure to slowly pull the remaining paper towards the printer body (opposite to the paper feeding direction).

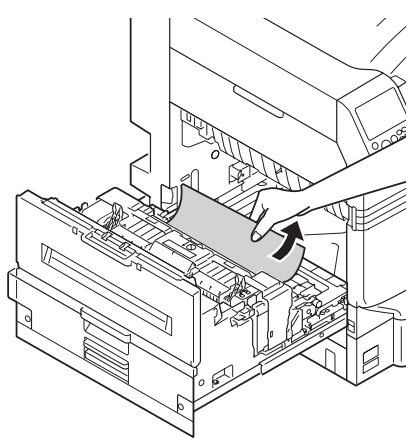

Push down the fuser unit's jam release lever (blue).

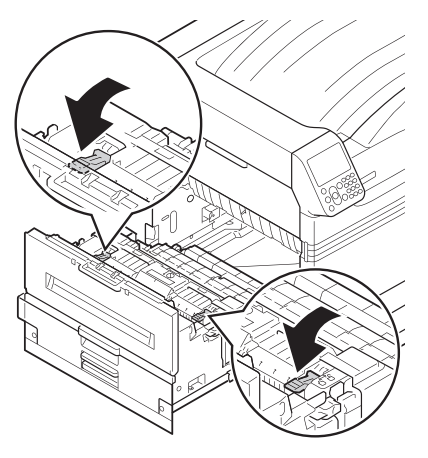

**5** If there is no remaining paper in the fuser unit then pull up the fuser unit's lock lever (blue).

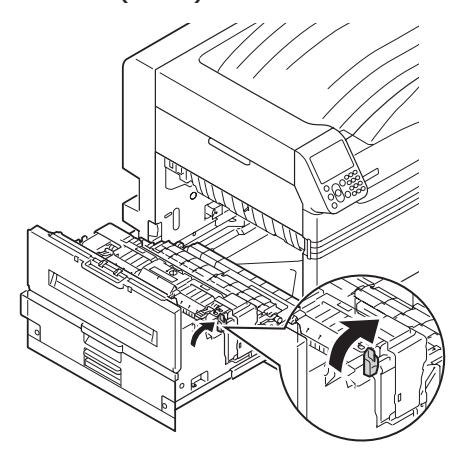

**6** Hold the fuser unit handle with both hands, and remove it onto a flat surface.

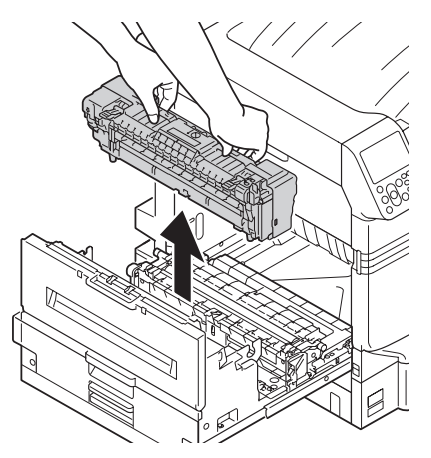

**7** If a paper jam occurred in the fuser unit, raise the jam release lever (blue), and slowly pull the paper out in the opposite direction from the paper operation direction.

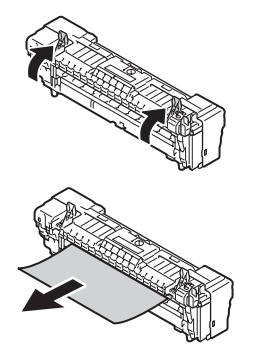

**1**

**8** If the paper winds around the decal roller, remove the decal unit by turning the thumbscrews at both ends of the decal unit to the left, and remove the paper.

#### Note

Be careful not to drop the thumbscrew into the device when fixing.

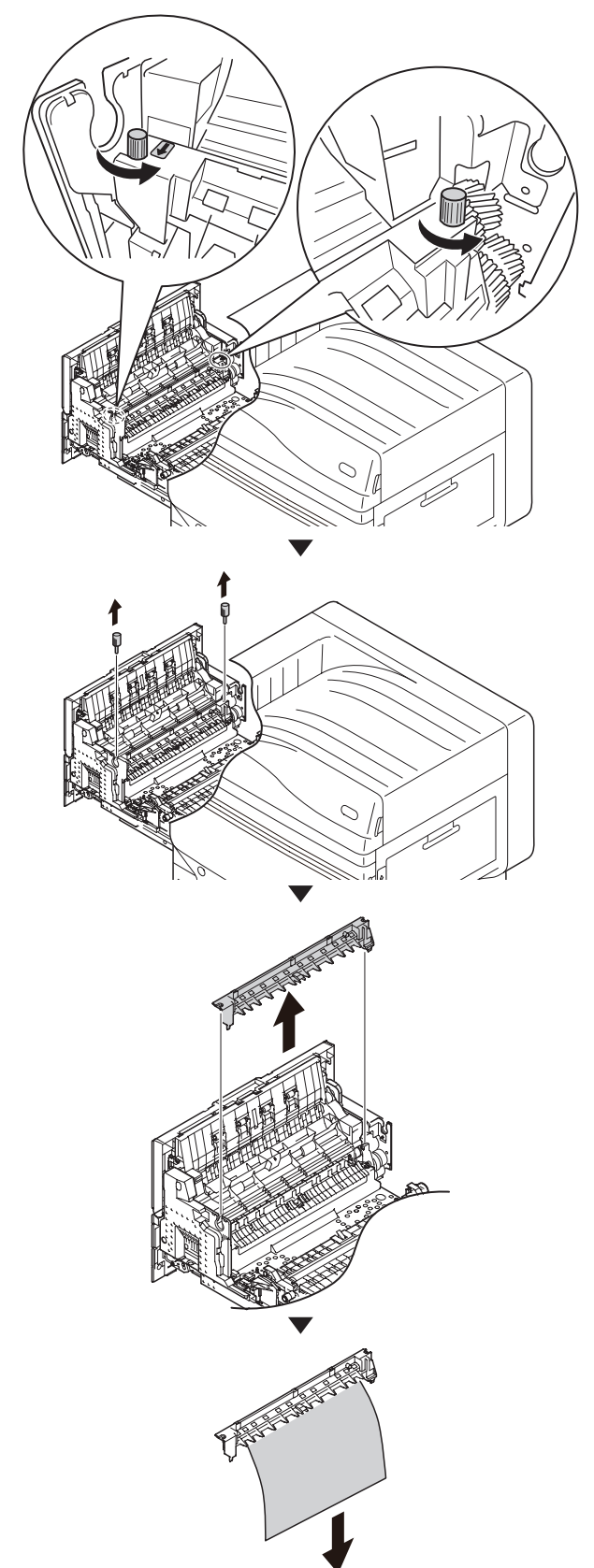

**9** Return the decal unit to its original position, and fix it with two thumbscrews.

#### Note

• Be careful not to drop the thumbscrew into the device when removing.

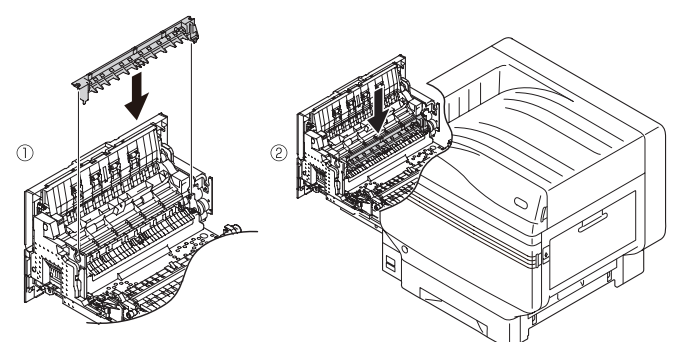

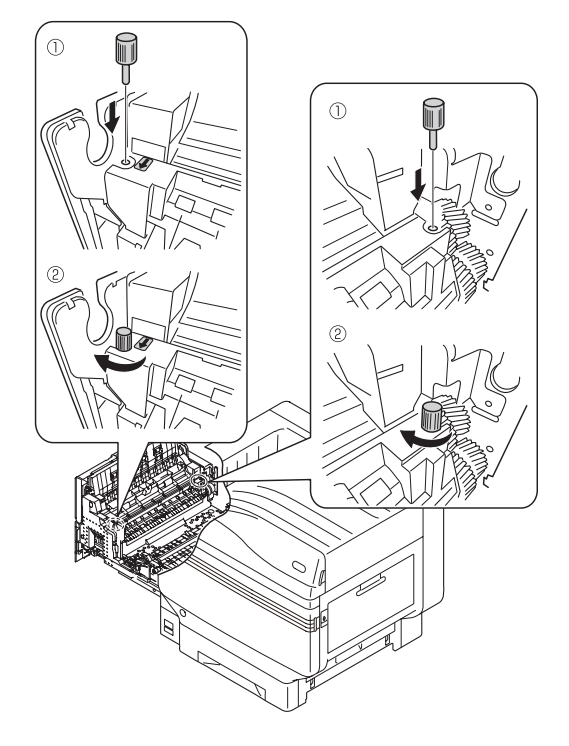

10 Hold the fuser unit handle with both hands, and set to the exit unit.

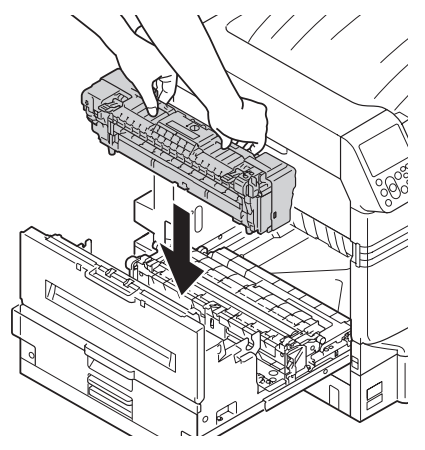

**11** Push down the fuser unit's lock lever (blue).

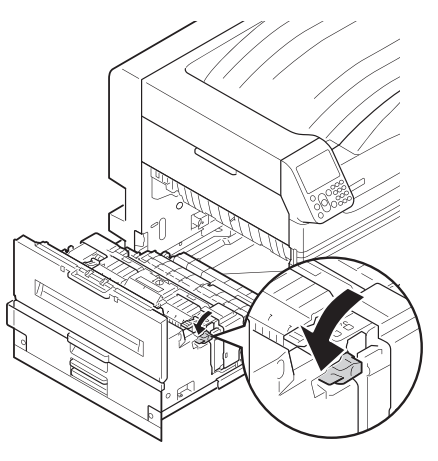

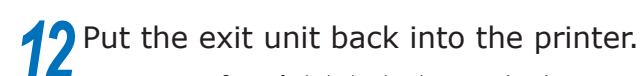

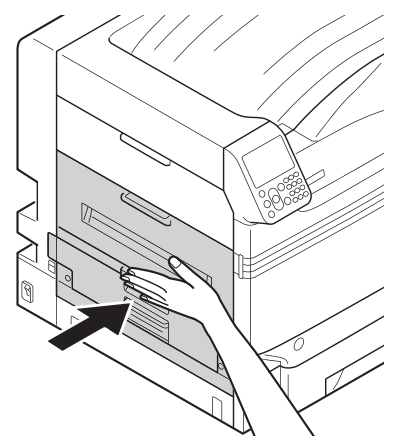

## **Removing paper from the 2-Sided Printing unit**

**1** Pull out the 2-Sided Printing unit, lift it up a little with both hands, and remove it.

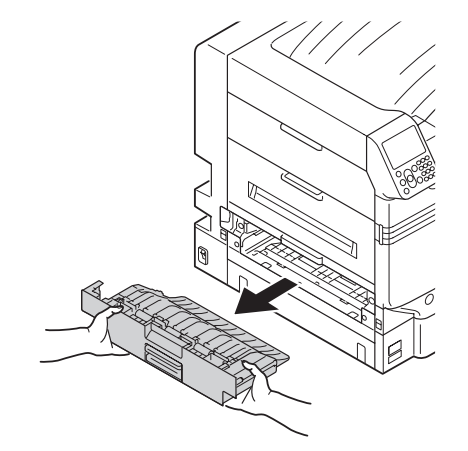

#### Note

 $\bullet$  Do not pull the 2-Sided Printing unit out in one shot. 2-Sided Printing unit may fall down if you pull it out in one shot, which may damage it.

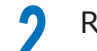

*2* Remove the remaining paper.

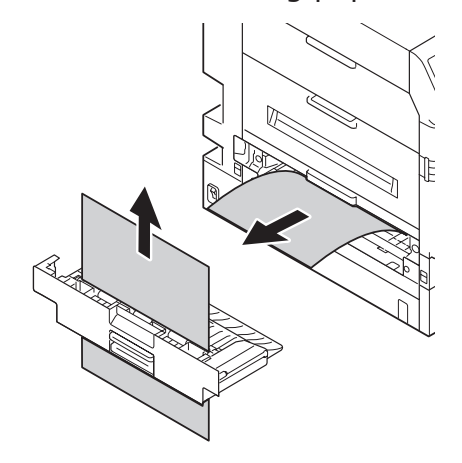

<sup>3</sup> Put the 2-Sided Printing unit back into<br>the printer the printer.

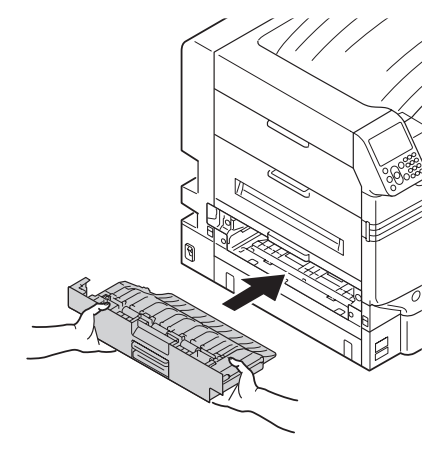

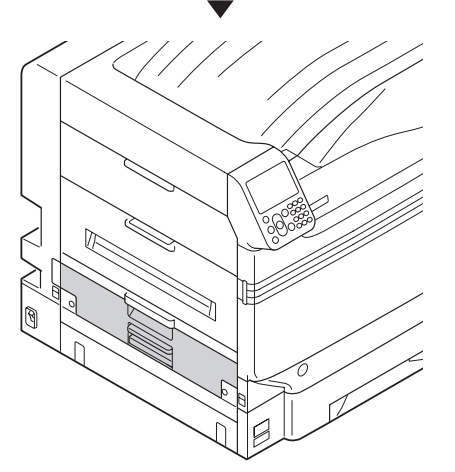

## **Removing paper from the vicinity of Tray Side Cover**

## ■ Error code: 391, 392, 393, 394, **395, 631, 632, 633, 634, 635**

Example) In the case of Tray 1

**1** Open the tray side cover where the error is displayed.

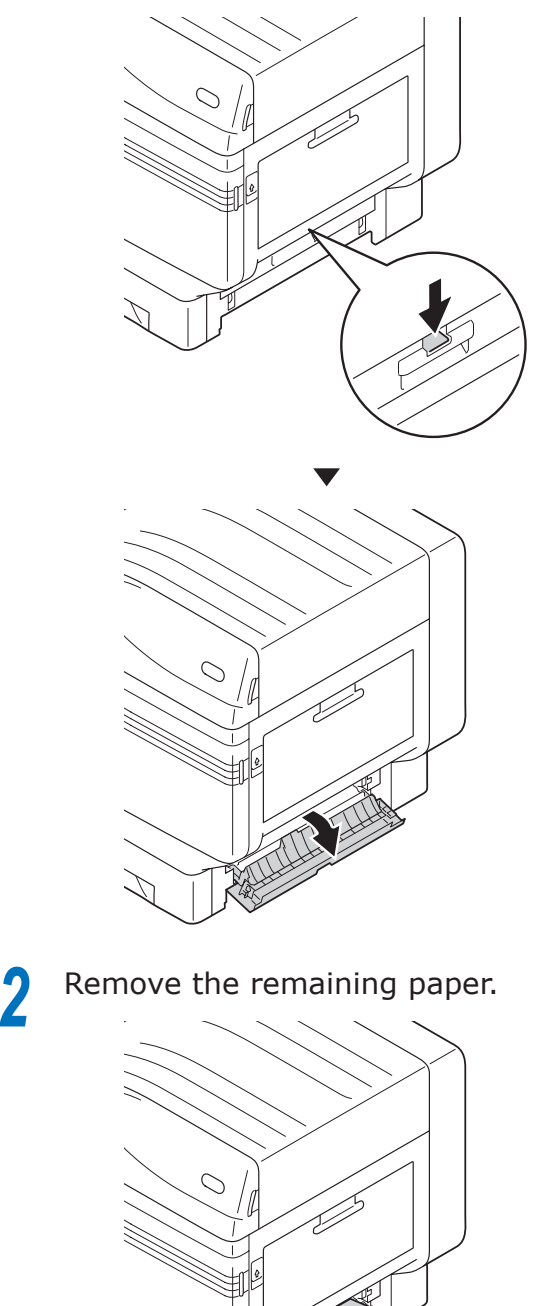

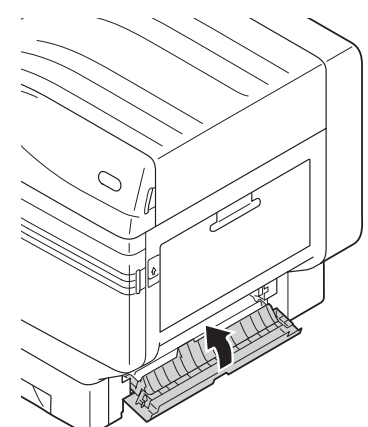

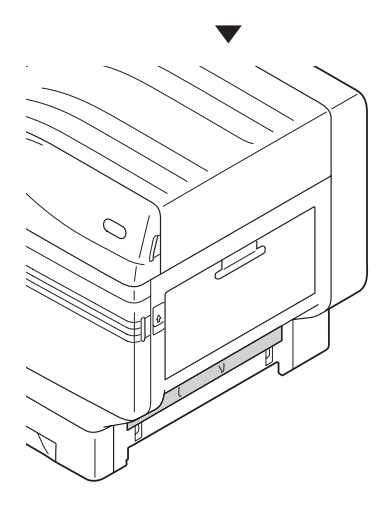

## **2** Close the Tray 1 side cover. **Removing paper from the vicinity of the 2-Sided Printing unit**

#### ■ Error code: 370, 371, 373, 640, **641, 642**

**1** Pull out the 2-Sided Printing unit, lift it up a little with both hands, and remove it.

When you cannot see the jammed paper in the 2-Sided Printing unit inside the printer, put the 2-Sided Printing unit back into the printer and go to Step 4.

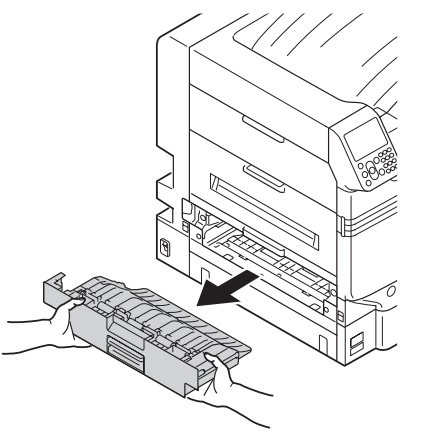

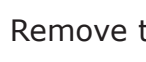

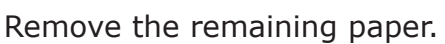

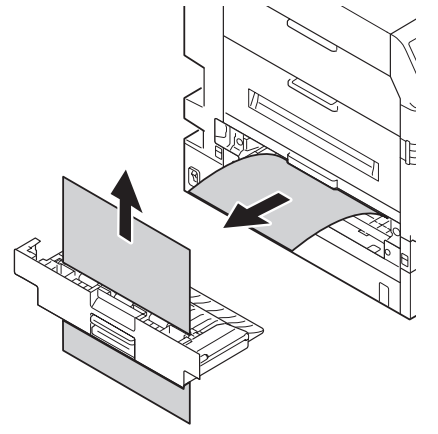

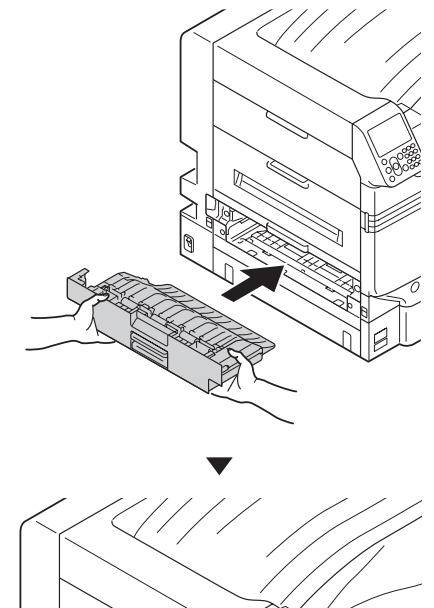

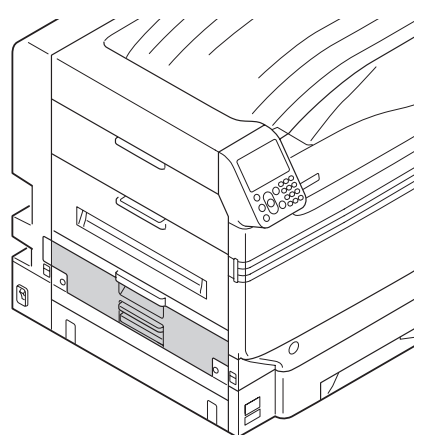

**4** Lift opener (1) of the exit unit, and pull out the exit unit.

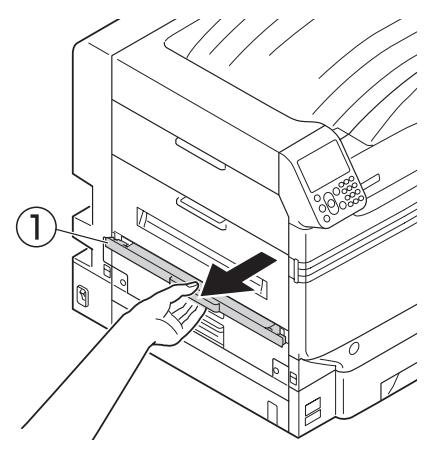

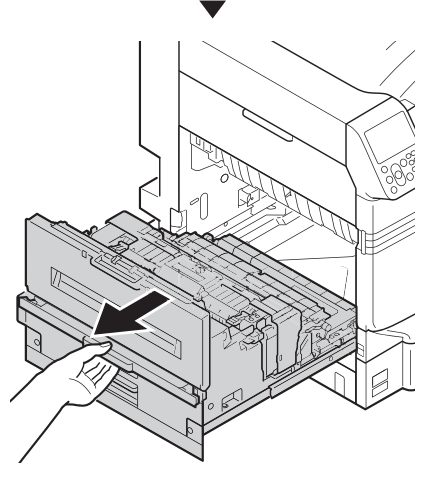

**5** Check inside of the printer, and slowly remove the remaining paper.

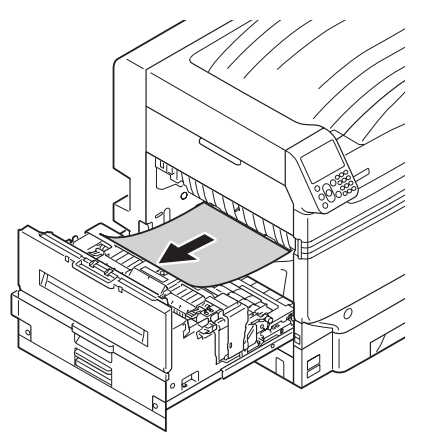

**1**

**6** If the paper tip is not visible, pull up the fuser unit's lock lever (blue).

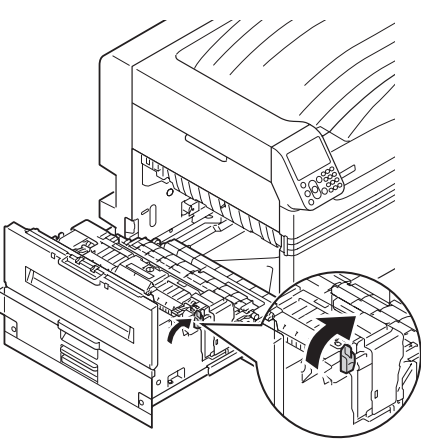

7 Hold the fuser unit handle with both hands, and remove it onto a flat surface.

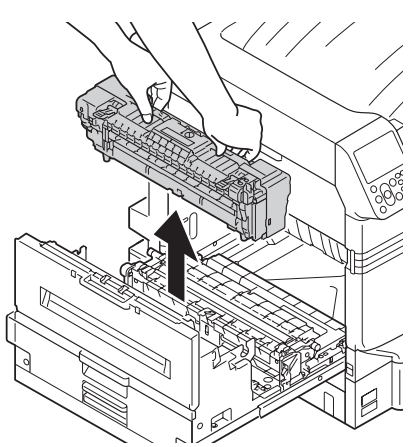

8 If the paper winds around the decal roller,<br> **8** remove the decal unit by turning the thumbscrews at both ends of the decal unit to the left, and remove the paper.

#### Note

● Be careful not to drop the thumbscrew into the device when removing.

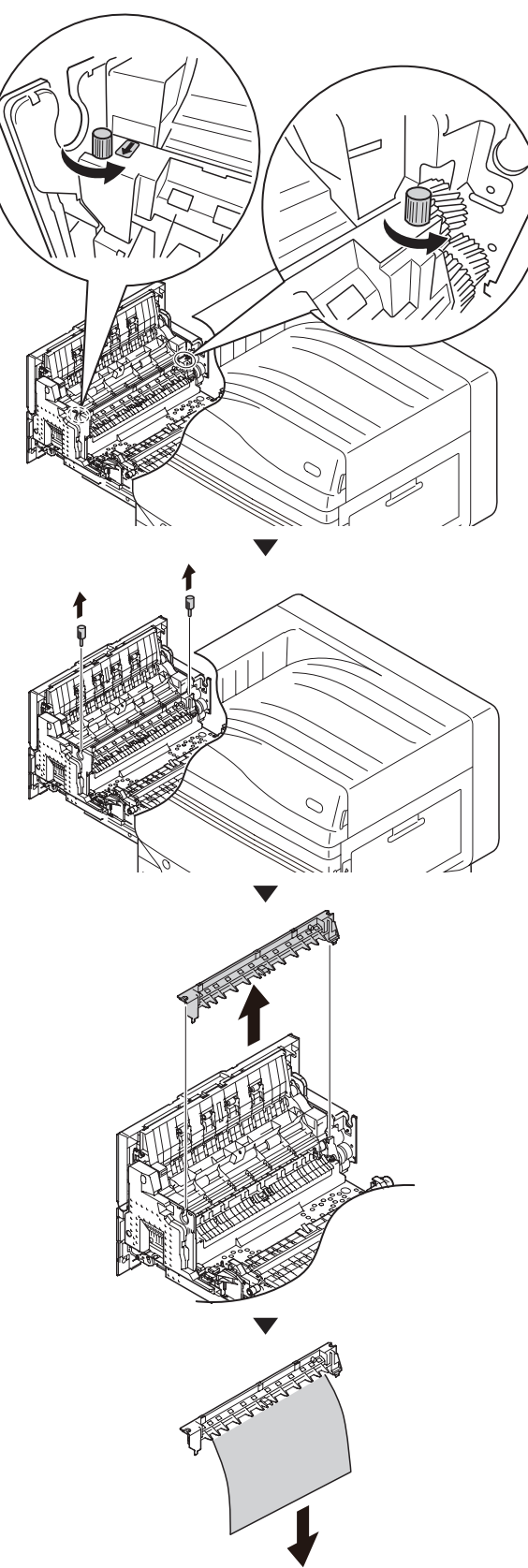

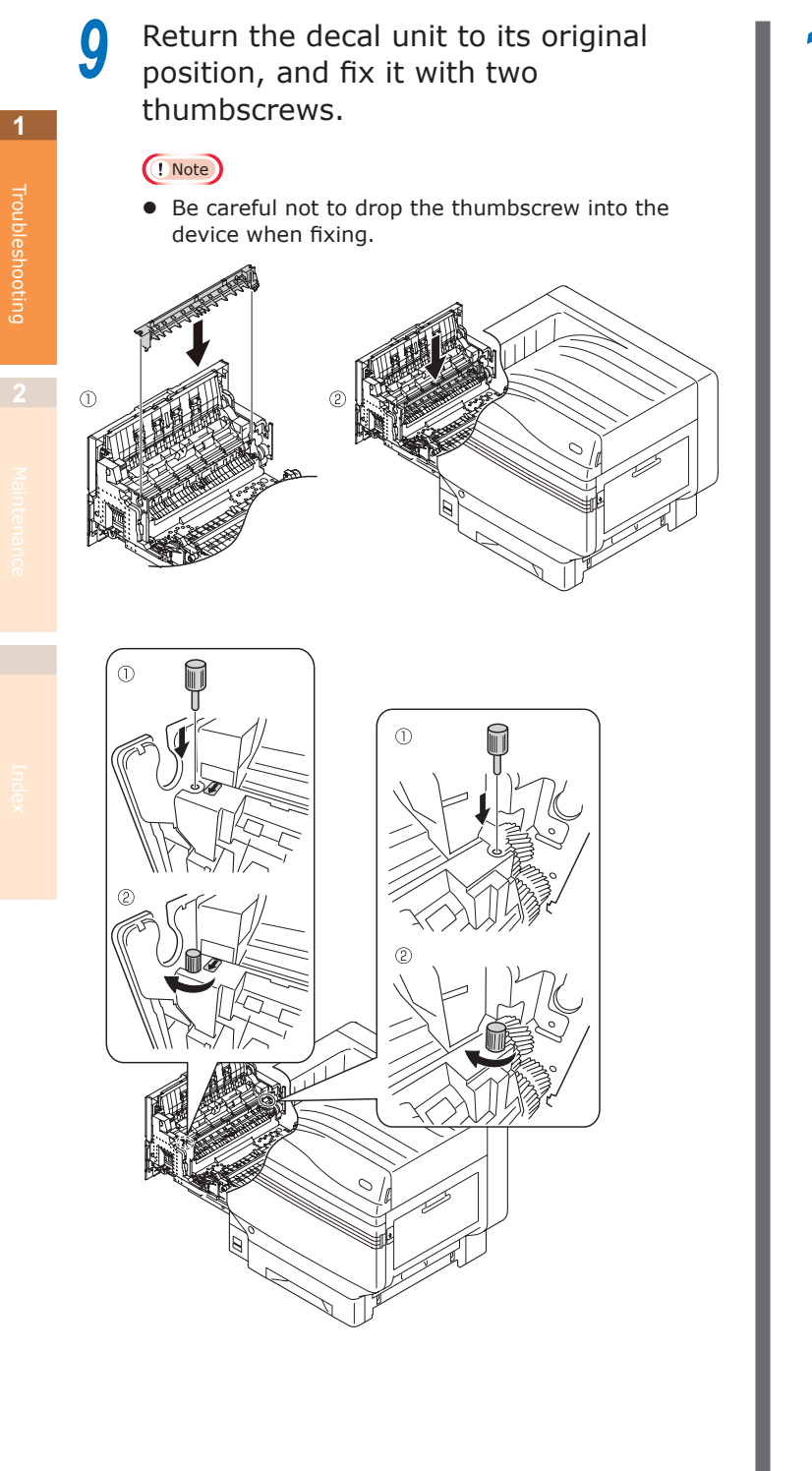

**10** Hold the knob, pull up the transfer roller unit, lift the paper guide, and remove the remaining paper.

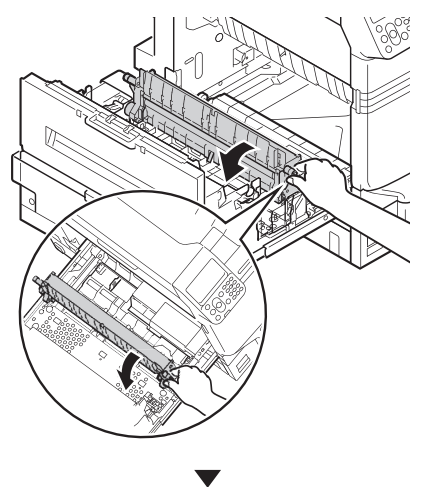

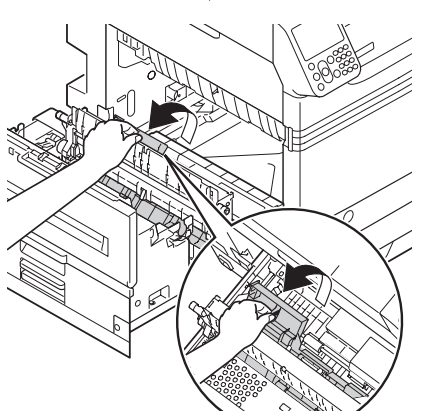

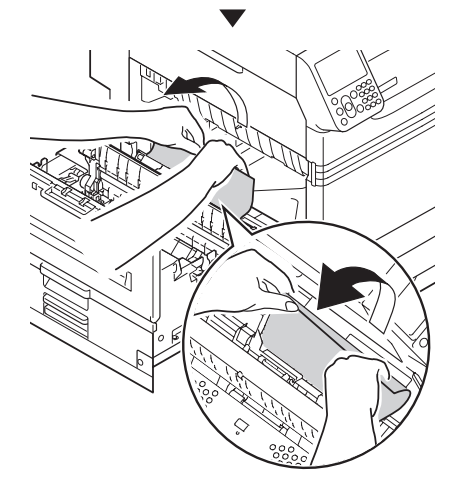

Troubleshooting

**11** Hold the knob, push down the transfer roller unit.

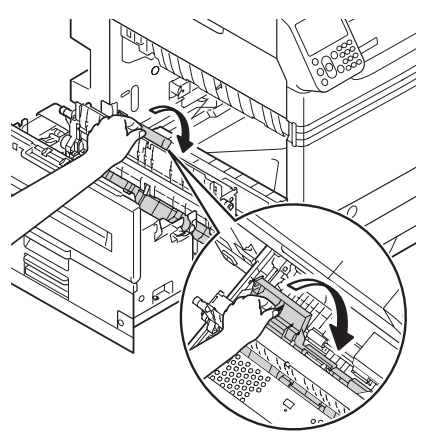

12 Hold the fuser unit handle with both hands, and set to the exit unit.

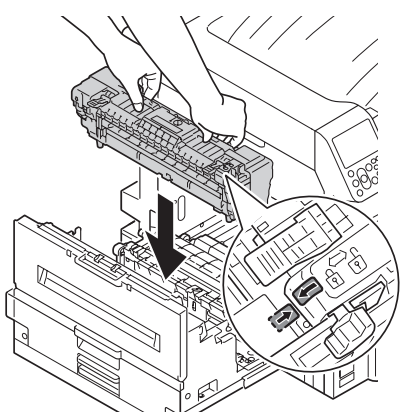

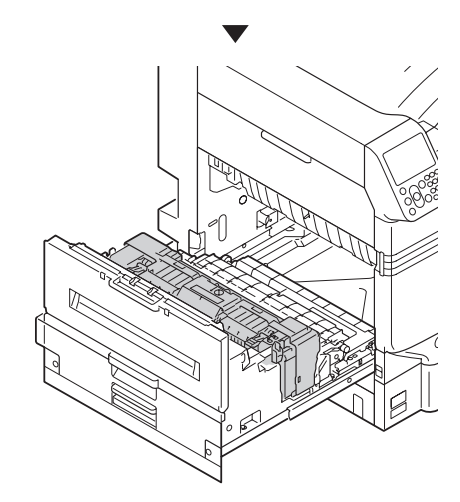

**13** Push down the fuser unit's lock lever (blue).

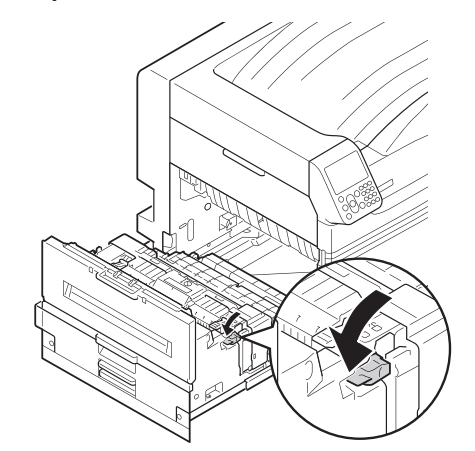

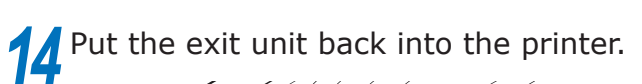

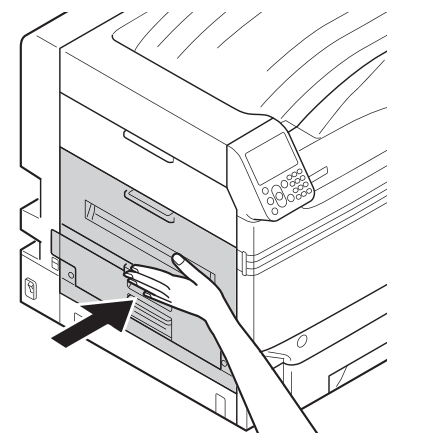

## <span id="page-29-0"></span>**Error code: 384, 651**

Open the left side cover.

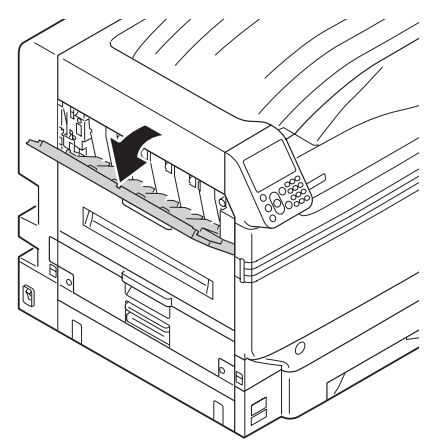

Troubleshooting

**Iroubleshooting** 

*2* Slowly remove the remaining paper.

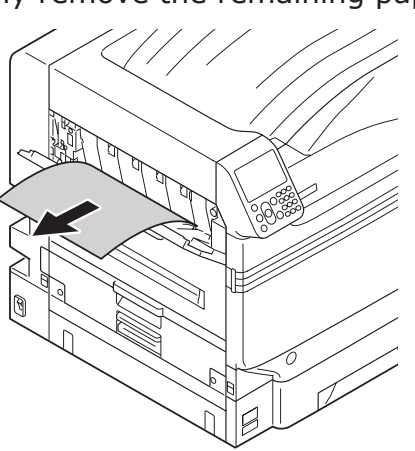

*3* Close the left side cover.

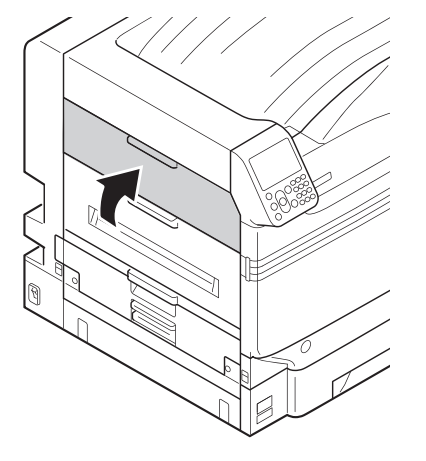

## **When paper jam occurs frequently**

Check the following when paper jam occurs very frequently.

- Is the feeding paper roller dirty? ("Cleaning [feed rollers"\(P.87\)](#page-86-0))
- Is the paper guide set correctly? (Refer to "Setting the Paper in the Basic")
- Is the paper set after flipping through it carefully? (Refer to "Setting the Paper in the Basic")
- $\bullet$  Is the printer installed on a flat and stable surface?
- Are you using the paper compatible with the printer?
- Are there any fragments of paper remaining inside the printer?

# <span id="page-30-1"></span><span id="page-30-0"></span>If paper messages are displayed

When paper type/size set in the printer tray differs from the printer driver specification, message such as "Replace paper" and "Paper size error has occurred" will appear, and the <ATTENTION> lamp will blink.

Messages related to paper and error codes, cause of errors and their resolutions, and status of the <ATTENTION> lamp is described below.

Besides, when "Please see HELP for details" is shown in the message, pressing the [HELP] button in the operation panel will show the solution procedure, and you can easily solve the process according to the guidance. Refer to ["Operating the Help screen"\(P.13\)](#page-12-0) for details.

#### $\mathscr{D}$ Memo

- $\bullet$  Meanings of the symbols used in the error messages are as follows.
	- [TRAY]: Tray 1, Tray 2 to Tray 5 (Displayed when the option of additional tray units is mounted.), either of the MP trays will be displayed.
	- [MEDIA\_SIZE]: Paper size is displayed.
	- [MEDIA\_TYPE]: Paper type is displayed.

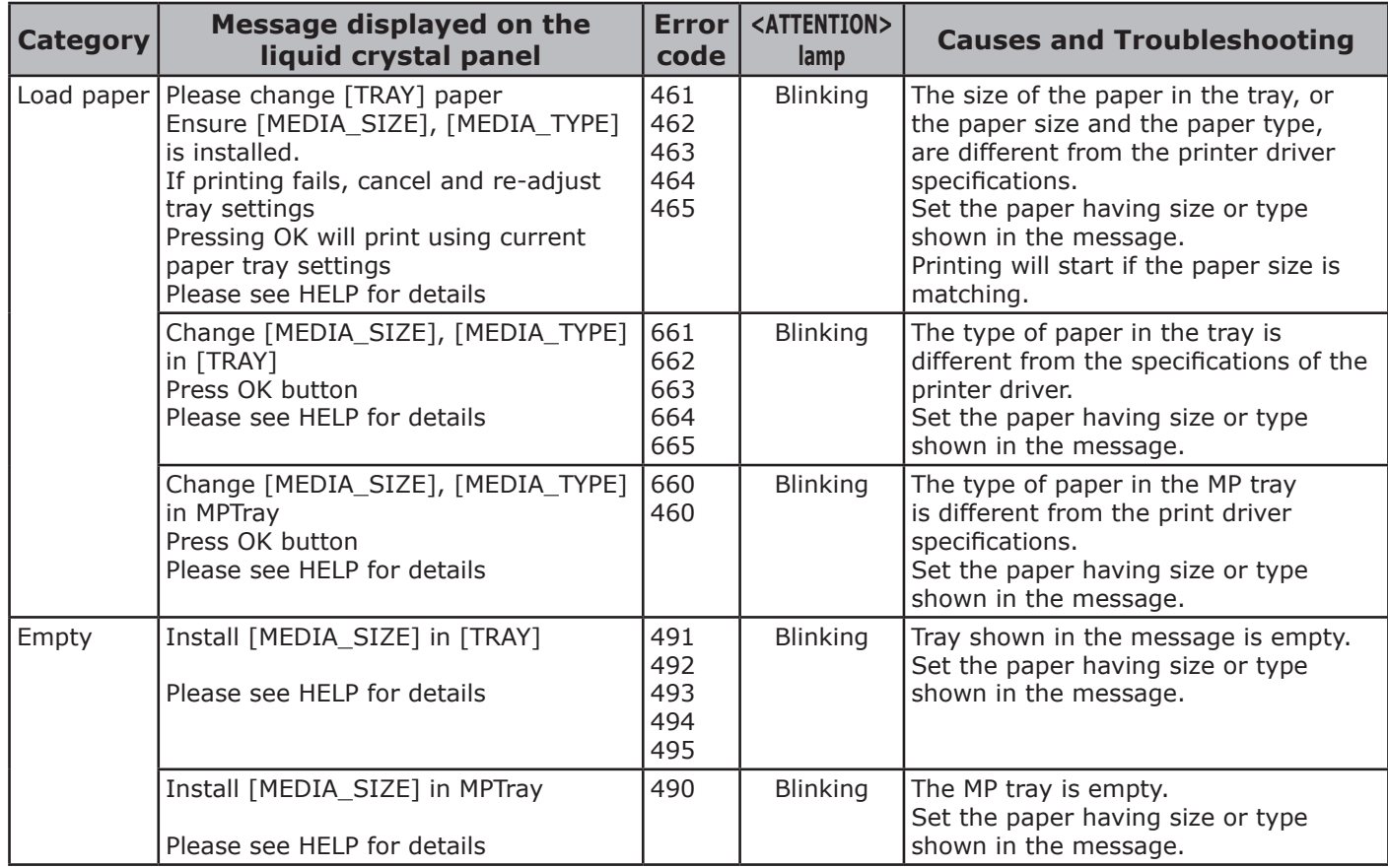

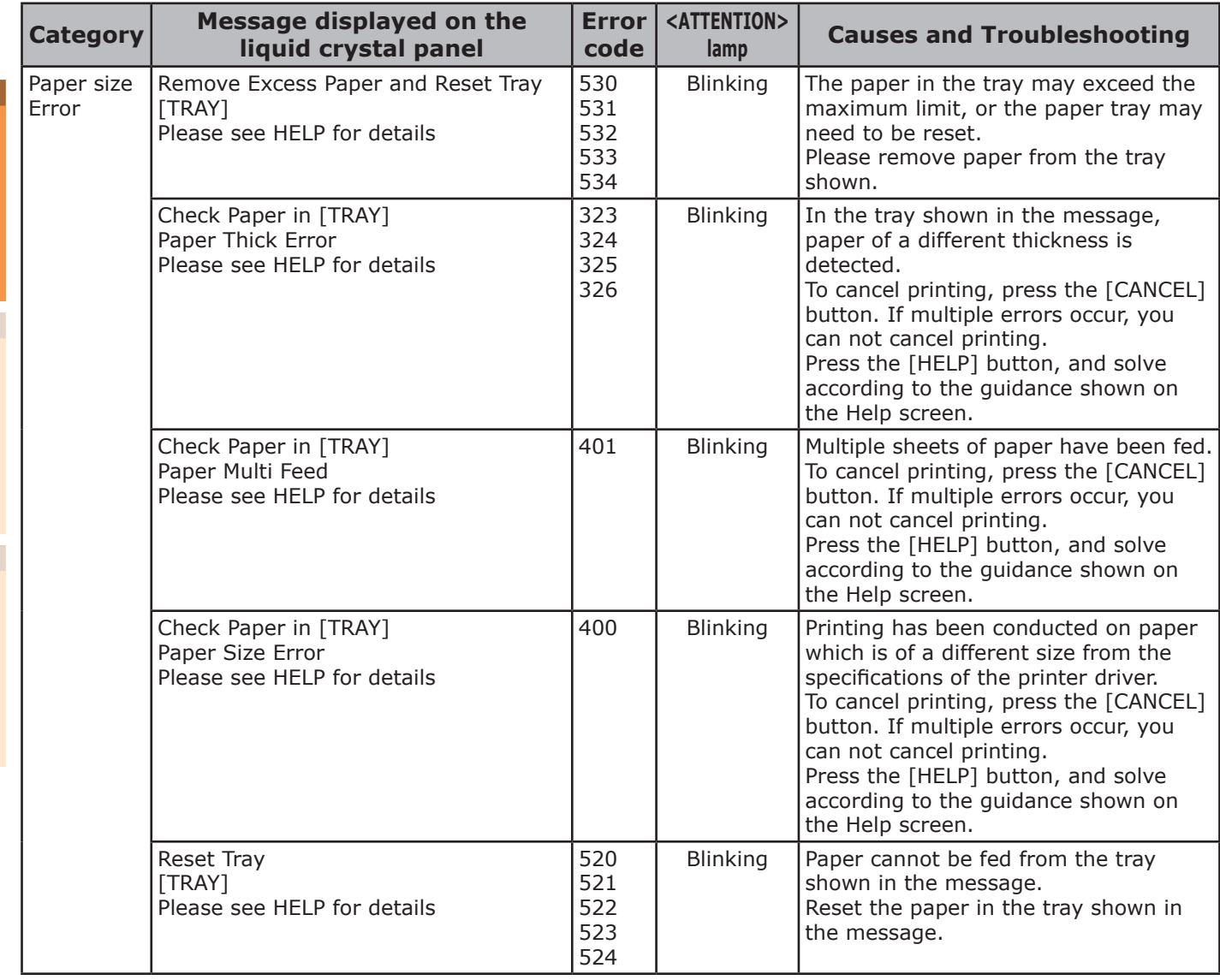

# <span id="page-32-0"></span>If replace consumables messages are displayed

When timing for replacement of consumables and maintenance items approaches, or when the replacement becomes necessary, message such as "Time for replacing ABC is approaching" and "ABC is empty / Replace ABC" will appear, and the <ATTENTION> lamp will start blinking.

Messages related to replacement of consumable supplies and error codes, cause of errors and their resolutions, and status of the <ATTENTION> lamp is described below.

Besides, when "Please see HELP for details" is shown in the message, pressing the [HELP] button in the operation panel will show the solution procedure, and you can easily solve the process according to the guidance. For details, refer to ["Operating the Help screen"\(P.13\).](#page-12-0)

#### **Memo**

 $\bullet$  Meanings of the symbols used in the error messages are as follows.

– [COLOR]: Either of Only Yellow, Only Magenta, Only Cyan, Only Black and White will be displayed.

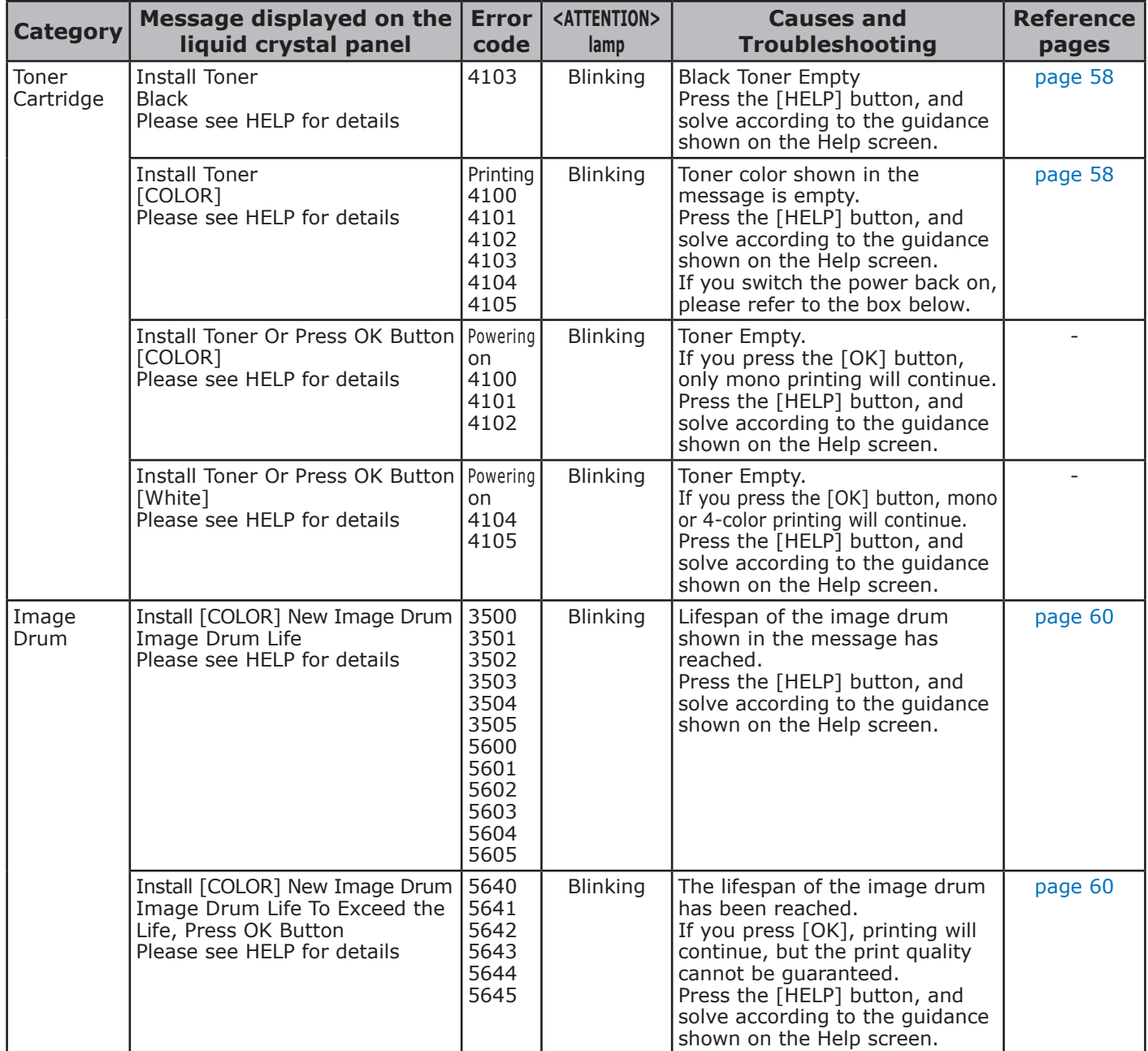

Troubleshooting

**2**

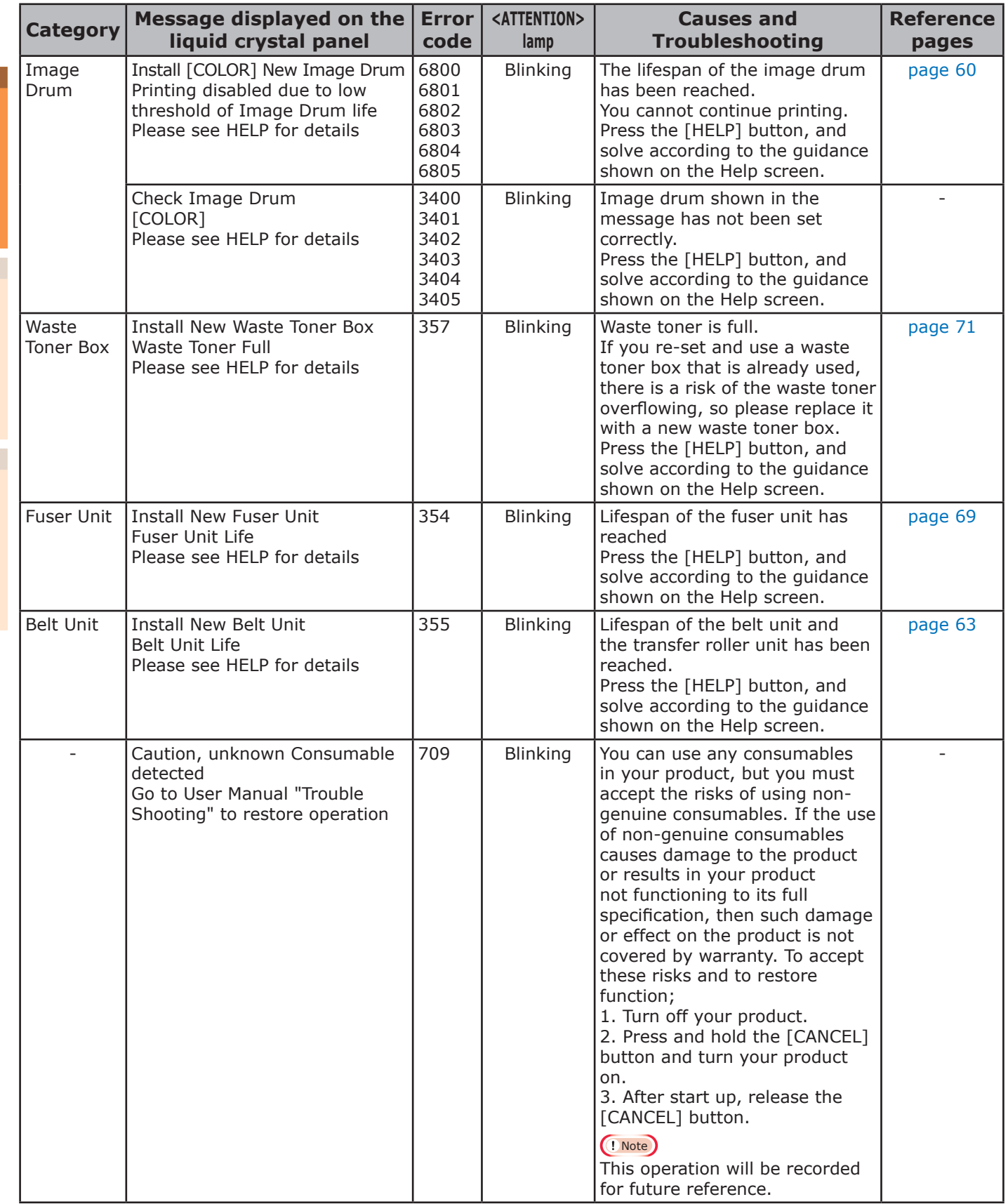

# <span id="page-34-0"></span>If other messages are displayed

Other messages and error codes, cause of errors and their resolutions, and status of the <ATTENTION> lamp are described below.

Besides, when "Please see HELP for details" is shown in the message, pressing the [HELP] button in the operation panel will show the solution procedure, and you can easily solve the problem according to the guidance. For details, refer to ["Operating the Help screen"\(P.13\).](#page-12-0)

#### **Memo**

- $\bullet$  Meanings of the symbols used in the error messages are as follows.
	- [COLOR]/[MENUCOLOR]: Either of Only Yellow, Only Magenta, Only Cyan, Only Black and White will be displayed.
	- [TRAY]: Tray 1, Tray 2 to Tray 5 (Displayed when the option of additional tray units is mounted.), either of the MP trays will be displayed.
	- [COVER]: Either front cover, Tray 1 side cover to Tray 5 side cover (Tray 2 side cover to Tray 5 side cover will be displayed when the option of additional tray units is mounted.), or exit unit cover will be displayed.
	- [CODE]: Detailed information of the error will be displayed.

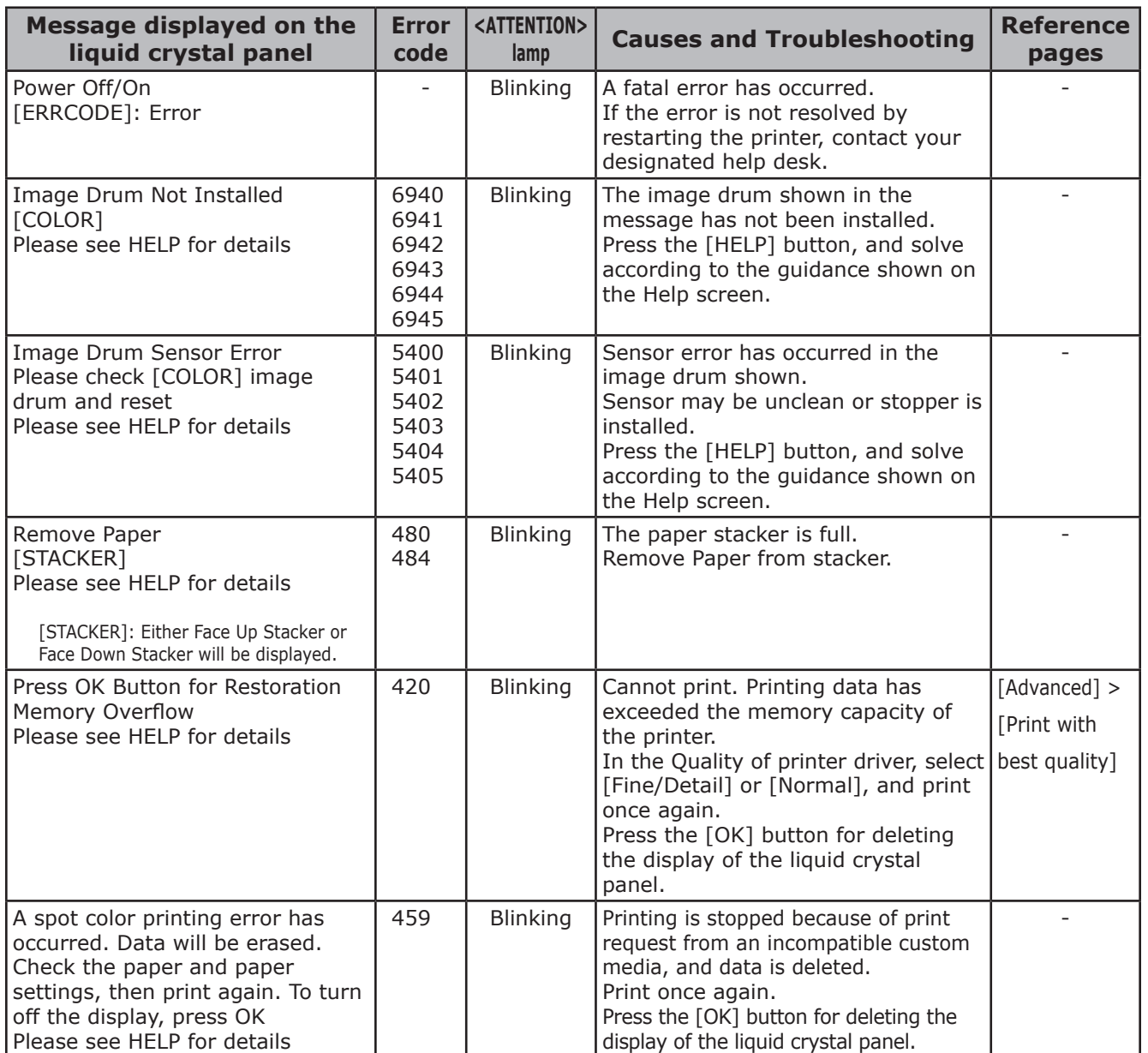

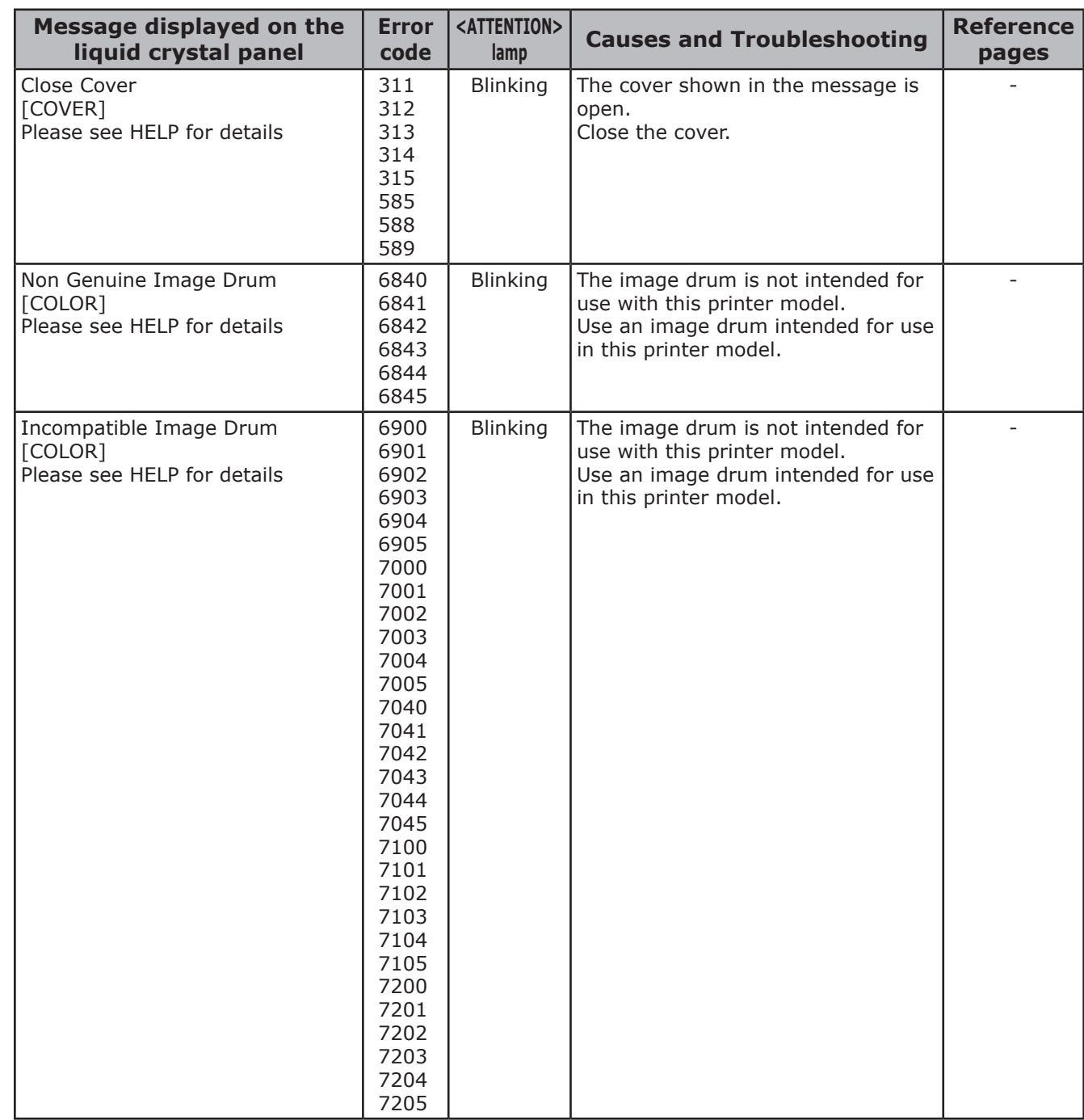
**2**

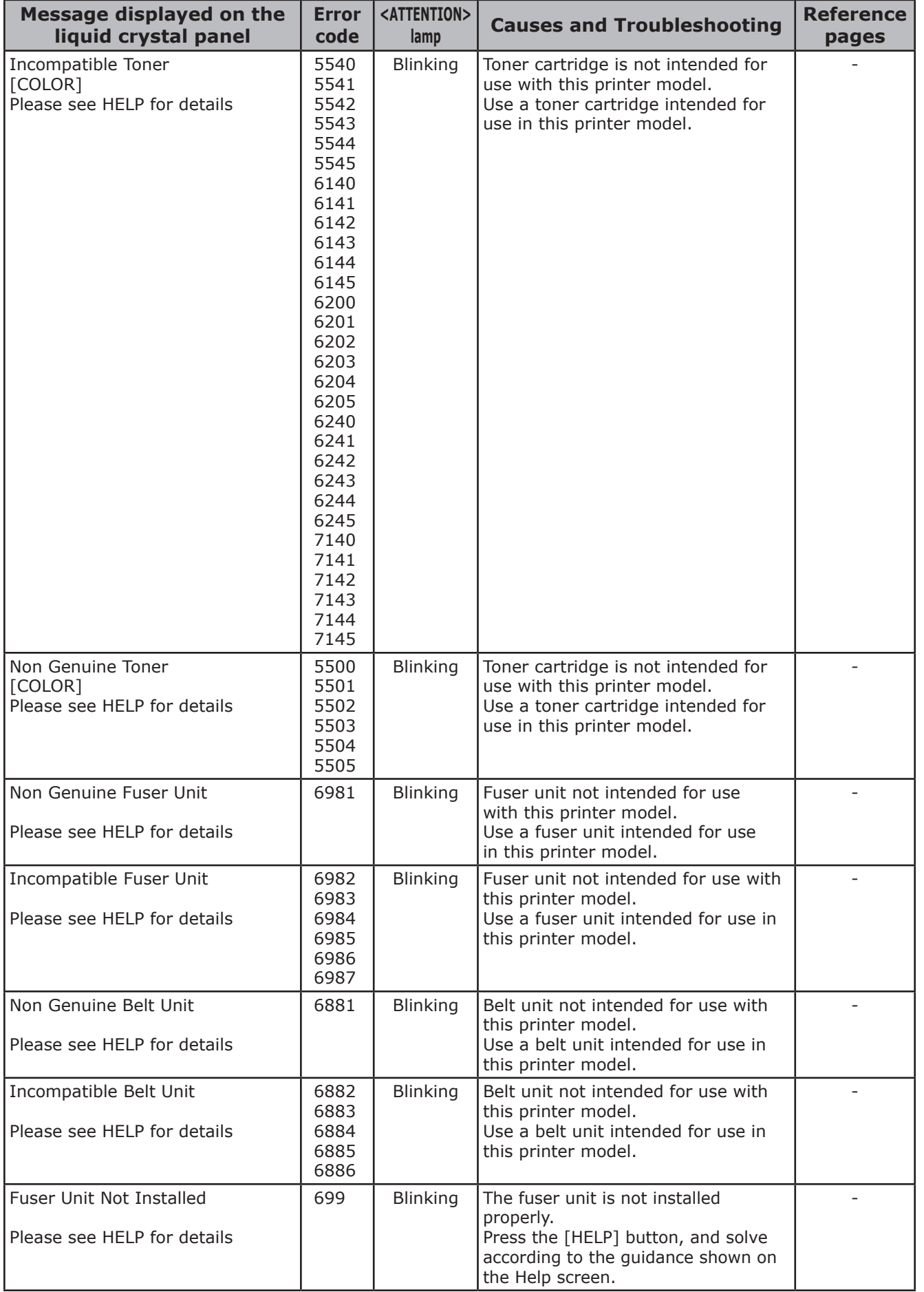

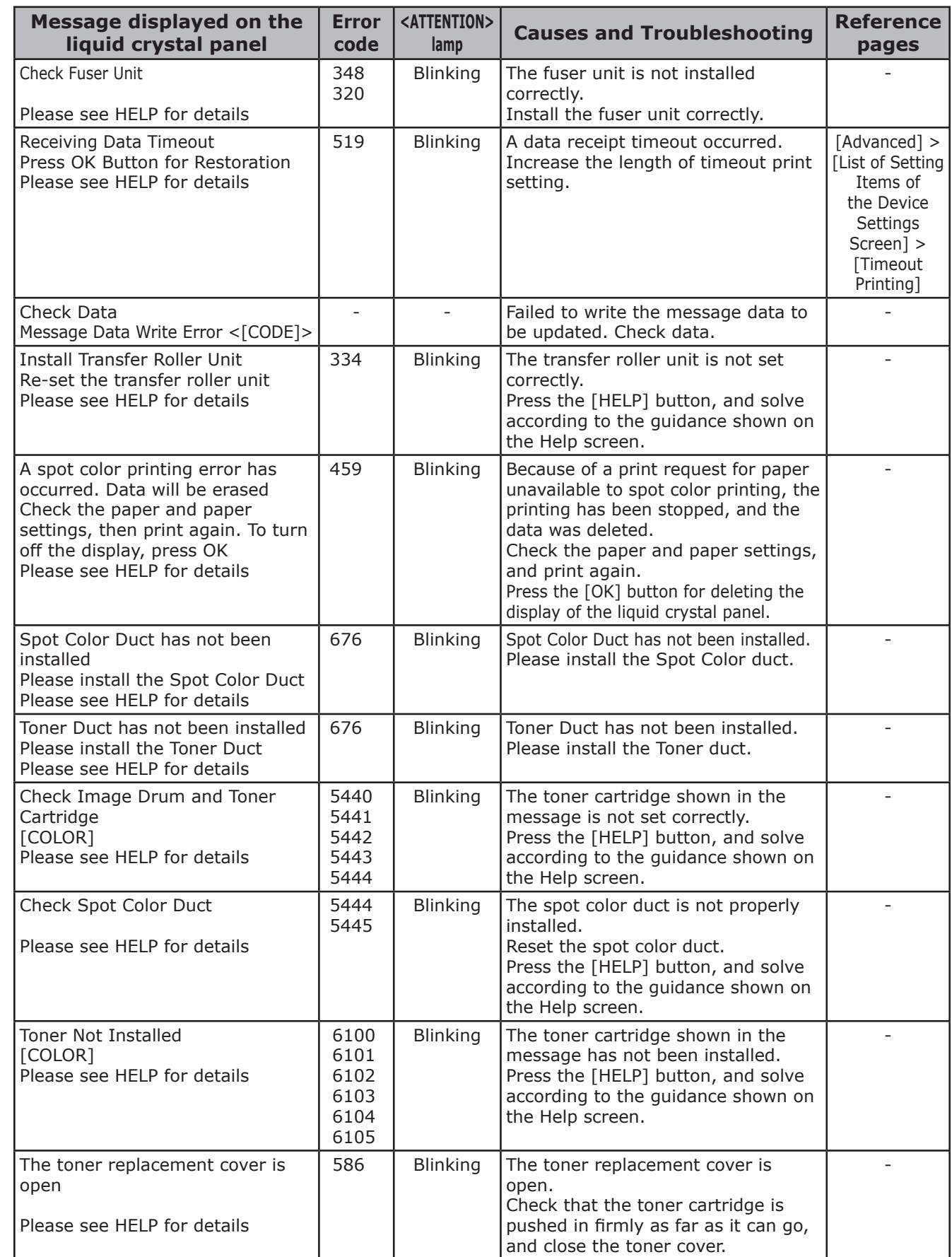

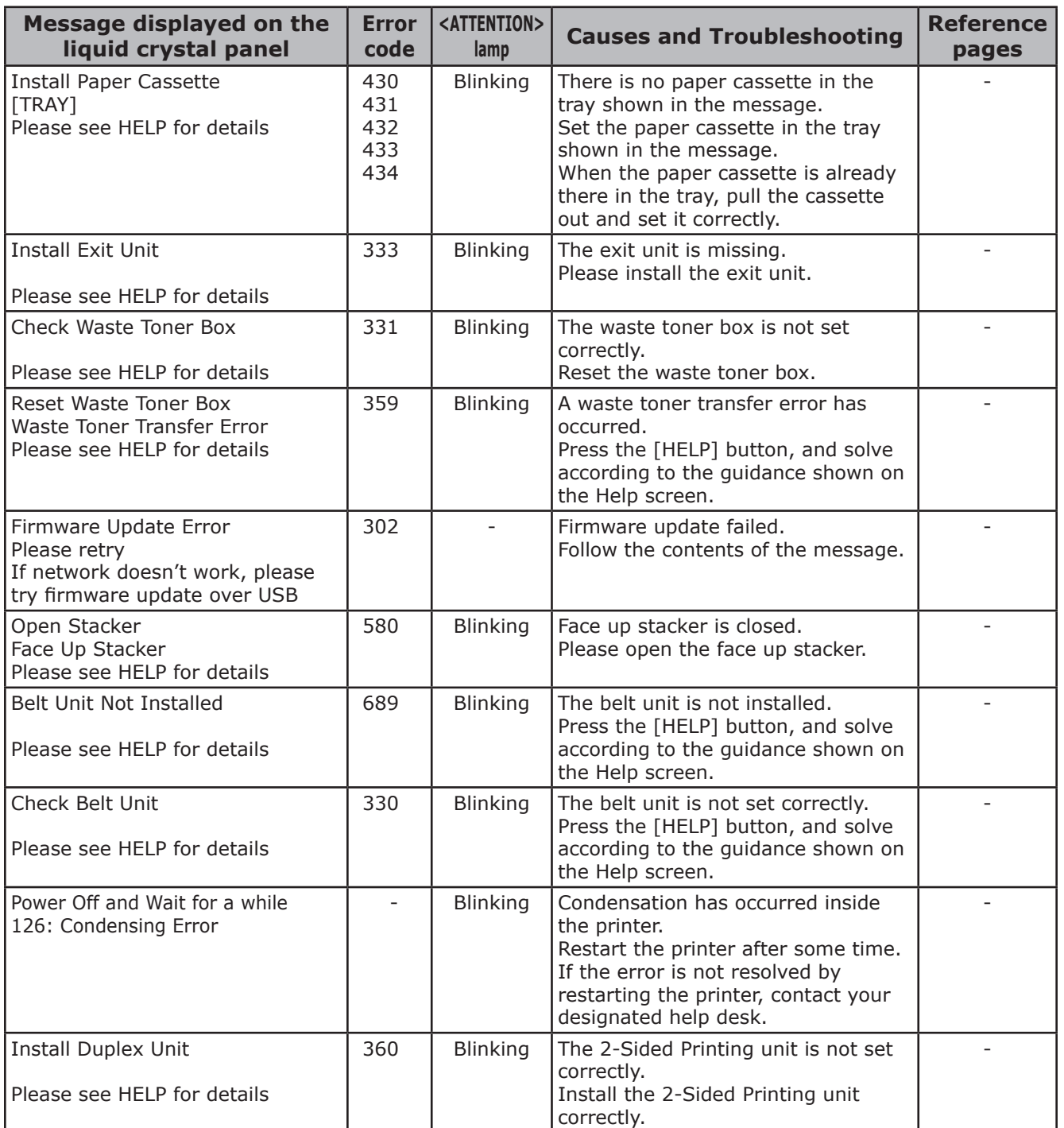

# **Printing Troubles**

This section describes the possible troubles that may occur while operating the printer, and their solution procedure.

#### $\boxed{\mathscr{D}}$ Memo

- If the problem is not solved using the following methods, contact your dealer.
- For problems arising from the applications, contact the application development company.

# **Unable to print**

## **Basic reasons**

## **Common for Windows/Mac OS X**

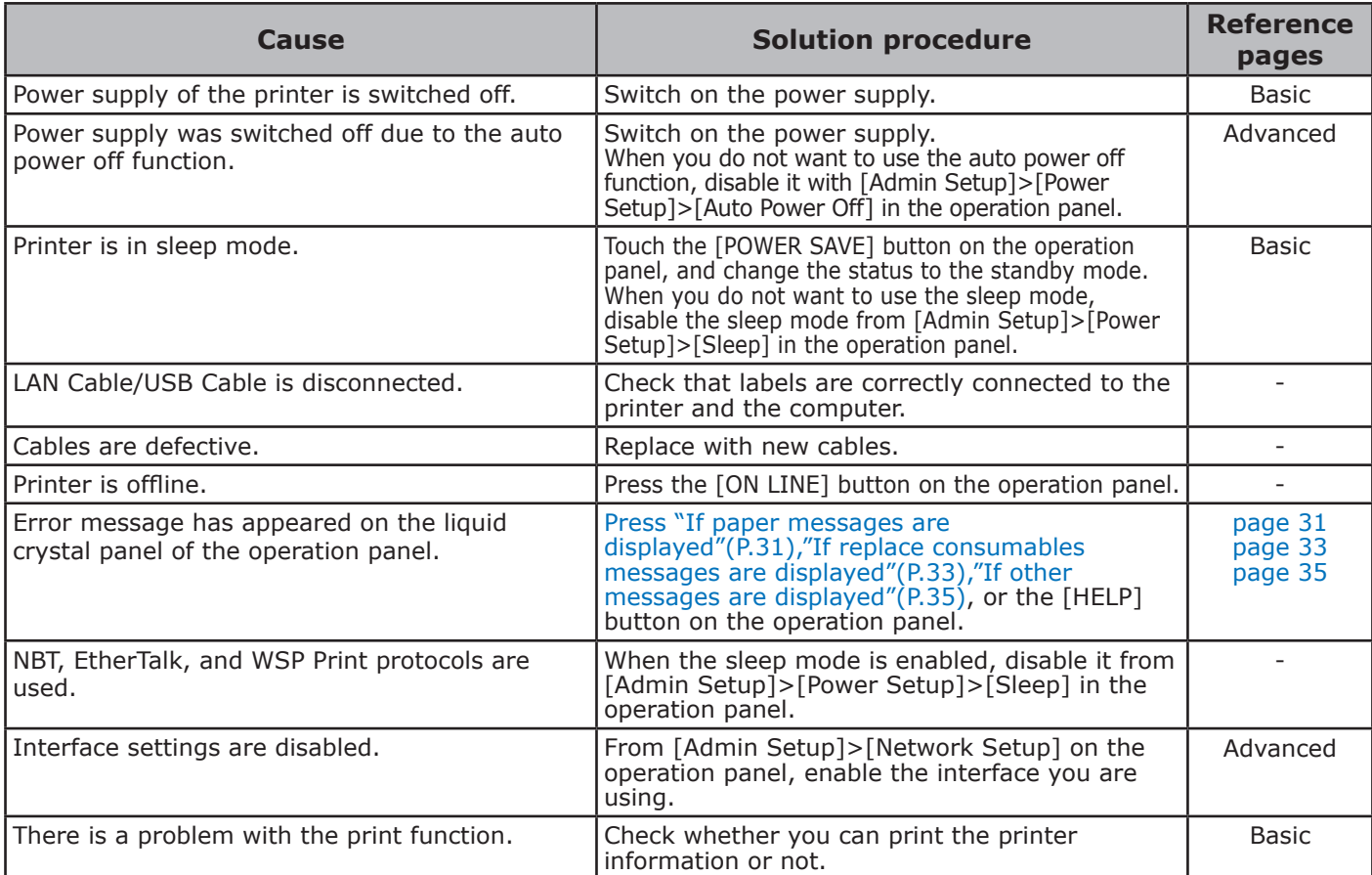

#### **For Windows**

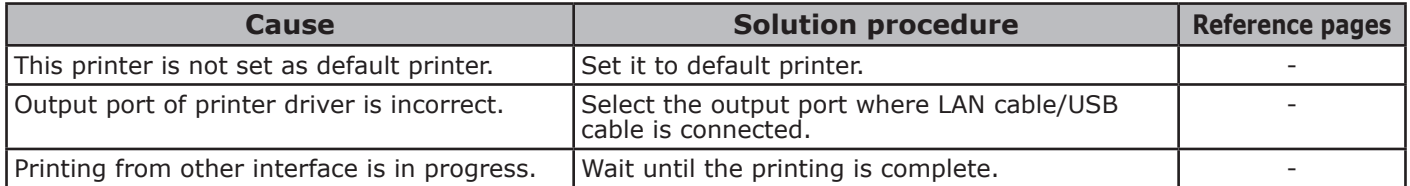

## **Network Connection Problems**

## ■ Common for Windows/Mac OS X

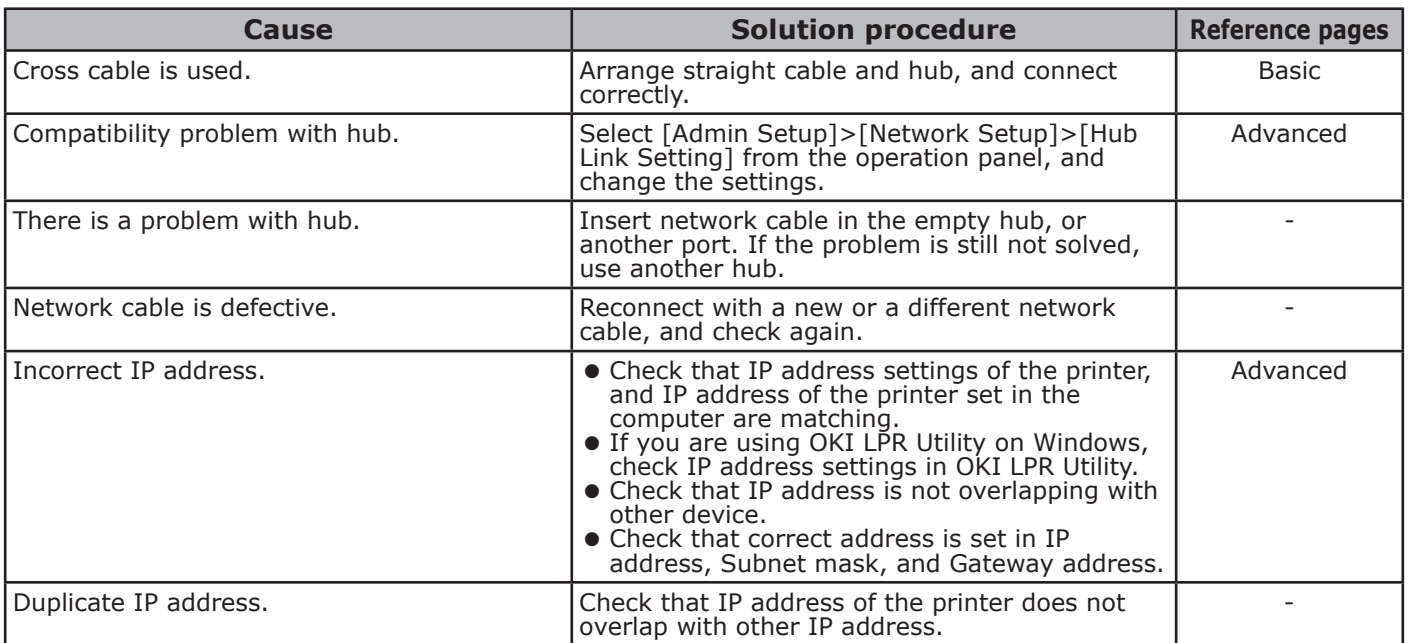

## **USB Connection Problems**

## **Common for Windows/Mac OS X**

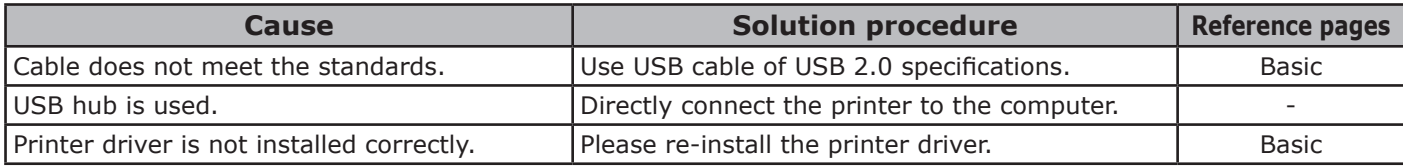

### **For Windows**

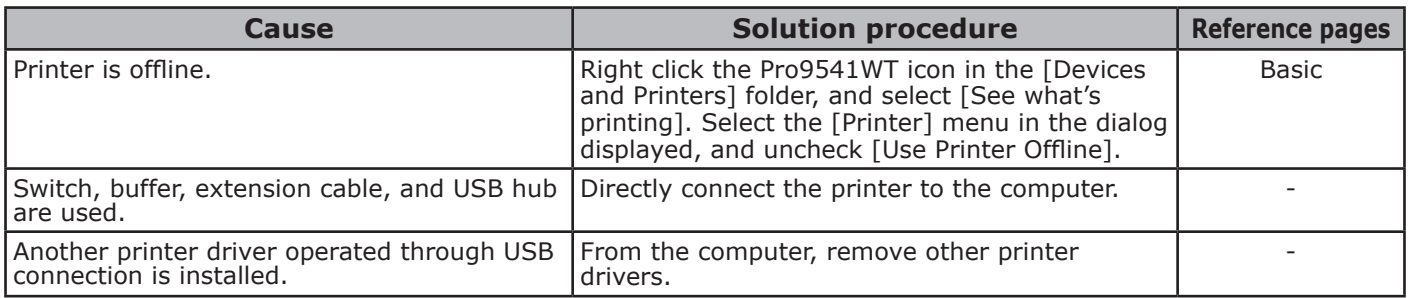

# **Printer Troubles**

#### $\boxed{\mathscr{W}}$ Memo

 $\bullet$  If the problem is not solved using the following explanation, contact your dealer.

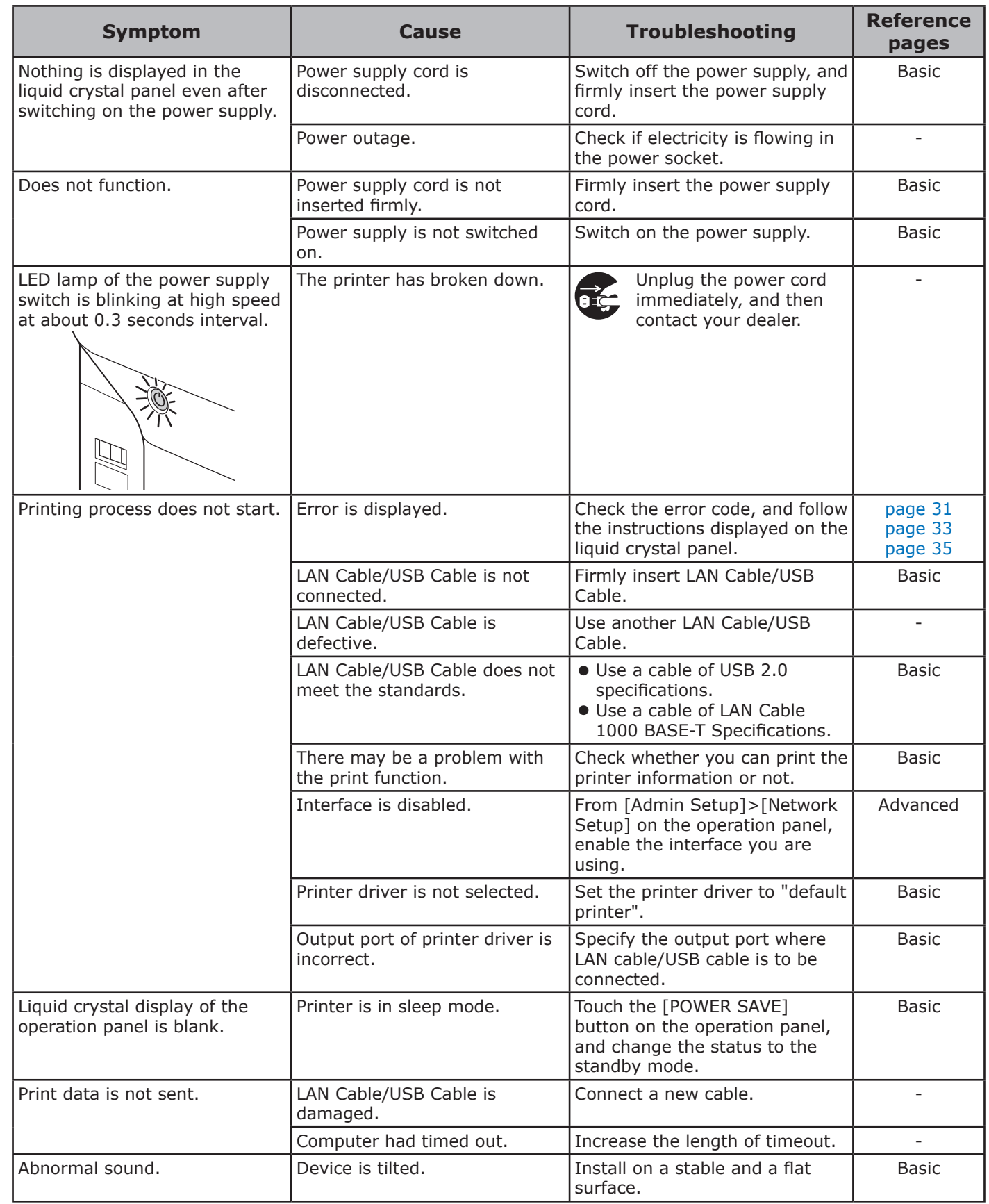

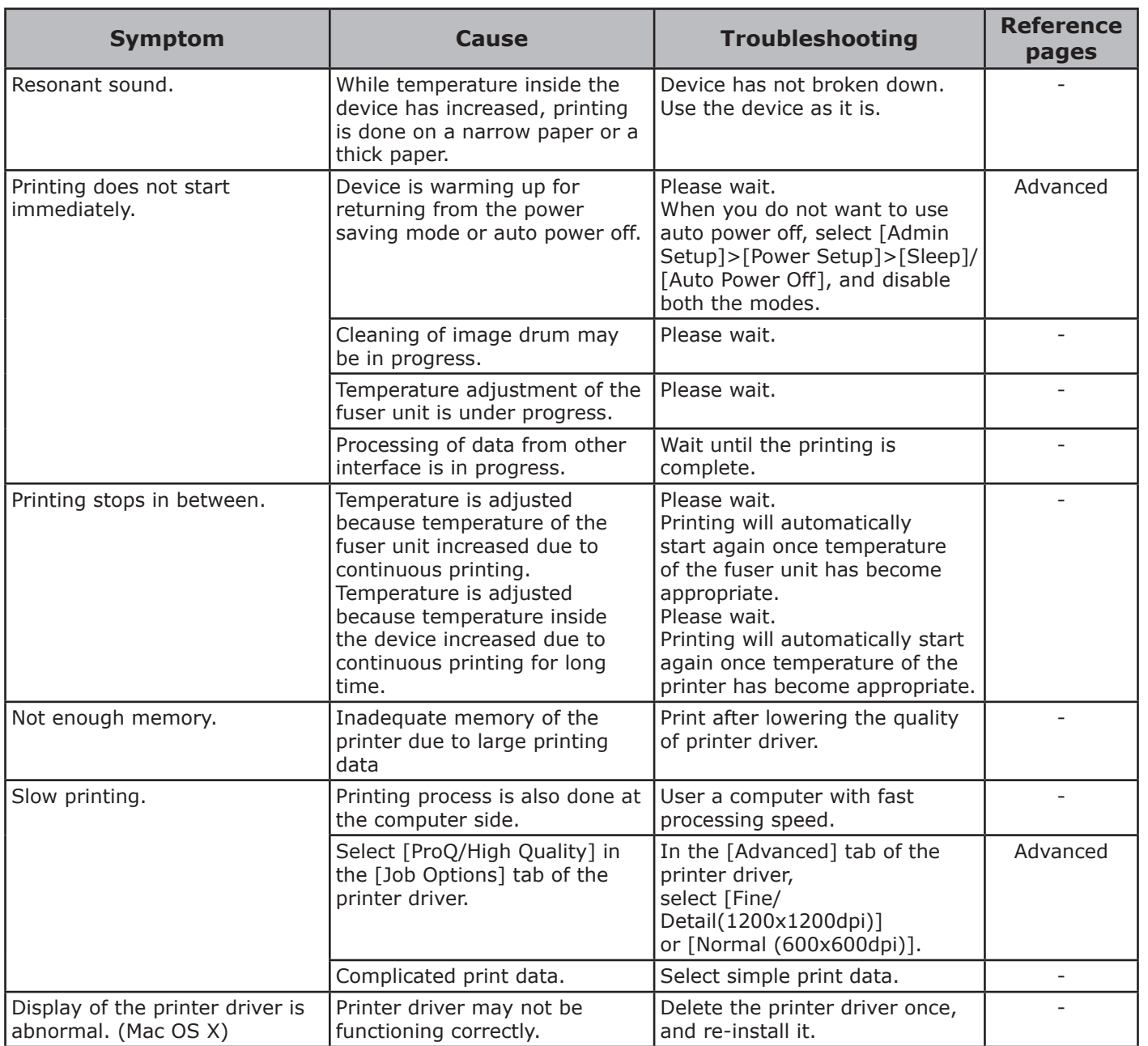

**2**

# **Printer driver malfunctions**

#### $\boxed{\mathscr{D}}$ Memo

- If the problem is not solved using the following explanation, contact your dealer.
- For problems arising from the applications, contact the application development company.

## **USB Connection Problems**

#### **For Windows**

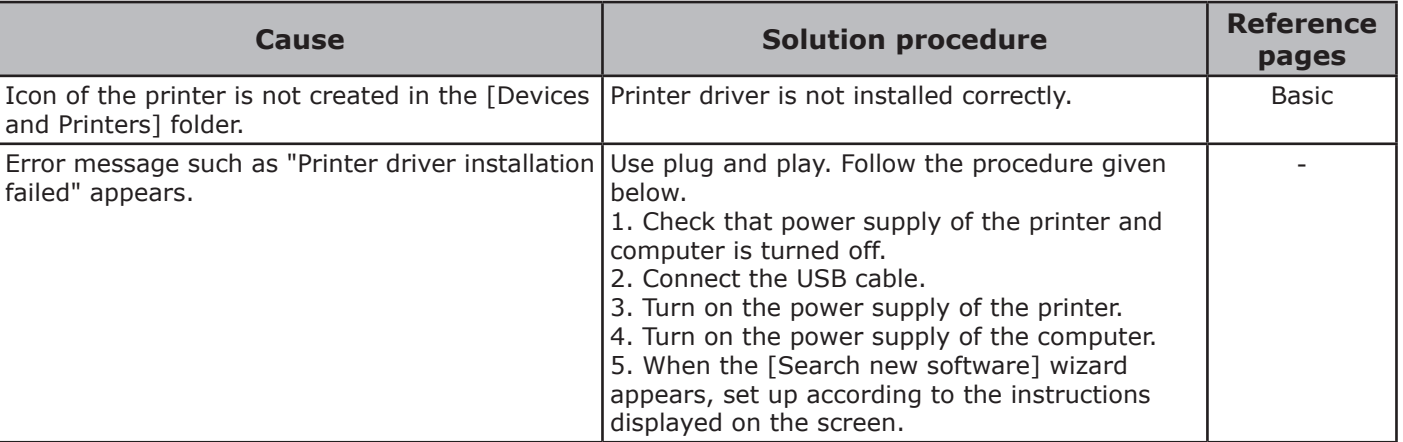

## **Problems concerning restrictions of OS**

### **Restrictions concerning Windows 10/Windows 8.1/Windows 8/Windows 7/ Windows Server 2016/Windows Server 2012 R2/Windows Server 2012/ Windows Server 2008 R2/Windows Server 2008**

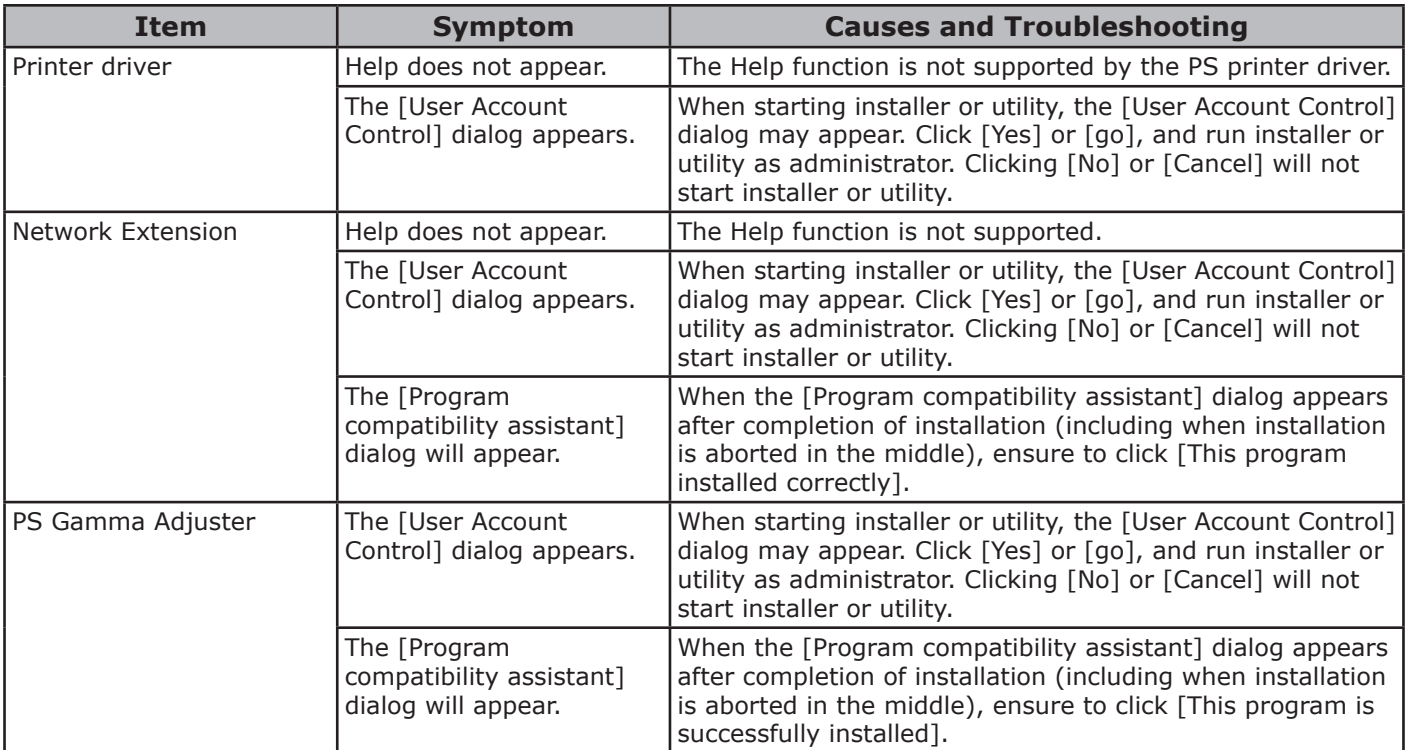

**2**

# **Print quality is poor**

Memo

• If the problem is not solved using the following methods, contact your dealer.

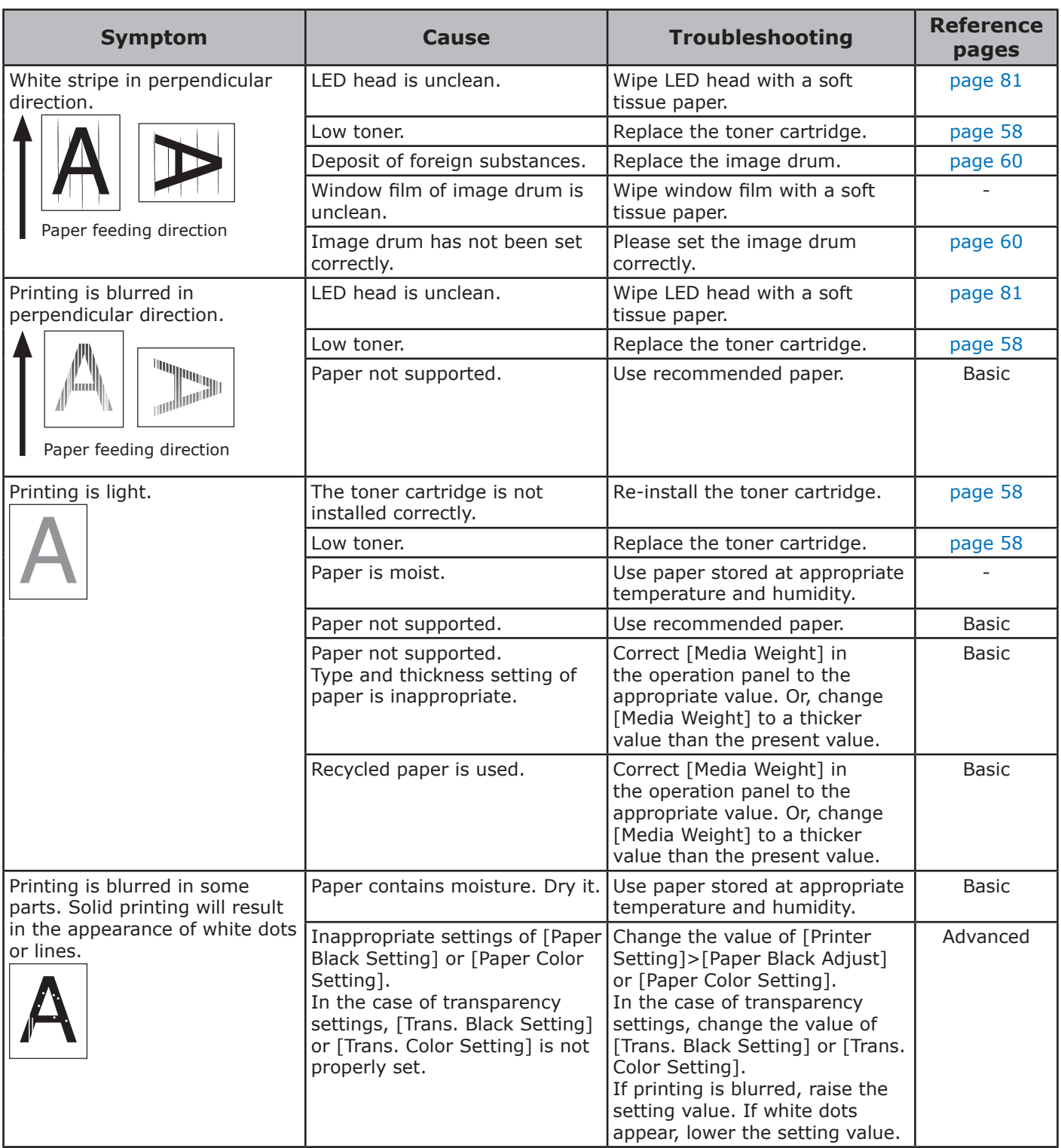

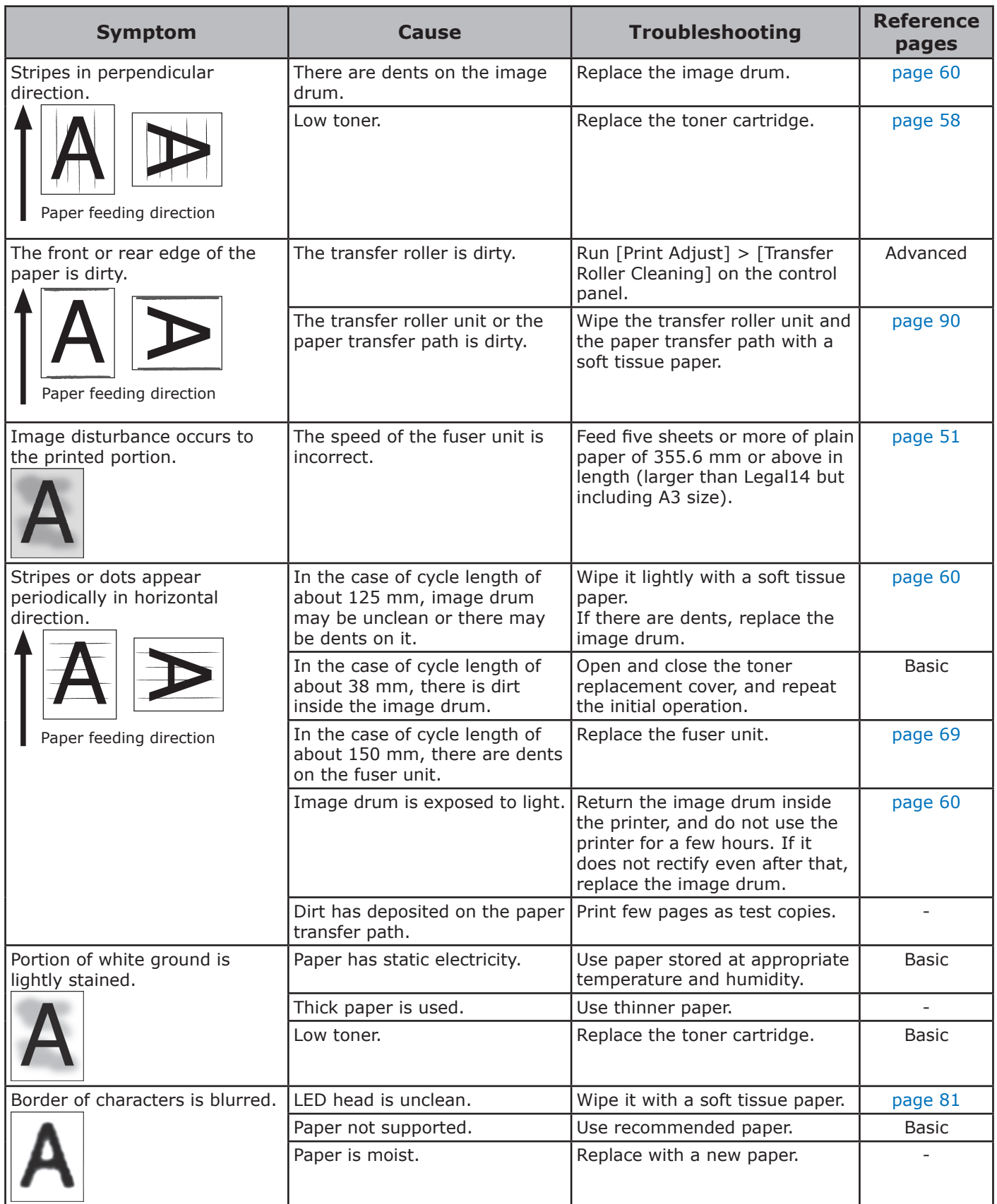

**2**

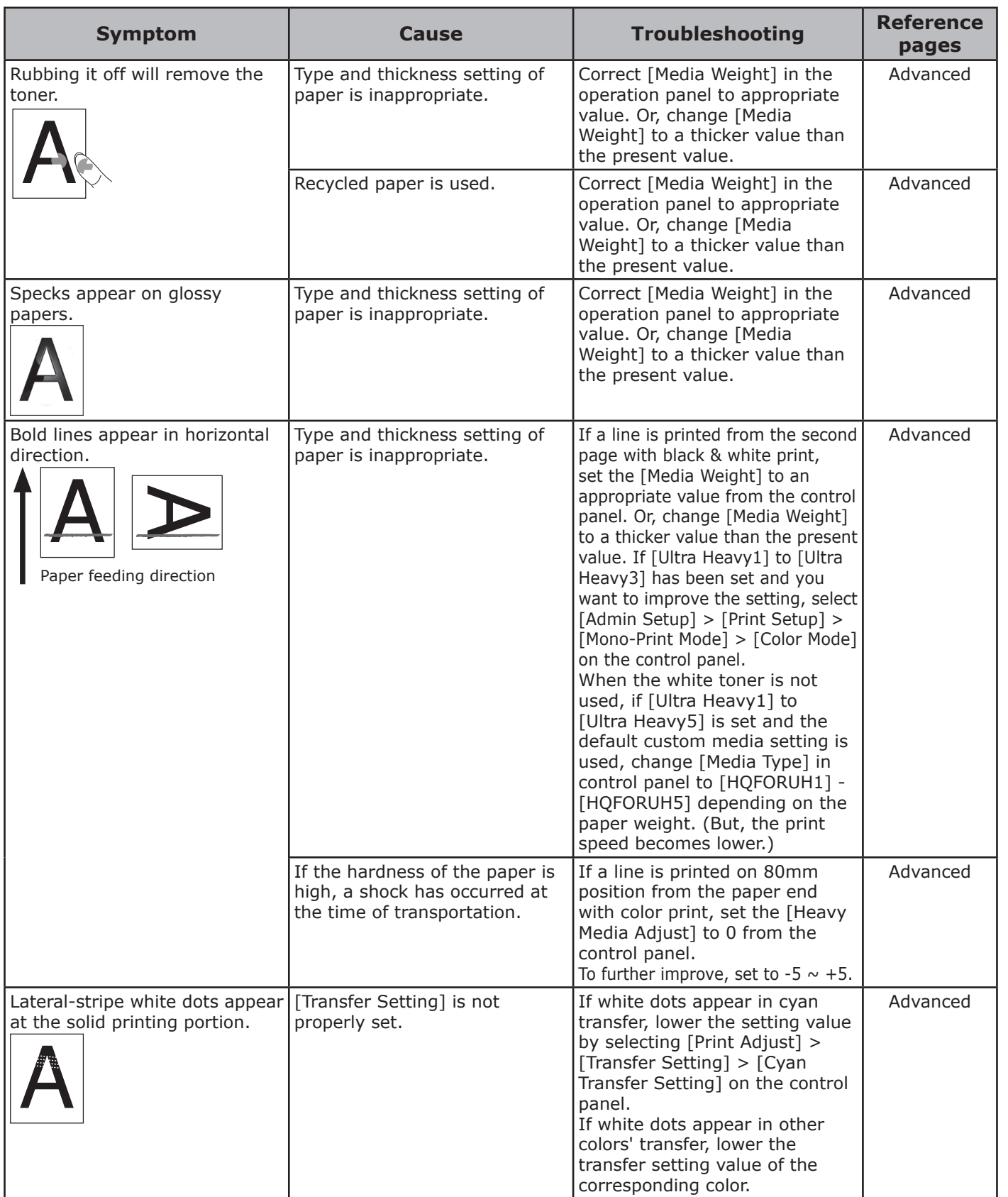

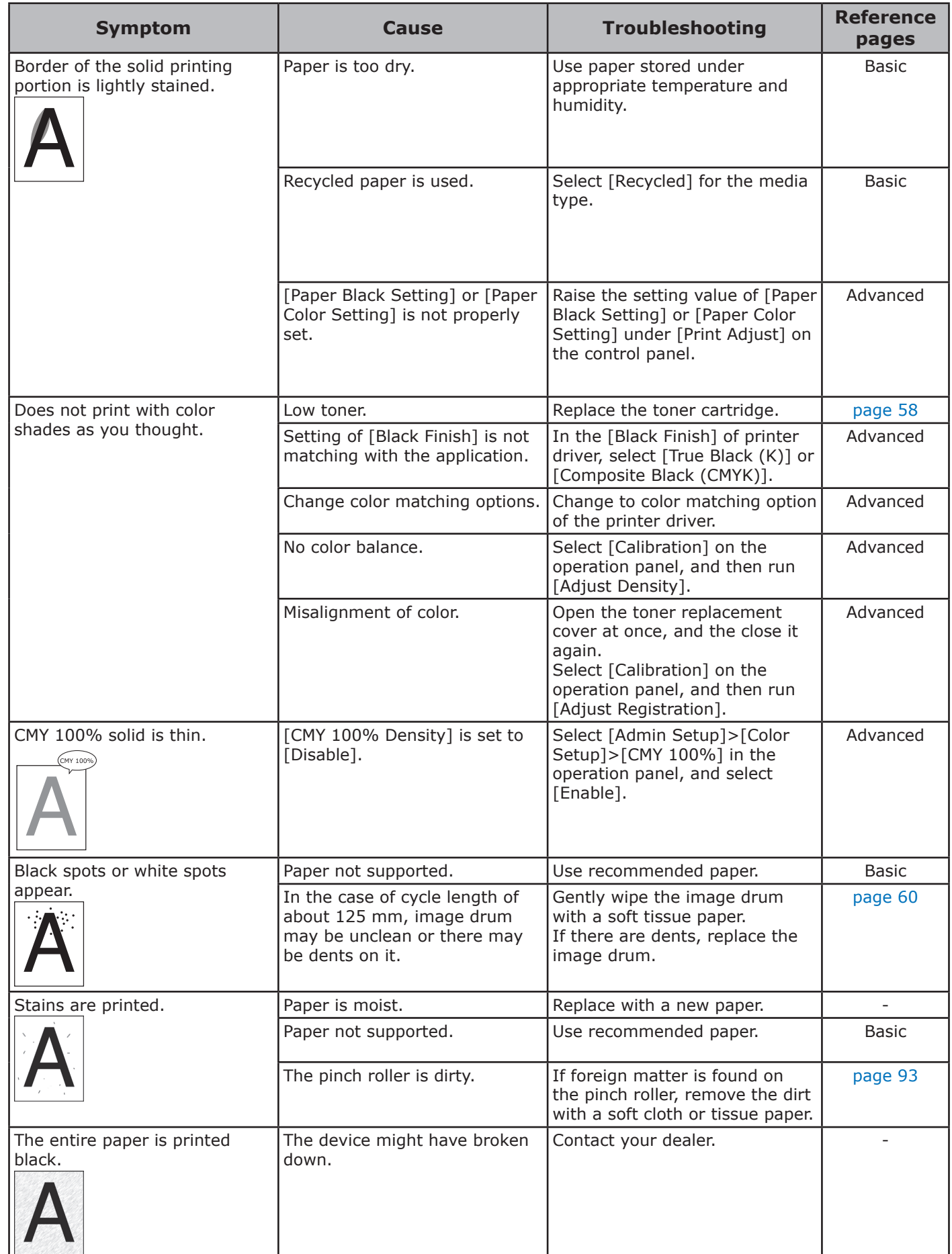

**2**

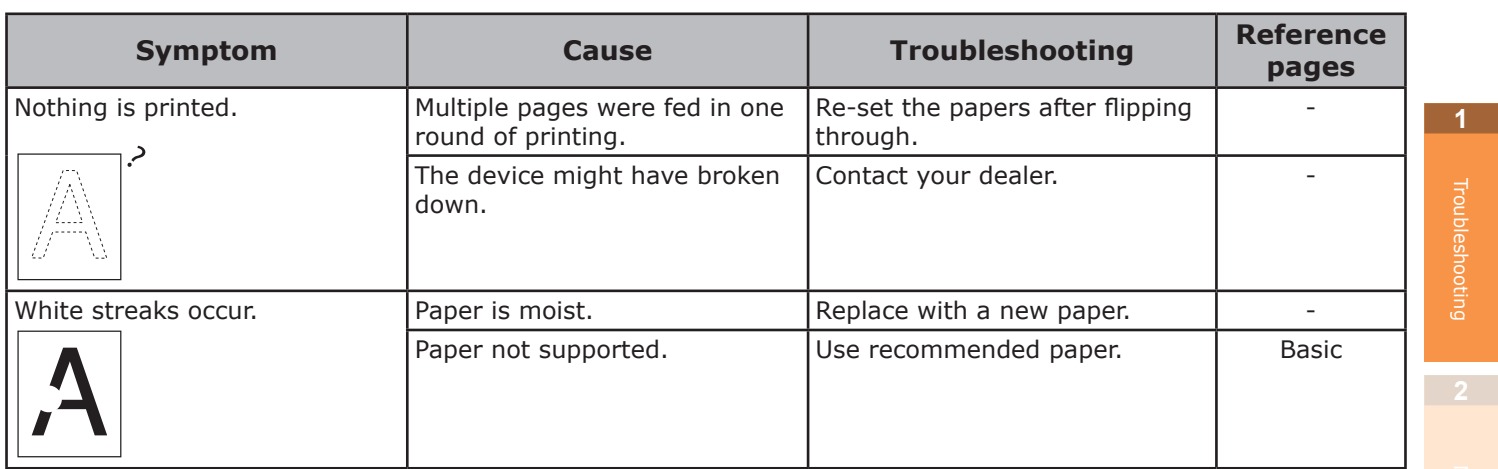

# **Paper feed is poor**

## Memo

• If the problem is not solved using the following methods, Contact your dealer.

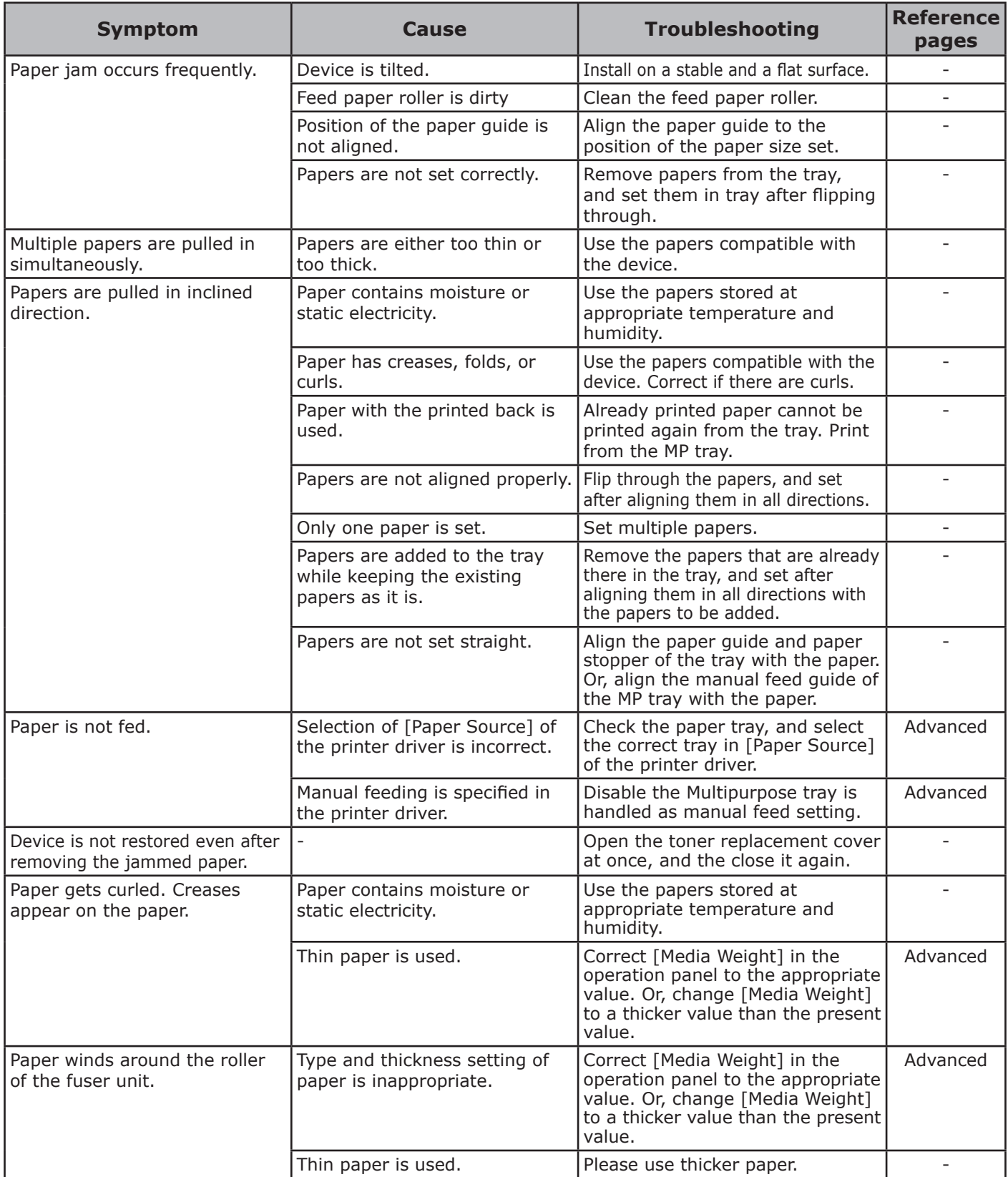

Troubleshooting

**2**

# <span id="page-50-0"></span>**When image disturbance occurs**

If image distortion occurs to the end of printed paper while printing with heavy paper or paper with short feeding length (less than 230 mm), manually change the paper weight according to the paper you are using.

If the condition does not improve after this operation, continuously print 5 pages or more with normal paper (64-128g/m<sup>2</sup>) of 355.6 mm or more in length (legal 14 or more, or A3 size).

# **Adjusting the print result**

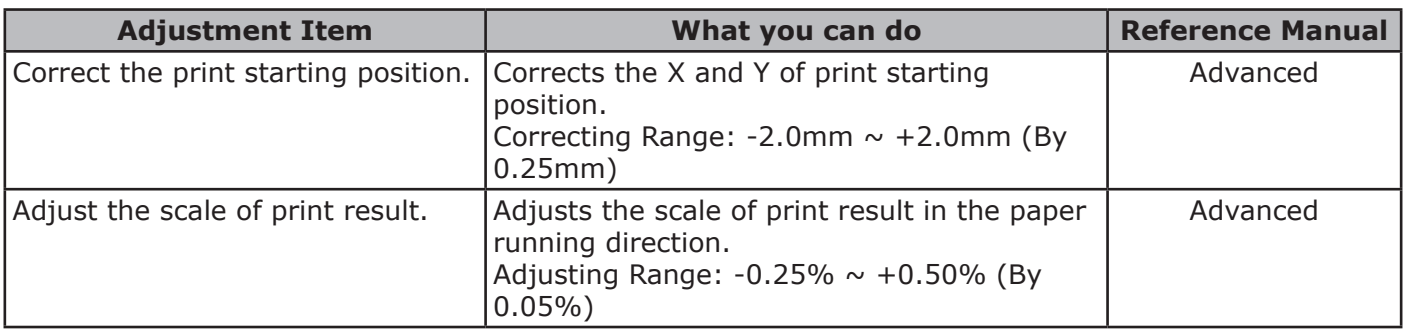

## **Memo**

# **2 Maintenance**

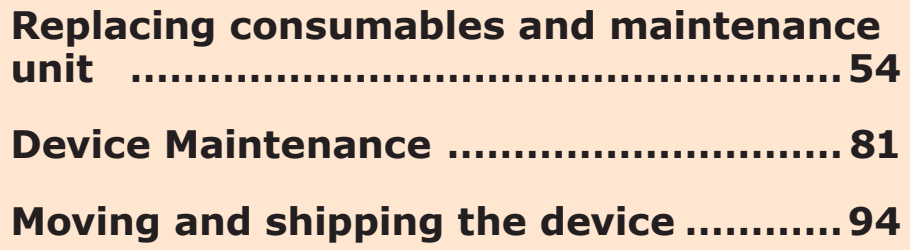

**2**

Maintenance

# <span id="page-53-0"></span>**Replacing consumables and maintenance unit**

This section describes the replacement method of consumables and maintenance unit and their lifespan.

## **Consumables and maintenance unit service life**

Ballpark indicator of replacement of consumables and maintenance unit is as follows.

• Toner cartridge (CMYK)

With a standard toner cartridge, the printable pages for continuous printing is about 10,000. With a high capacity toner cartridge, the printable pages for continuous printing is about 24,000. (A4 1-side printing. Print density is as far factory default settings and compliant to ISO/IEC19798)

Printing quality will decline after 1 year has passed from opening the package. Therefore, prepare a new toner cartridge.

Even if the cyan (blue), magenta (red), yellow toner cartridge life has been reached, black&white printing can be done by specifying "Mono". See "Printing using monochrome (black and white)" in "Advanced" for black&white print.

• Ballpark indicator of image drum (CMYK) replacement

When 3 pages of A4 size documents are printed at once with transverse feed with 1-side printing, it will reach its service life after printing about 40,000 copies.

When one page is printed at once, it will reach its service life when about half the number of copies are printed.

Printing quality will decline after 1 year has passed from opening the package. Therefore, prepare a new image drum.

**•** Fuser unit

When A4 size documents are printed with long edge feed with 1-side printing, it will reach its service life after printing about 150,000 copies.

• Belt unit

When 3 pages of A4 size documents are printed at once with long edge feed with 1-side printing, it will reach its service life after printing about 150,000 copies.

When one page is printed at once, it will reach its service life when about half the number of copies are printed.

• Waste toner box

When 3 pages of A4 size documents with print density\* of 5% are printed at once with transverse feed with 1-side printing, it will reach its service life after printing about 40,000 copies.

 $\bullet$  Feed roller

Feed roller is attached to each tray.

It will reach its service life after printing about 120,000 pages for each tray.

\*: Print density is the proportion of area having toner on printable area of 1 page.

#### **Memo**

- The printable pages/lifespan is for reference. The actual printable pages/lifespan might decrease depending on the print environment such as the details of the document to be printed, usage status, powering ON/OFF, and adjustment operation at the time of cover opening/closing.
- Replacing the toner cartridge may be required after the image drum is replaced when the toner cartridge level is low. It is recommended to get a new toner cartridge along with a new image drum when the toner cartridge level is low.

**2**

Maintenance

• Toner cartridge (White)

When A4 size documents with print density<sup>\*</sup> of 5% are printed with long edge feed with continues 1-side printing, the printable pages is about 10,000.

Printing quality will decline after about 1 year from opening the package. Therefore, prepare a new toner cartridge.

Even if the white toner cartridge life has been reached, cyan (blue), magenta (red), yellow and black print can be done.

In addition, even if the cyan (blue), magenta (red), yellow toner cartridge life has been reached, spot color printing can be done by specifying [Print only with spot color].

See "Printing using white toner only" in "Separate Volume Spot Color Guide" for spot color printing.

• Image drum (White)

When 3 pages of A4 size documents are printed at once with long edge feed with 1-sided printing, it will reach its service life after printing about 20,000 pages. When one page is printed at once, the lifespan will be reached with approximately half of printable pages.

Printing quality will decline after about 1 year from opening the package. Therefore, prepare a new image drum.

\*: Print density is the proportion of area having toner on printable area of 1 page.

#### **Memo**

- The printable pages/lifespan is for reference. The actual printable pages/lifespan might decrease depending on the print environment such as the details of the document to be printed, usage status, powering ON/OFF, and adjustment operation at the time of cover opening/closing.
- Replacing the toner cartridge may be required after the image drum is replaced when the toner cartridge level is low. It is recommended to get a new toner cartridge along with a new image drum when the toner cartridge level is low.

# **When the replacement period is approaching**

When the replacement period of consumables and maintenance unit approaches, the following message will appear and the <ATTENTION> lamp will blink.

Replace consumables and maintenance unit when "Replace ..." appears in the message.

Pressing the [HELP] button in the operation panel will display the replacement procedure. You can easily replace the consumables and maintenance unit according to the guidance. For details, refer to ["Operating the Help screen"\(P.13\)](#page-12-0).

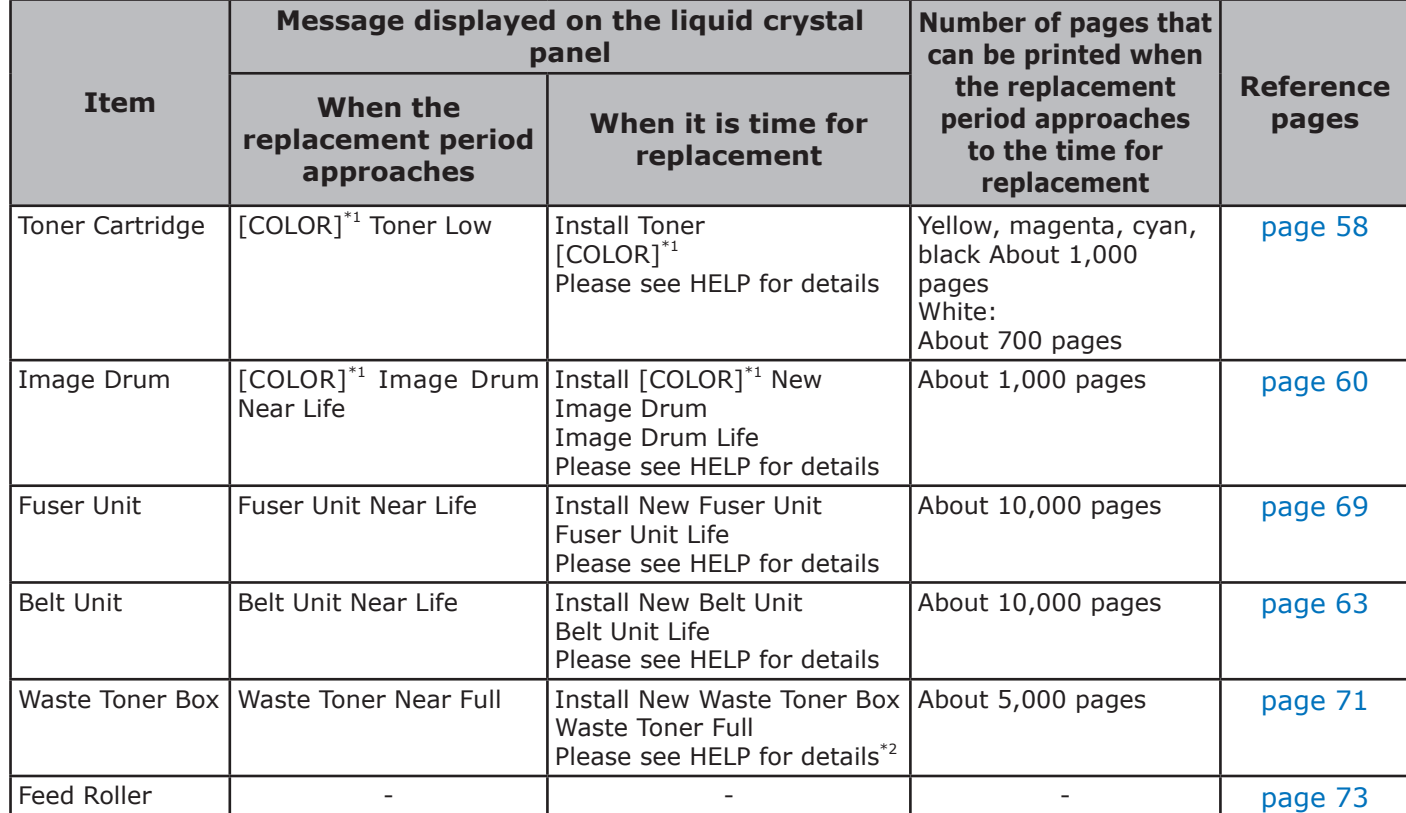

\*1: [COLOR]: Either of Only Yellow, Only Magenta, Only Cyan, Only Black and White will be displayed.

\*2: When the message "Waste Toner Full" appears, printing operation is stopped temporarily. In this case, you can continue printing about 200 sheets by opening and closing the front cover. And then, printing will be stopped.

# **Replacing toner cartridges**

## **WARNING**

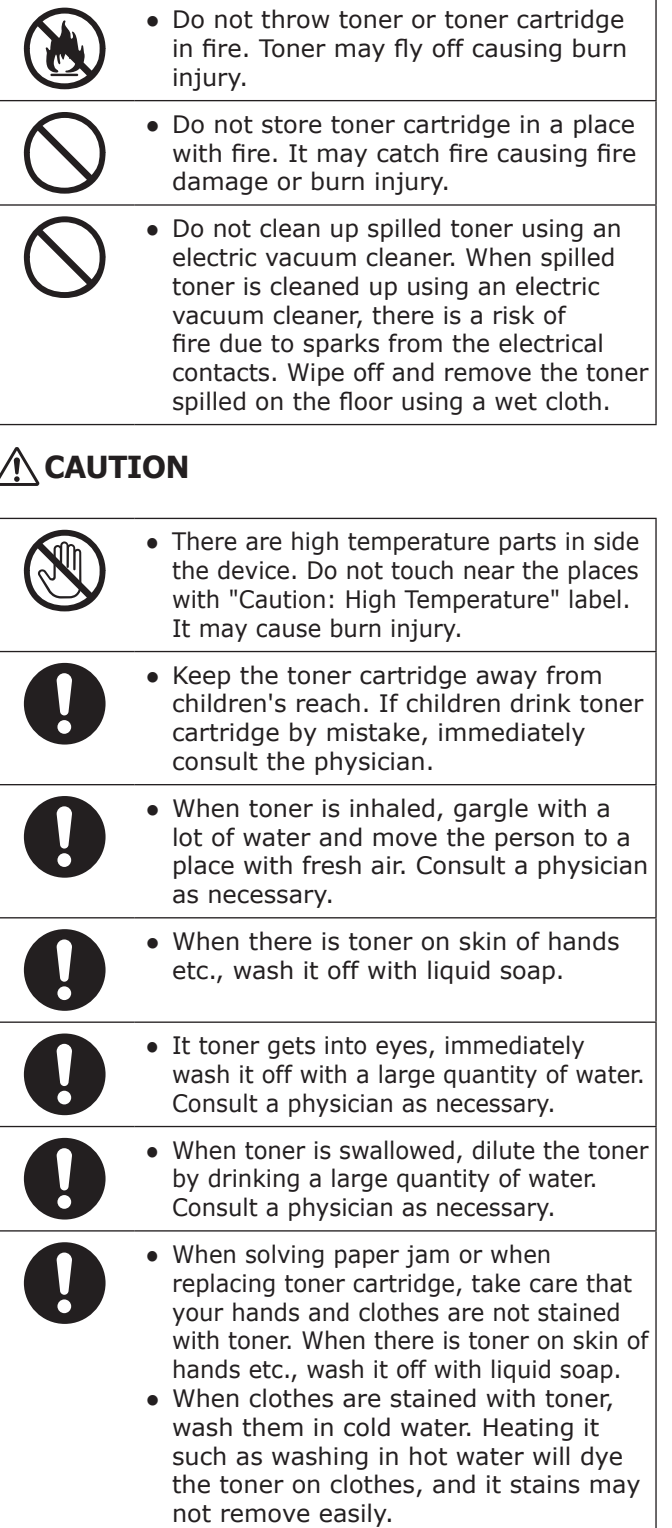

● Do not disassemble or forcibly open the toner cartridge. It may scatter toner, because of which people may inhale it, and it may stain clothes and hand.

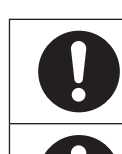

• Store the used toner cartridge in a bag such that toner does not scatter.

● If toner is spilled on the floor, wipe it up carefully using a damp cloth to prevent the toner from scattering.

## **Types of toner cartridge**

Following toner cartridges can be used with this printer.

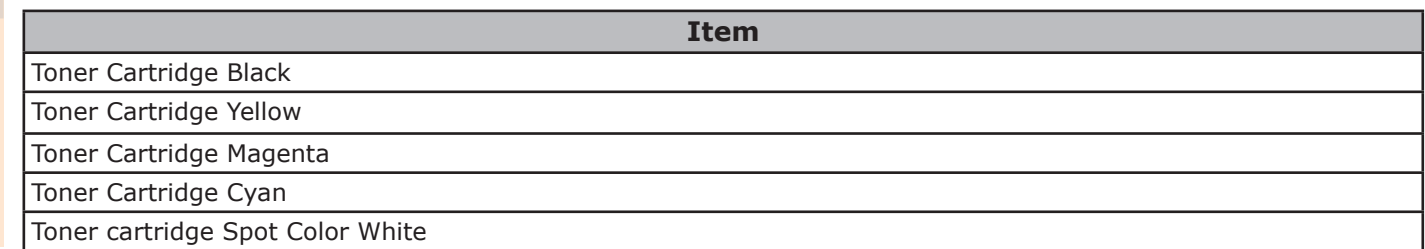

2 Open the toner replacement cover.

<span id="page-57-0"></span>**Replacing Toner Cartridges**

Prepare a new toner cartridge.

Example) In the case of Toner Cartridge Cyan (C)

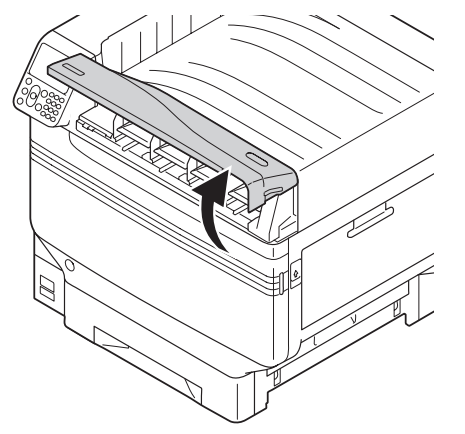

*3* Check the position of toner cartridge to be replaced, via the label letters and color.

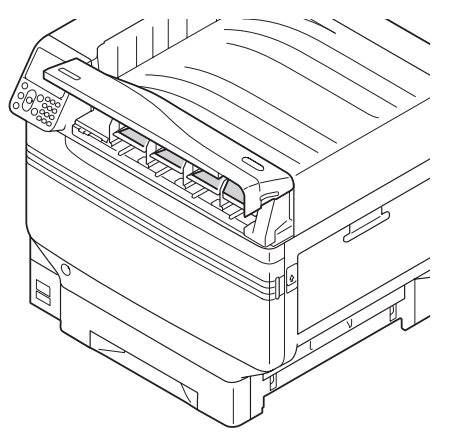

**4** Remove the toner cartridge.

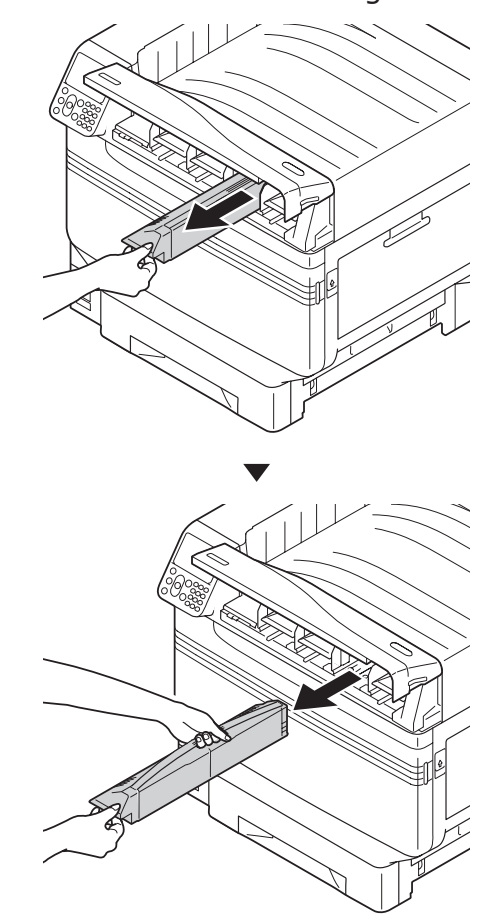

**5** Remove the new toner cartridge from its packaging, and shake it vertically and horizontally.

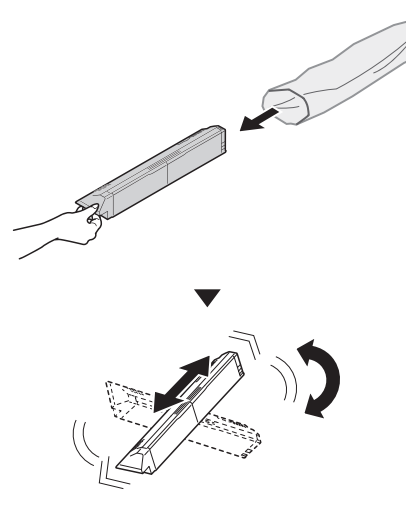

#### Note

- Do not drop the toner cartridge or tap it on the floor. Doing so may damage the cartridge.
- **6** Check the position of the slot that has a label stuck on it with the same letters and colors, and firmly push the toner cartridge in as far as it will go.

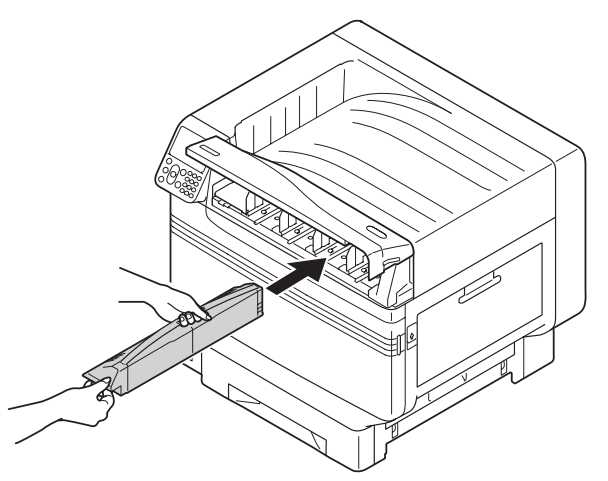

*7* Close the toner replacement cover.

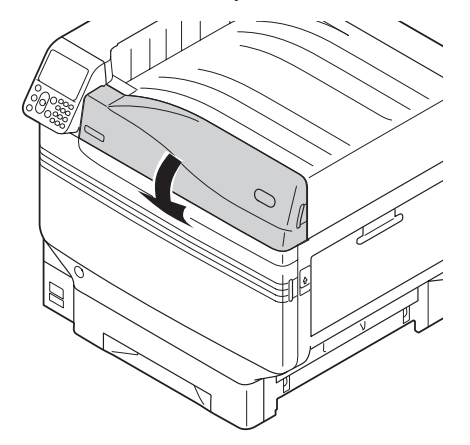

#### **Memo**

- Even after replacing the toner cartridge, if the [Replace Toner] message does not disappear, it is possible that the toner cartridge is not installed firmly. Reinstall it correctly.
- If Error709 appears after replacing the toner cartridge, refer to ["If replace consumables](#page-32-0)  [messages are displayed"\(P.33\)](#page-32-0) of this manual.

**8** Please support recycling of the used toner cartridges.

#### **Memo**

• When disposing of the used toner cartridge in unavoidable circumstance, put it in a plastic bag, and ensure to dispose according to the instructions provided by the local municipality.

# <span id="page-59-0"></span>**Replacing Image Drums**

## **Types of image drum**

Image drums that can be used with this printer are as follows.

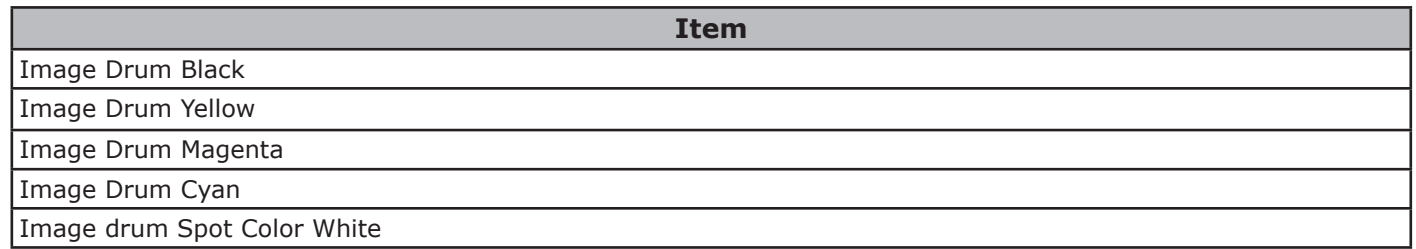

#### Note

 $\bullet$  Do not expose the image drum to direct sunlight or strong light (About 1,500 lux or more). Do not keep it for more than 5 minutes even under room lighting.

## **Replacing Image Drums**

Example) In the case of Image Drum (K)

Prepare the new image drum.

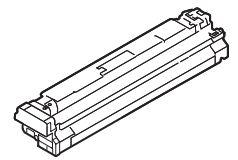

*2* Open the front cover.

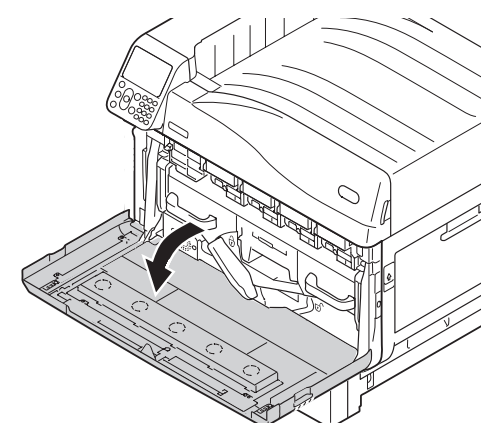

*3* Check the position of replacement image drum via the label letters and color.

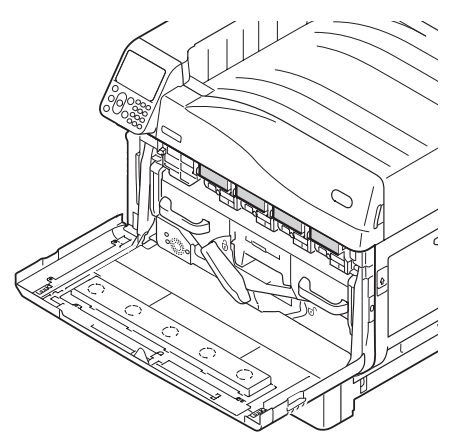

**4** Gently lift the handle (blue) upwards,<br>and remove the image drum taking care that your hand does not touch the drum on the lower side (green cylindrical section).

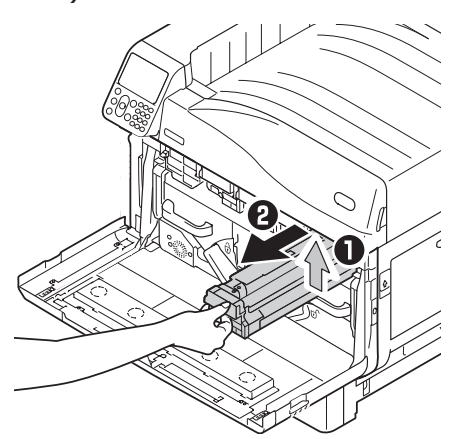

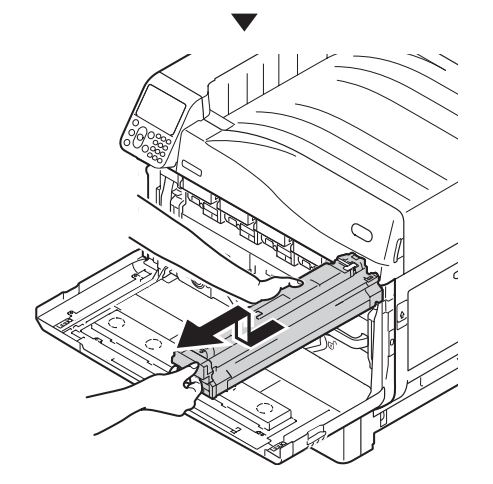

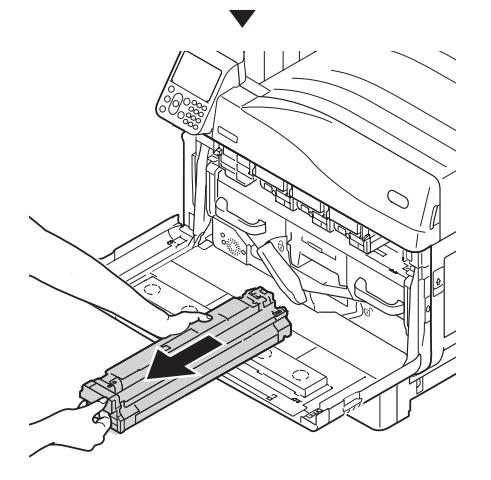

Note

• Be careful not to touch or scratch the image drum (green cylinder).

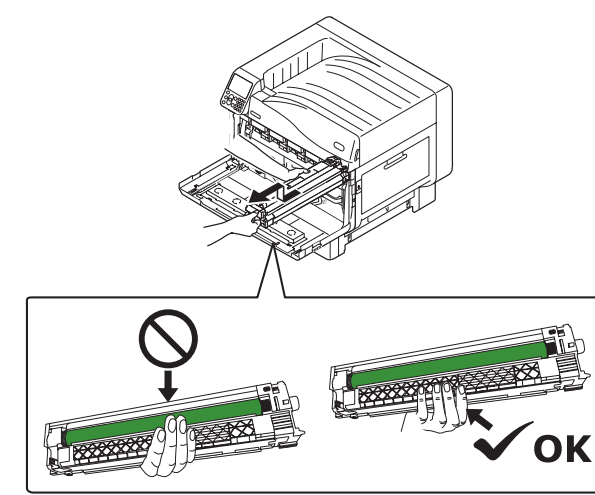

**5** Remove the new image drum from its nackaging packaging.

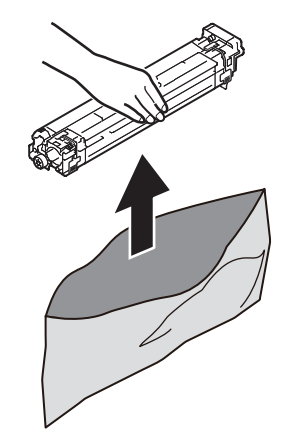

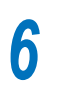

**6** Remove the stopper (orange).

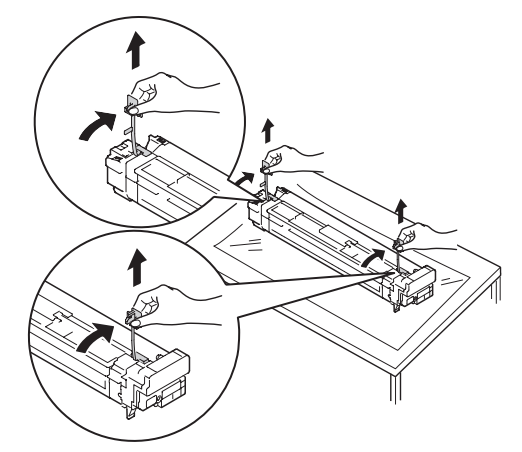

*7* Align the image drum and arrow label (red) of printer, slowly insert in the slot taking care that your hand does not touch the photoreceptor (green) below, and firmly push it inside.

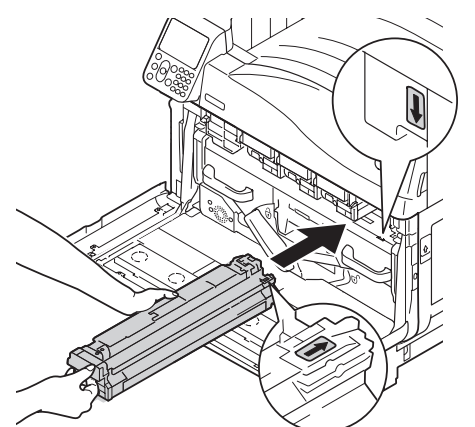

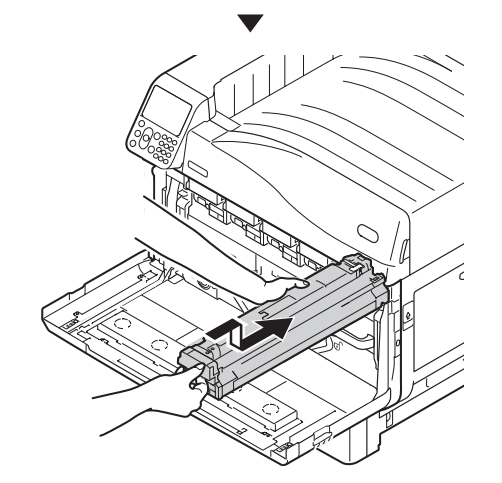

#### Note

Be careful not to touch or scratch the image drum (green cylinder).

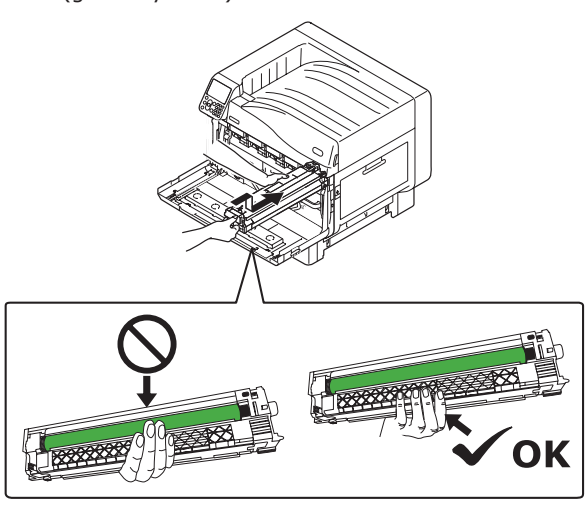

*8* Close the front cover.

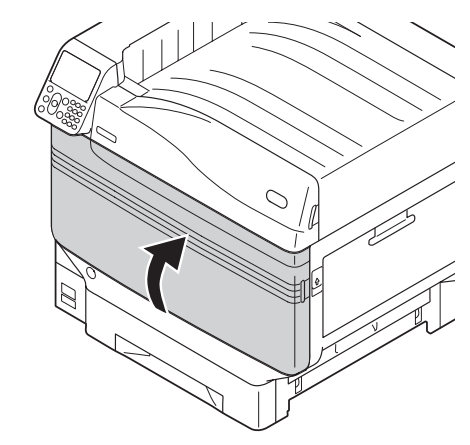

#### **Memo**

 $\bullet$  If Error709 appears after replacing the image drum, refer to ["If replace consumables messages are](#page-32-0)  [displayed"\(P.33\)](#page-32-0) of this manual.

**9** Please support recycling of the used image drums.

#### **Memo**

• When disposing of the used image drums in unavoidable circumstances, put it in a plastic bag, and ensure to dispose according to the instructions provided by the local municipality.

# <span id="page-62-0"></span>**Replacing belt units and transfer roller units**

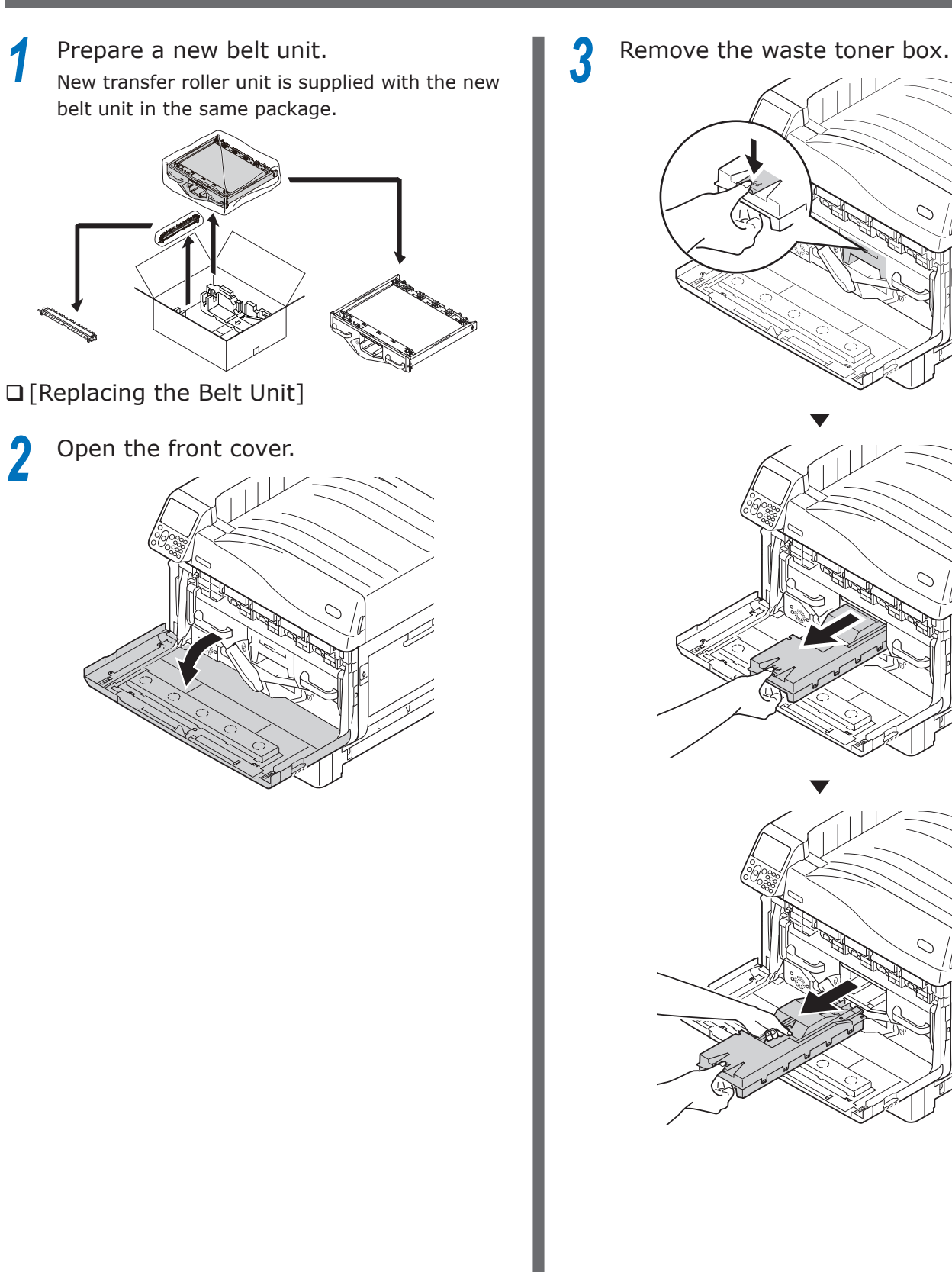

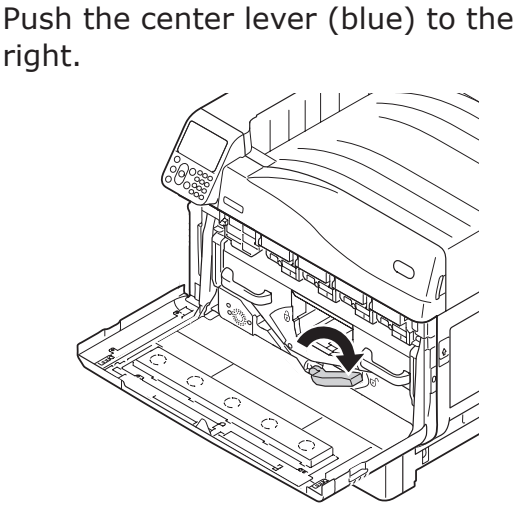

**5** Rotate the belt unit left/right lock lever knob (blue) to the left, and push the lock lever towards yourself.

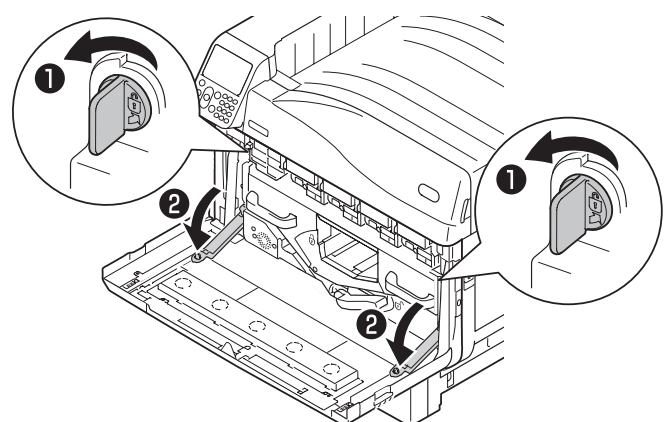

**6** Hold the handle and pull out the belt unit, hold the left-right label part (blue) and remove the belt unit.

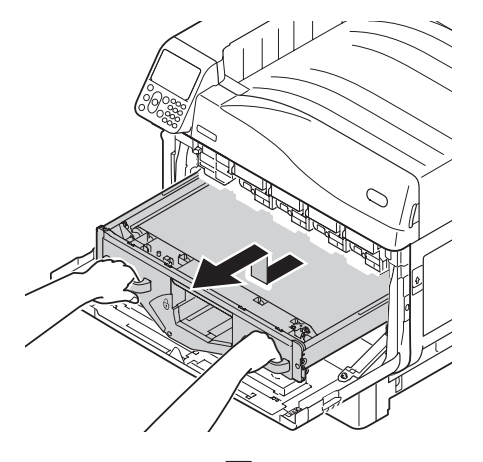

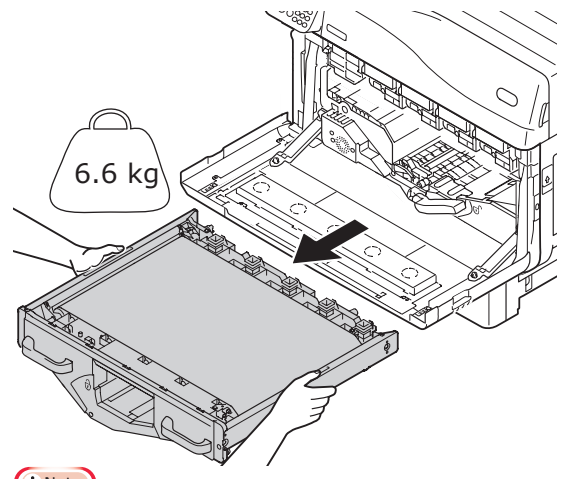

Note

 $\bullet$  Do not touch the belt surface or damage the belt.

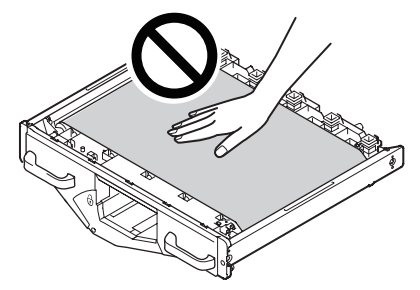

• Removing the belt unit will expose all image drums to light. For preventing the optical deterioration of image drums, do not leave them as it is for more than 5 minutes after removing the belt unit. When leaving for more than 5 minutes, close the front cover, or remove all image drums and store them in a safe place where they are not directly exposed to sunlight or fluorescent light.

• Never place the removed belt unit in a vertical direction.

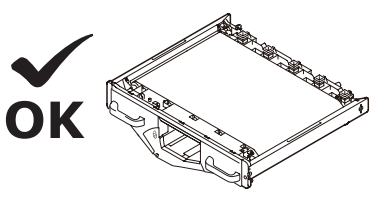

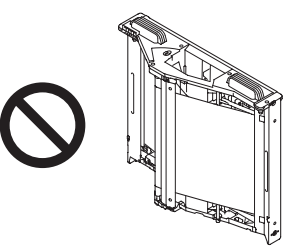

• Ensure that waste toner does not spill when removing the belt unit.

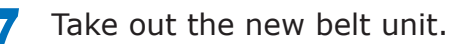

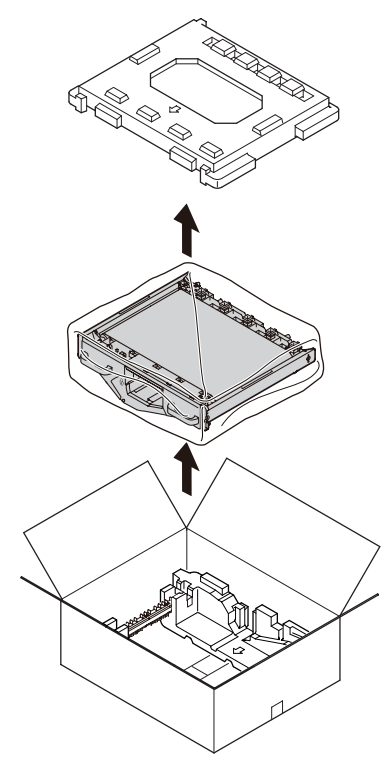

**8** Unpack the new belt unit from its packaging.

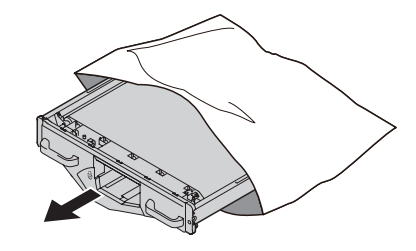

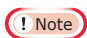

 $\bullet$  Do not touch the belt surface or damage the belt.

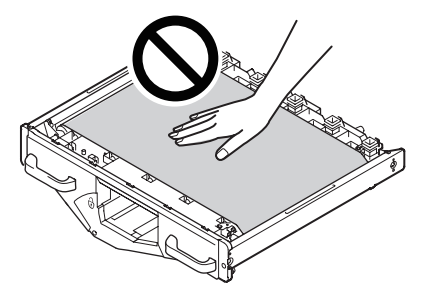

**9** Align the new belt unit and arrow label (red) of the printer, set it in the printer, and firmly press it inside.

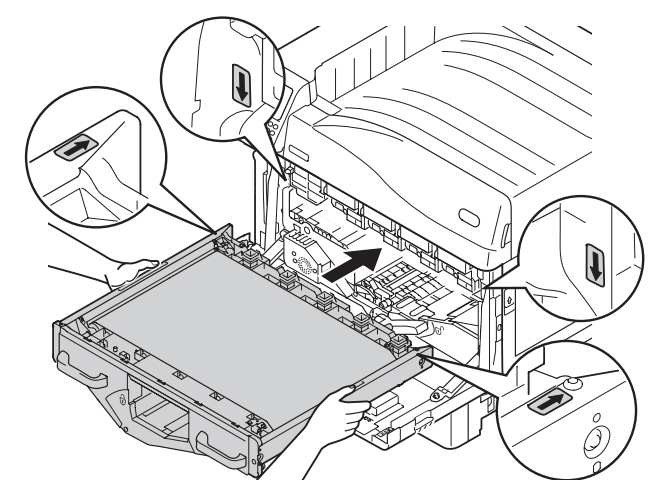

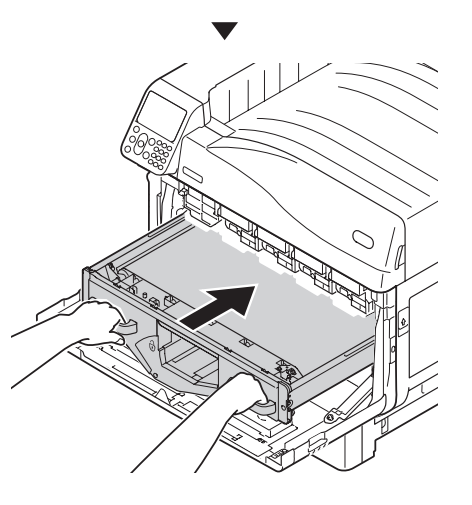

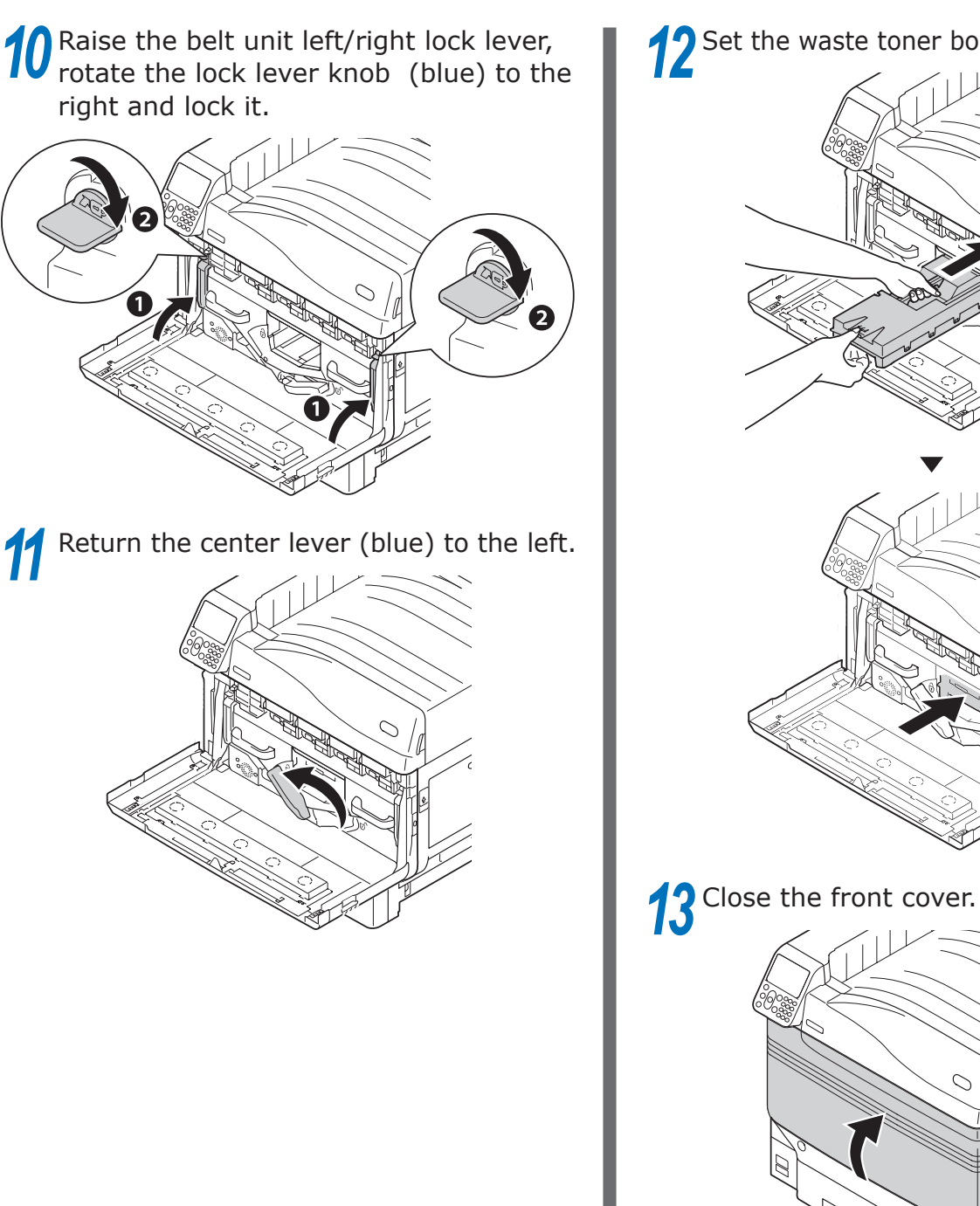

<sup>12</sup> Set the waste toner box on the printer.

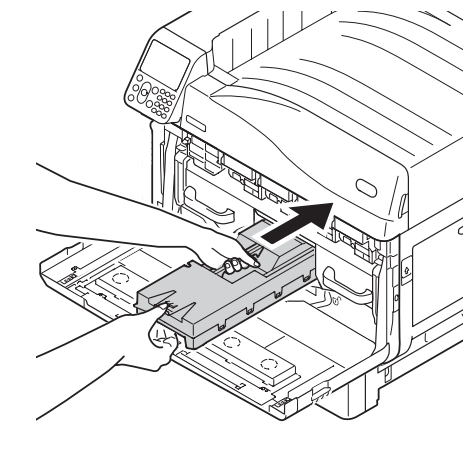

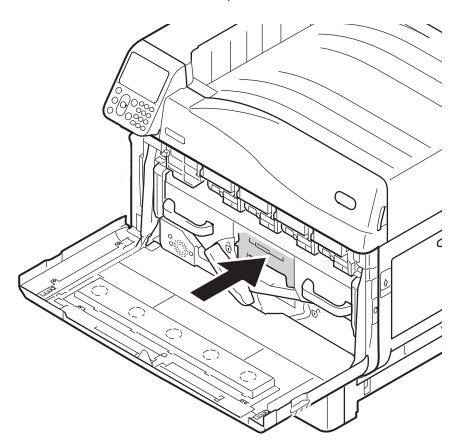

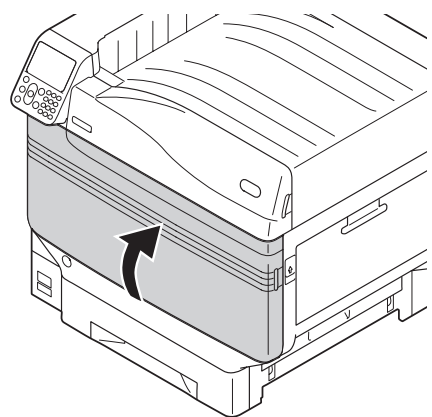

[Replacing the transfer roller unit]

**14** Lift opener (1) of the exit unit, and pull out the exit unit.

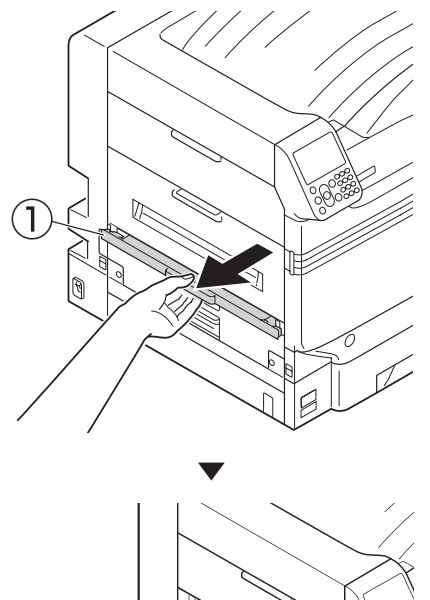

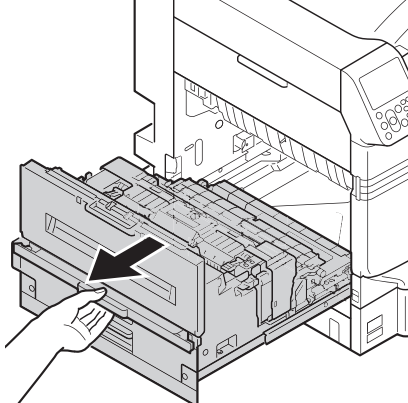

**15** Pull up both tips of the transfer roller unit's lock lever (blue).

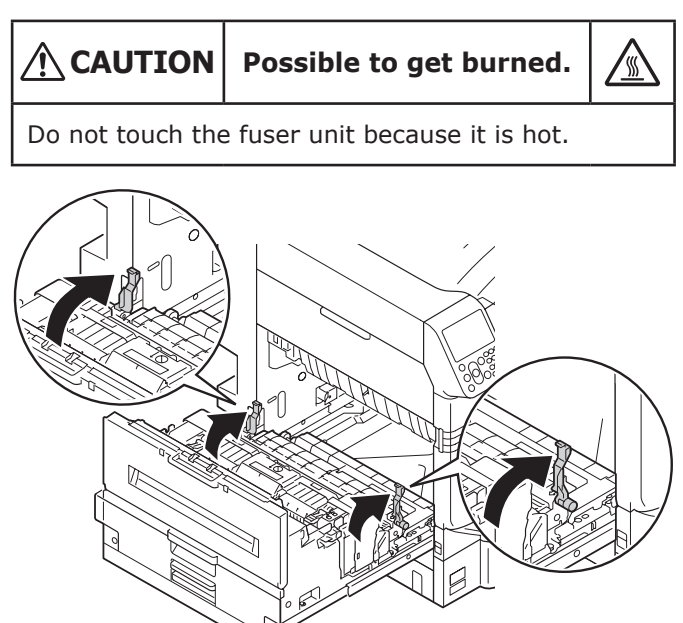

**16** Hold the transfer roller unit's label part (blue) and remove it.

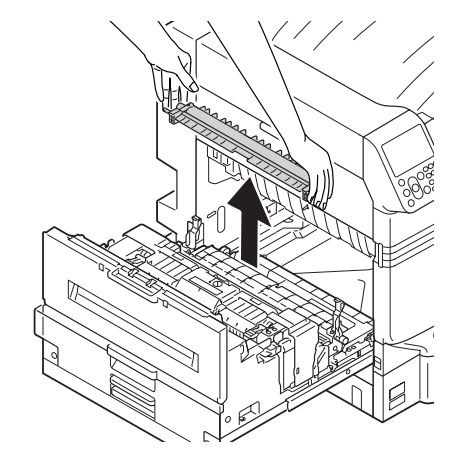

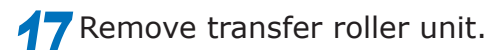

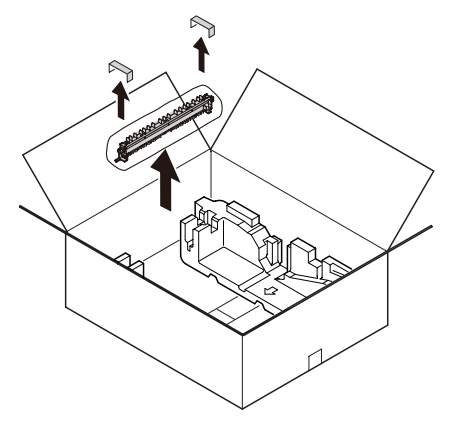

**18** Set the new transfer roller unit to the exit unit.

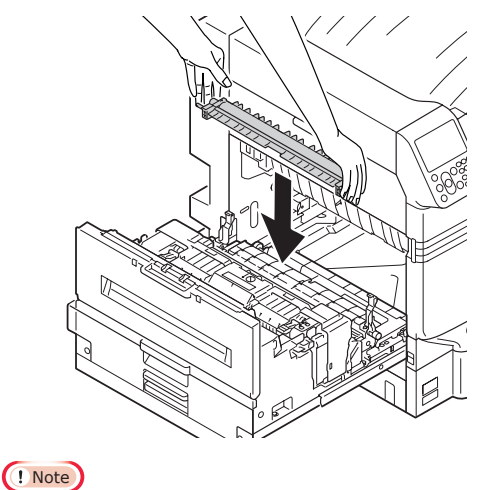

 $\bullet$  Do not touch the sponge of the transfer roller unit.

**2**

Maintenance

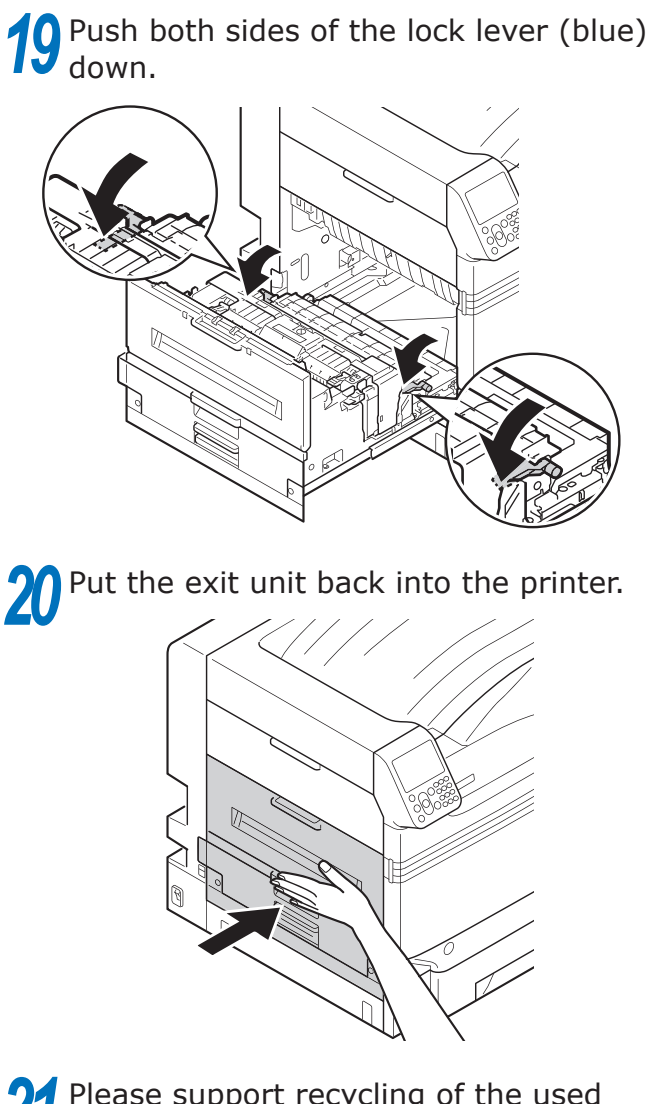

21 Please support recycling of the used belt unit and transfer roller unit.

#### $\not\!\!\!D$ Memo

 $\bullet$  When disposing of the used belt unit and transfer roller unit in uunavoidable circumstances, put them in a plastic bag, and ensure to dispose according to the instructions provided by the local municipality.

# <span id="page-68-1"></span>**Replacing fuser units**

## <span id="page-68-0"></span>**Replacing fuser units**

Prepare a new fuser unit.

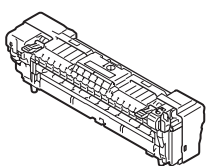

2 Lift opener (1) of the exit unit, and pull out the exit unit.

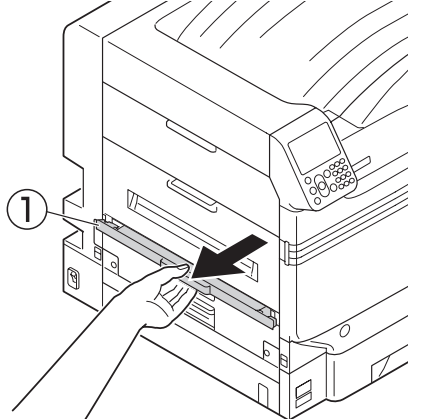

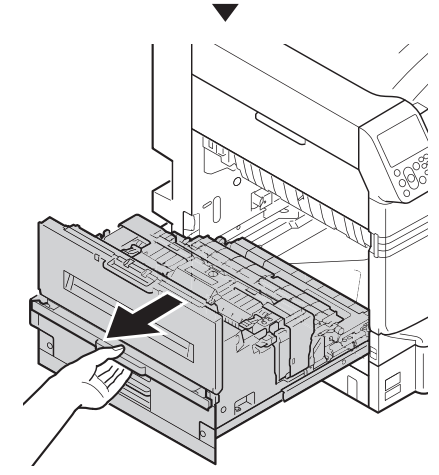

Pull up the fuser unit's lock lever (blue). **CAUTION Possible to get burned.**  A Do not touch the fuser unit because it is hot. *4* Hold the fuser unit's handle with both hands and remove it. **5** Remove the new fuser unit from its packaging.

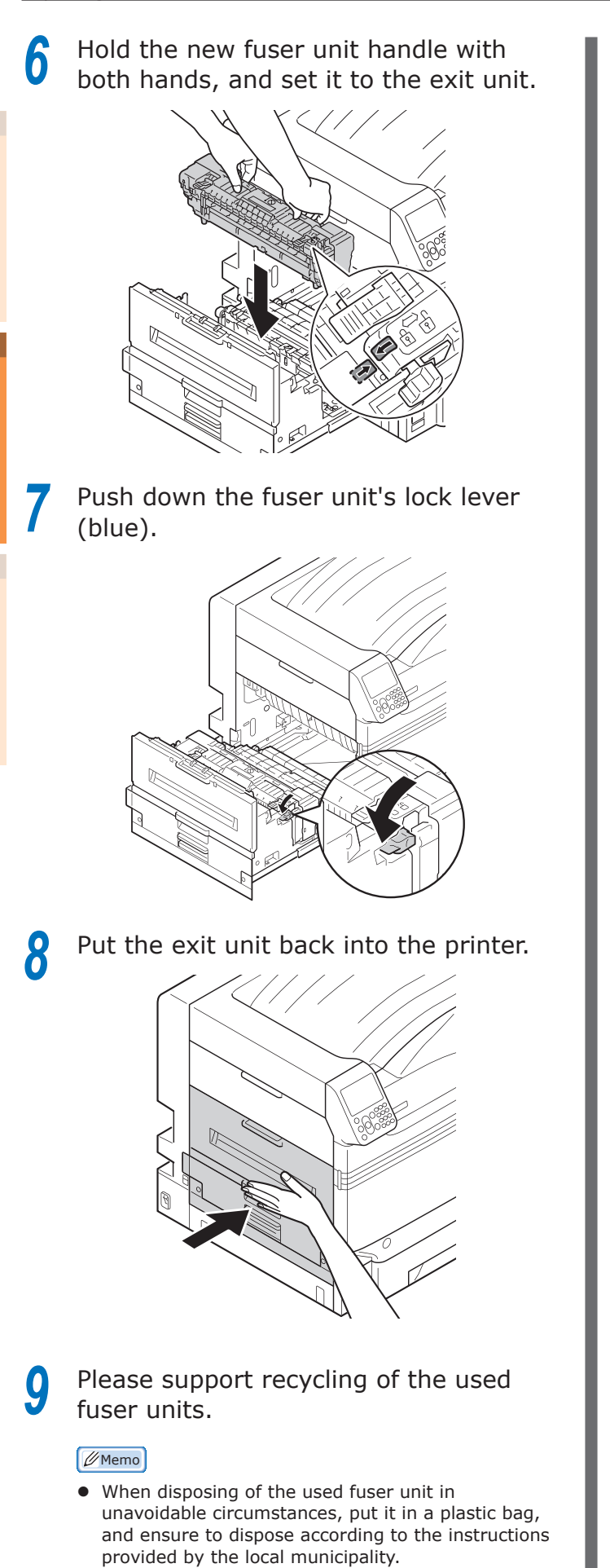

# <span id="page-70-0"></span>**Replacing waste toner boxes**

## **Replacing waste toner boxes**

Prepare a new waste toner box.

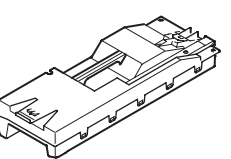

**2** Open the front cover.

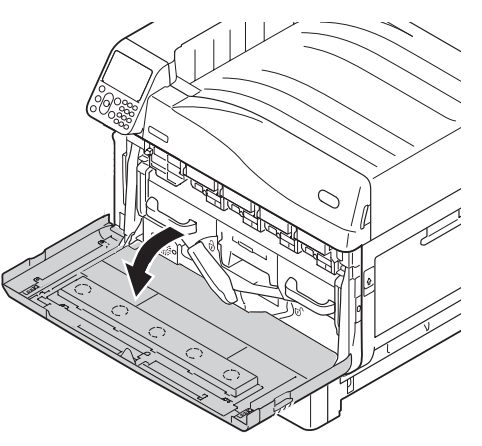

*3* Remove the waste toner box from the printer.

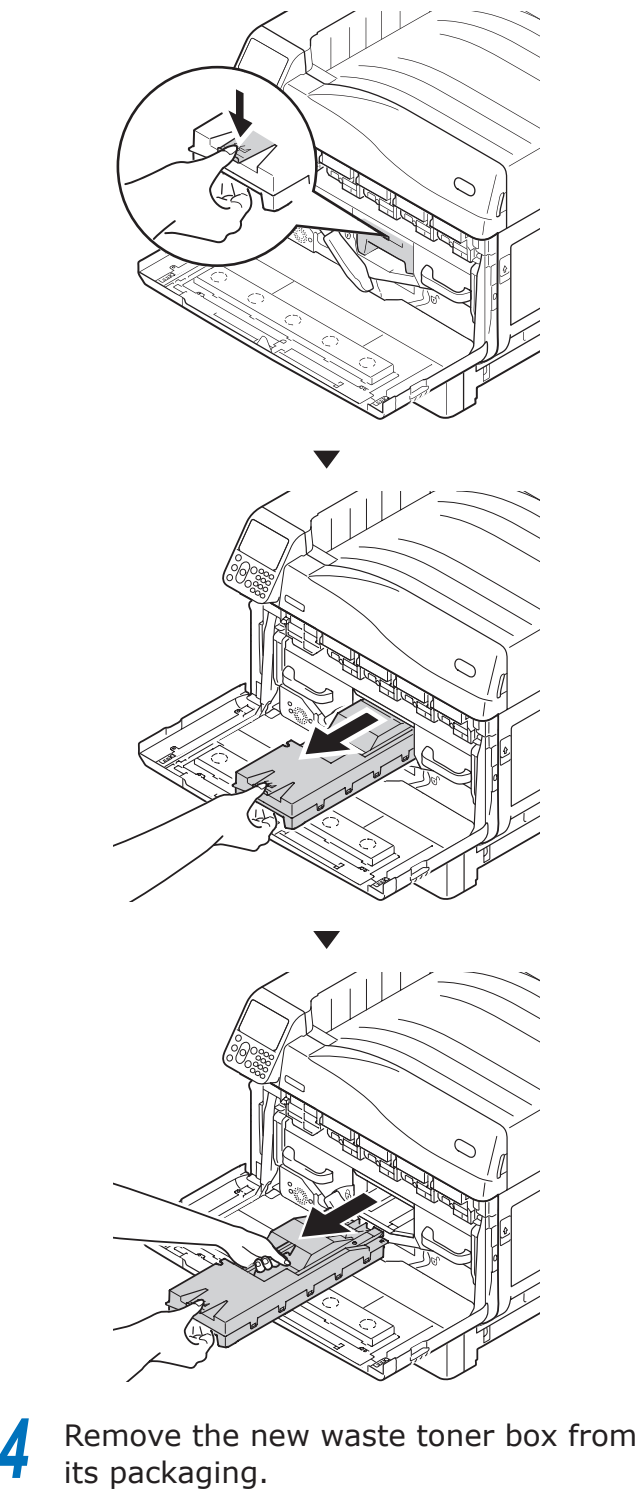

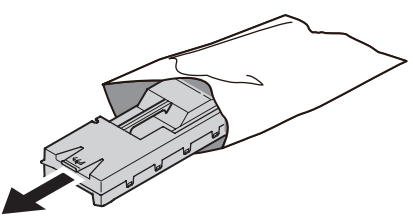

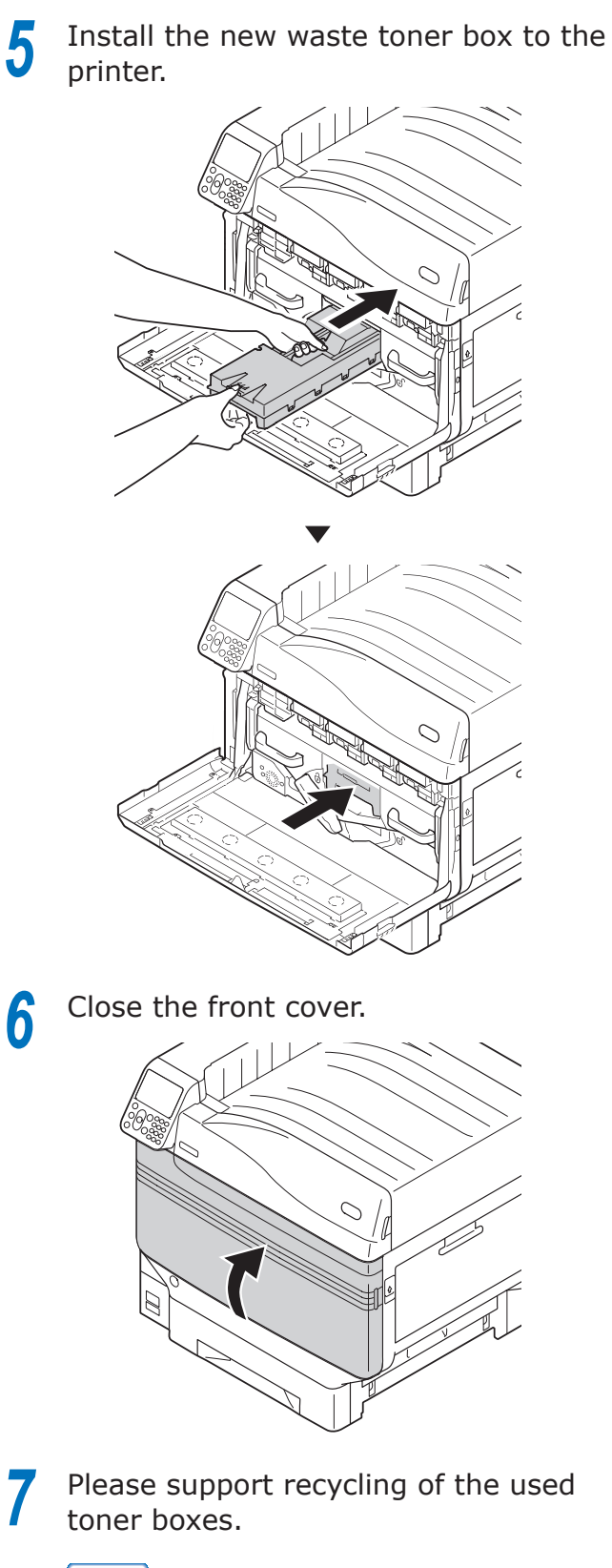

#### $\boxed{\mathscr{D}}$ Memo

• When disposing of the used waste toner box in unavoidable circumstances, put it in a plastic bag, and ensure to dispose according to the instructions provided by the local municipality.
## **Replacing paper feed rollers**

Rough guide of replacing paper feed rollers is about 120,000 pages for each tray.

## **Replacing paper feed rollers of Tray 1 to Tray 5**

There are three types of paper feed rollers.

- Center is white
- With gear
- (3) Center is blue

Items to be prepared: Paper feed rollers - 3 nos.

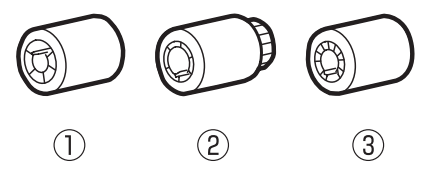

Example) When replacing the paper feed roller of Tray 1

**1** Remove wrist watch, bracelet, etc.<br>**Press and hold the power switch for** *2* Press and hold the power switch for approximately 1s to switch off the power supply.

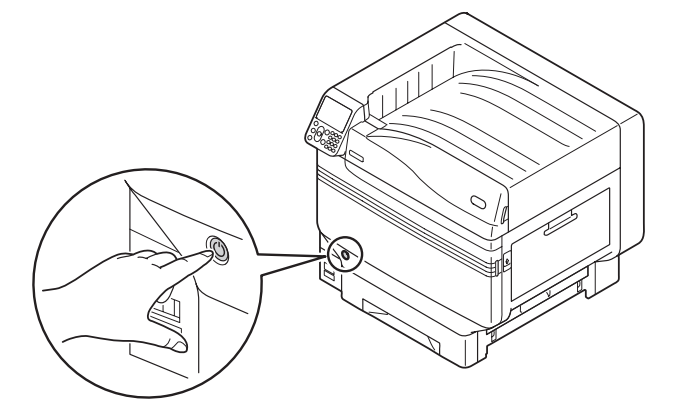

*3* Check that the operation panel is completely turned off, and then switch off the main power supply.

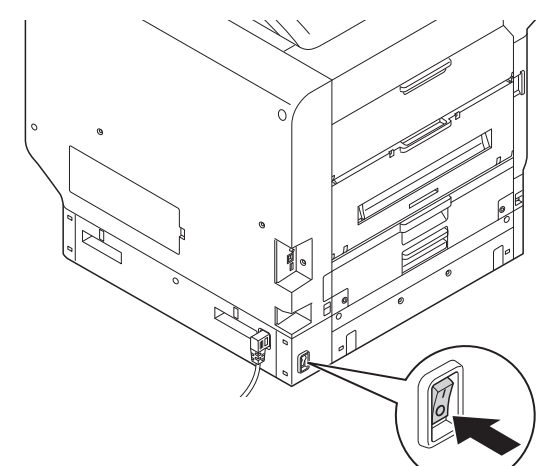

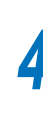

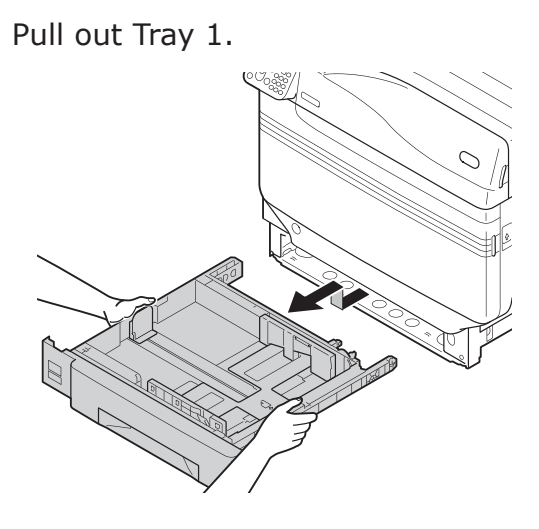

#### $\boxed{\mathscr{D}}$ Memo

• If the feed roller is not visible due to darkness, open the tray side cover ("Removing paper from the vicinity of Tray Side Cover"(P.24)).

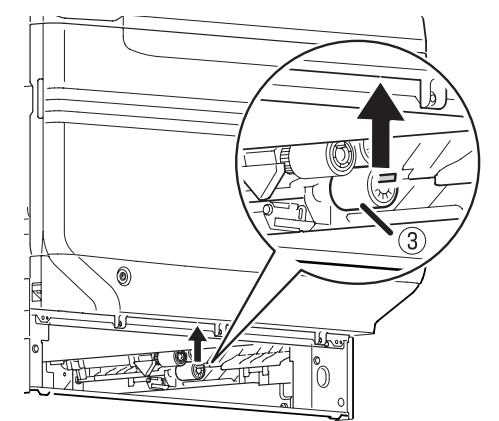

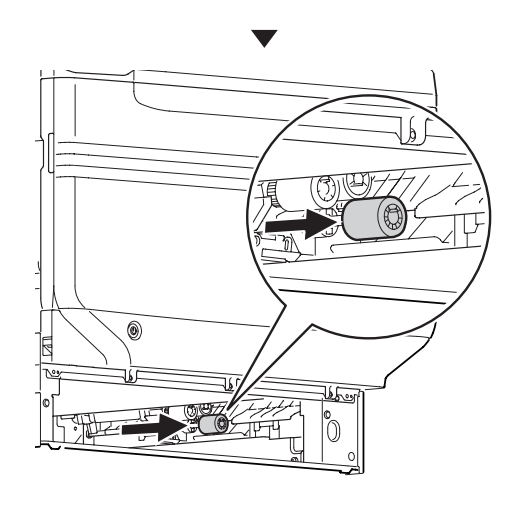

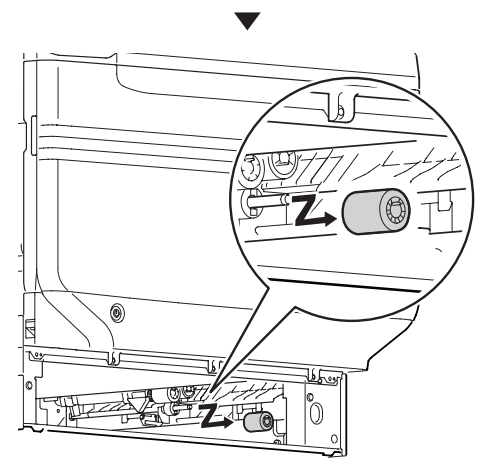

**6** Similarly, remove the remaining two paper feed rollers (2) (1) paper feed rollers  $(2, 0)$ .

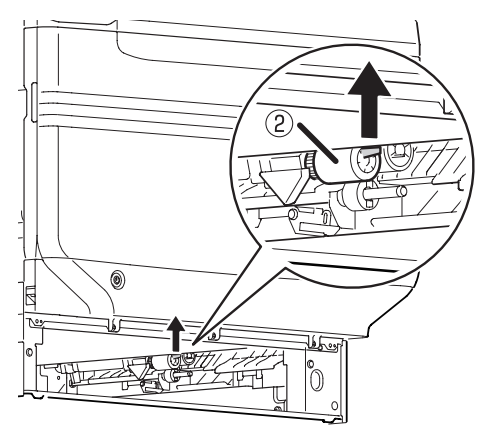

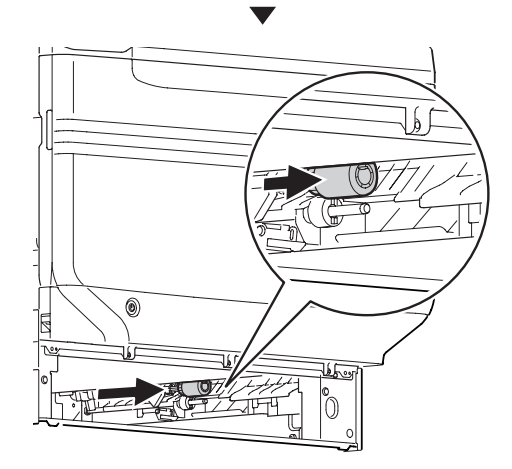

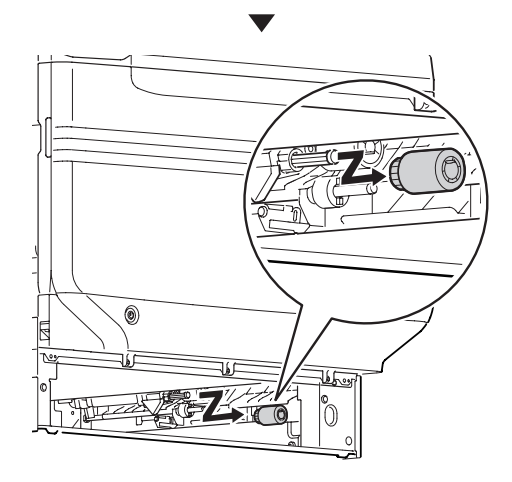

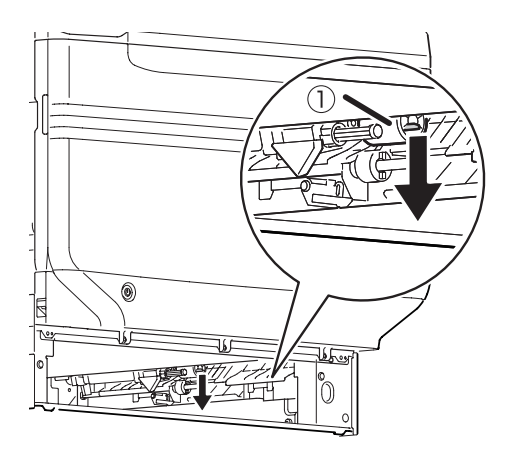

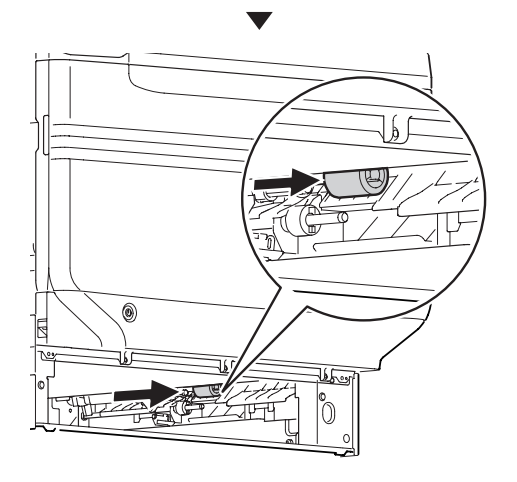

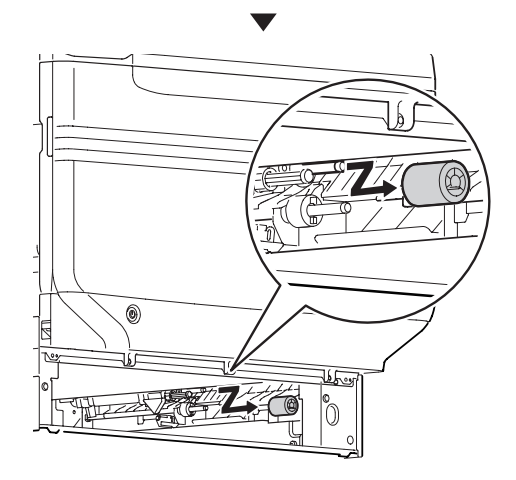

**7** Insert the new feed rollers (1) in the axial, and firmly insert up to inside.

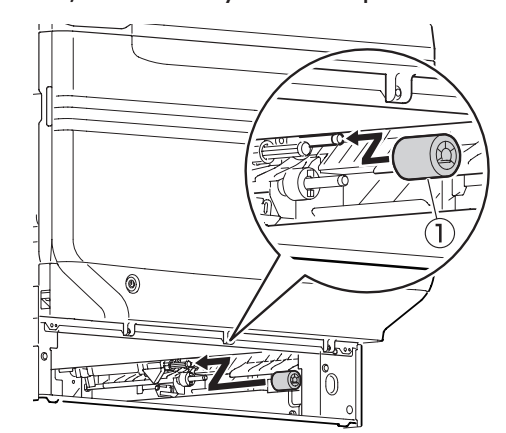

**8** Similarly, insert the remaining two paper feed rollers (2, 3).

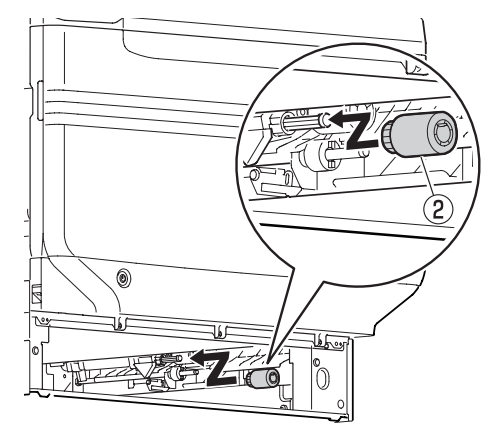

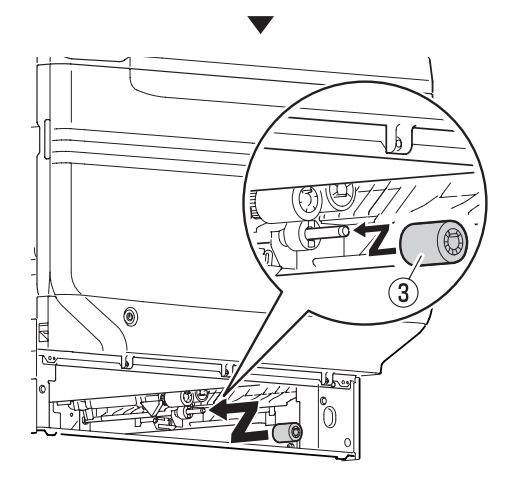

**9** Check that no paper feed roller is missing. missing.

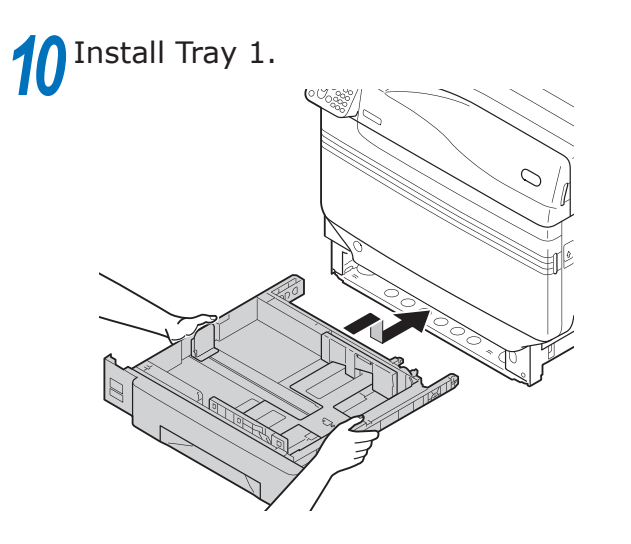

**11** Switch on the main power supply, press the power supply switch and start the printer.

Please support recycling of the used paper feed rollers.

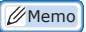

When disposing of the used paper feed rollers in unavoidable circumstances, put them in a plastic bag, and ensure to dispose according to the instructions provided by the local municipality.

## **Replacing the paper feed rollers and separator of Multi-Purpose Tray**

There are three types of paper feed rollers.

- Center is white
- With gear
- Tip of the center is black

Items to be prepared: Paper feed rollers 2 nos., separation roller 1 no., separator 1 no.

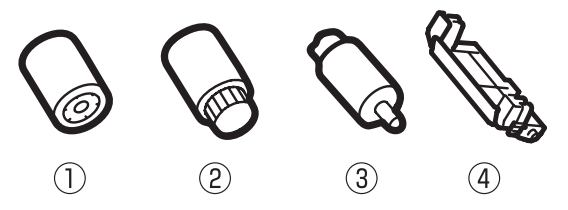

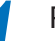

Remove wrist watch, bracelet, etc.

*2* Press and hold the power switch for approximately 1s to switch off the power supply.

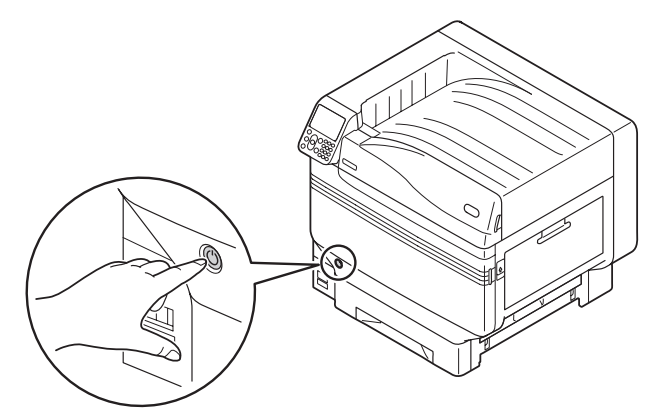

*3* Check that the operation panel is completely turned off, and then switch off the main power supply.

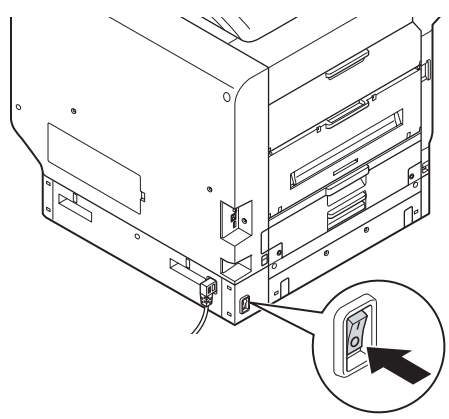

**4** Lift the opener (1), and open the right side cover.

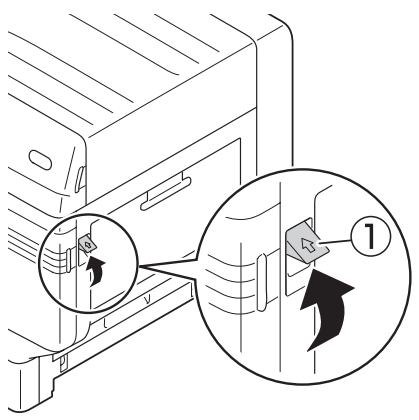

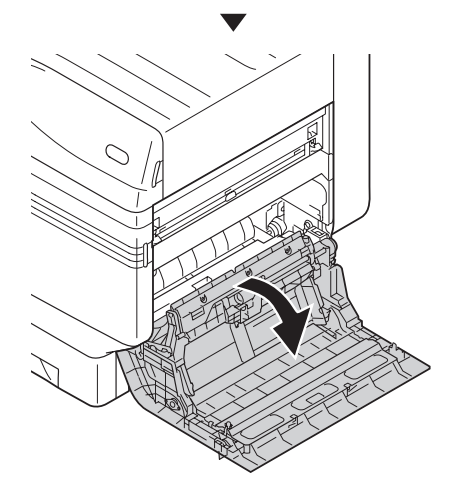

Lift the opener (1), and open the right **1998** While expanding the claws of feed side cover. them from the axial.

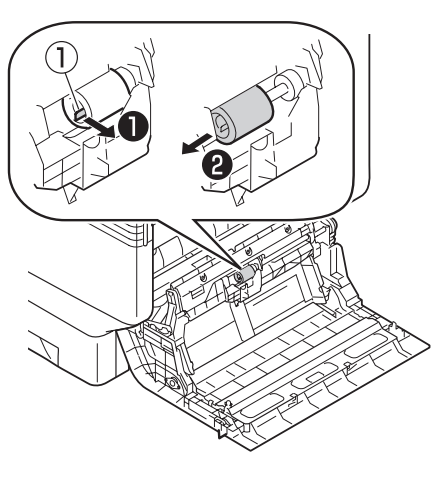

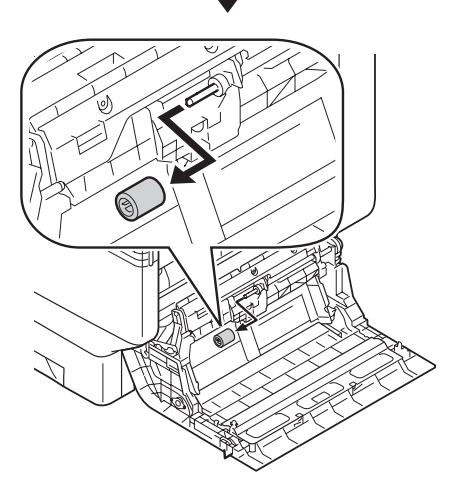

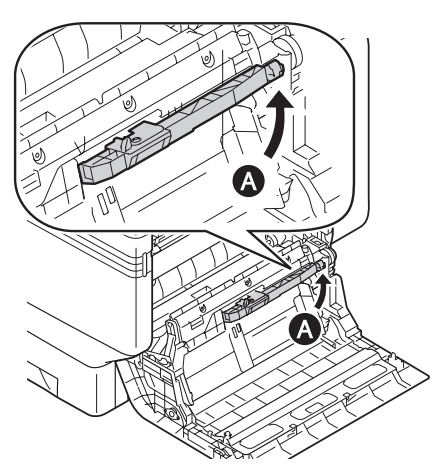

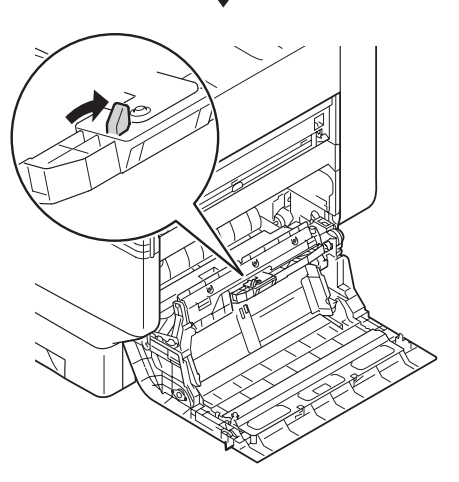

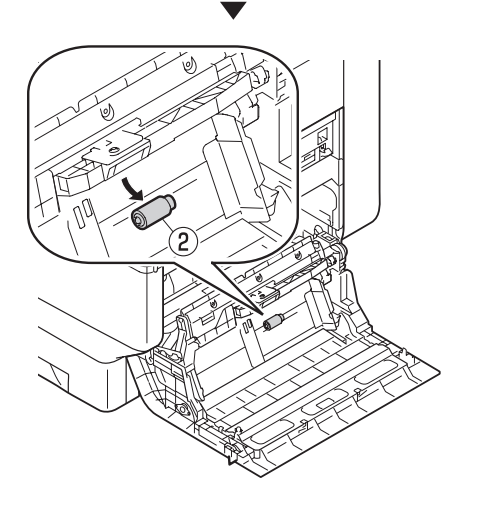

**7** Pinch the claws (two places) and remove the separator (4). Open Section B, and remove the separation rollers  $( 3).$ 

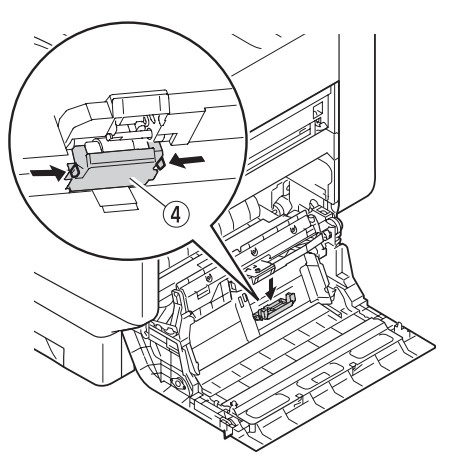

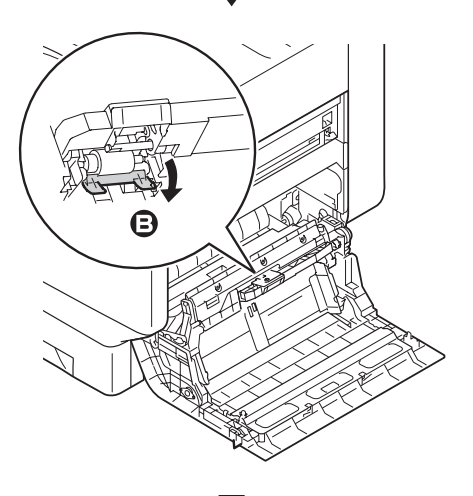

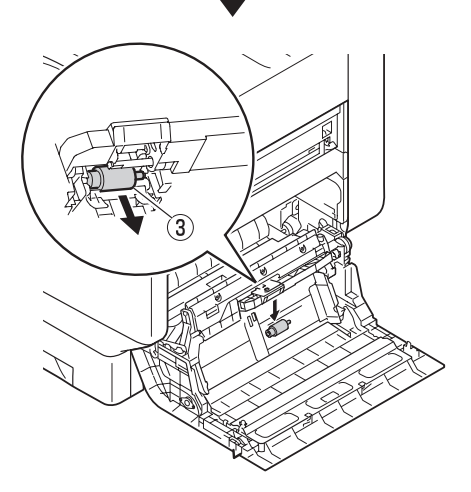

**8** Firmly insert the new separation roller (3) along the notch, and mount the separator  $(4)$ .

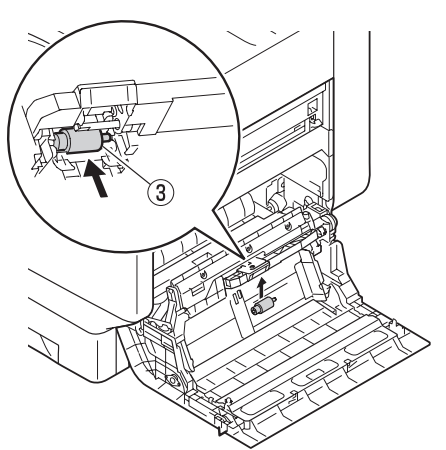

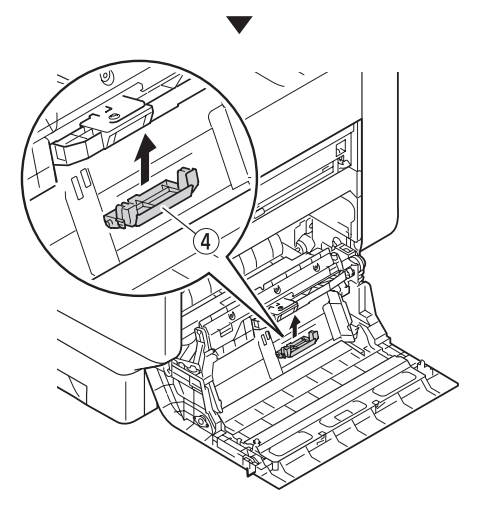

**9** Insert the new paper feed rollers (2), and firmly insert up to inside along the notch.

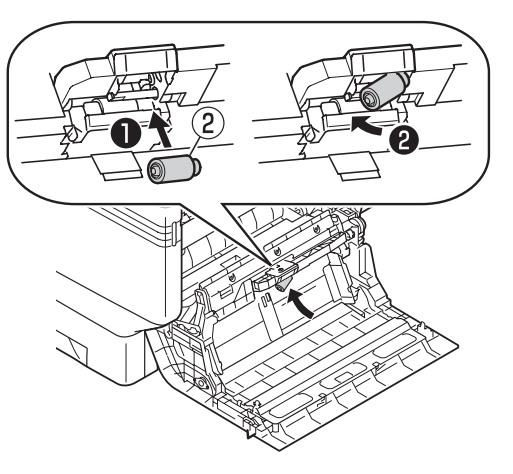

**10** Insert the new feed rollers (1) in the axial, and firmly insert up to inside while rotating them.

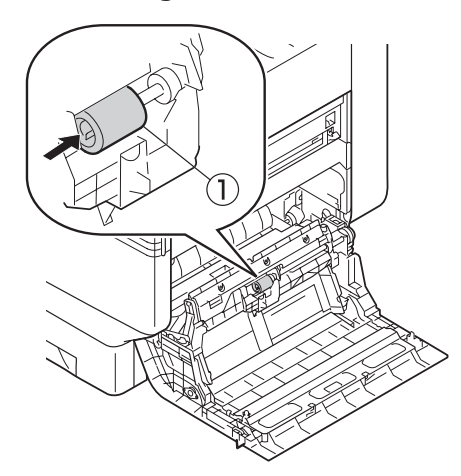

- The Check that no paper feed roller is missing.
- Close the right side cover.

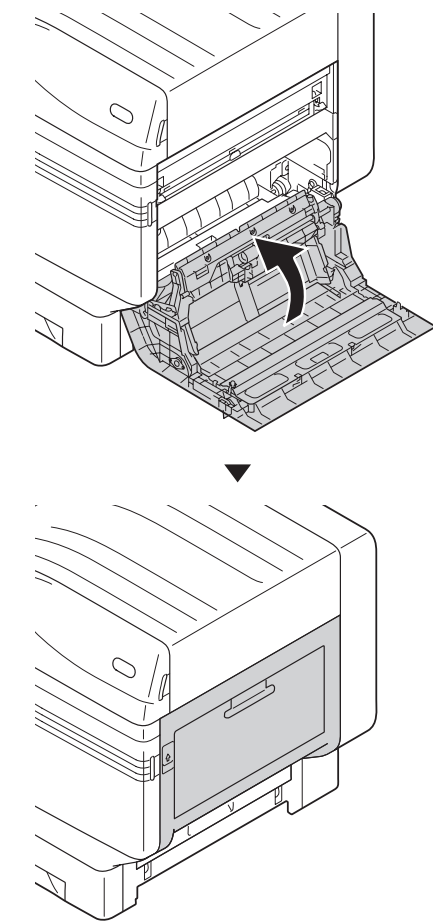

**13** Switch on the main power supply, press the power supply switch and start the printer.

# **14** Please support recycling of the used paper feed rollers.

#### Memo

• When disposing of the used paper feed rollers in unavoidable circumstances, put them in a plastic bag, and ensure to dispose according to the instructions provided by the local municipality.

## z **Device Maintenance**

This section describes the cleaning method of the respective part of the device.

## **Cleaning device surfaces**

Items to be prepared: Water or neutral washing agent, soft and dry cotton cloth 2 pieces

#### Note

- Do not use Benzene or thinner as it may damage plastic parts and coating.
- $\bullet$  Only use water or neutral washing agent.
- $\bullet$  It is not necessary to oil the device. Do not oil it.
- **1** Press and hold the power switch for approximately 1s to switch off the power supply.

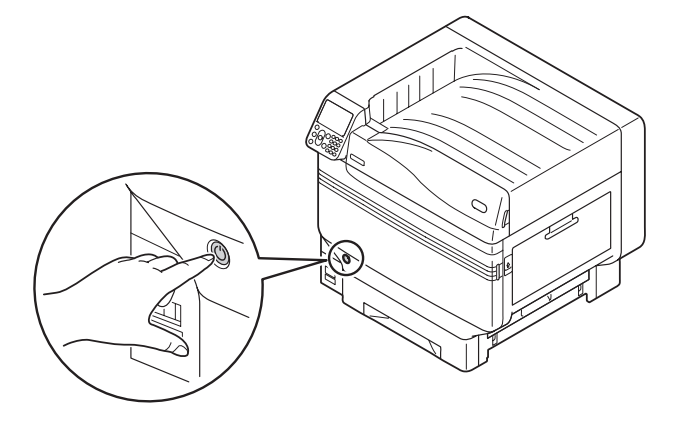

2 Check that the operation panel is completely turned off, and then switch off the main power supply.

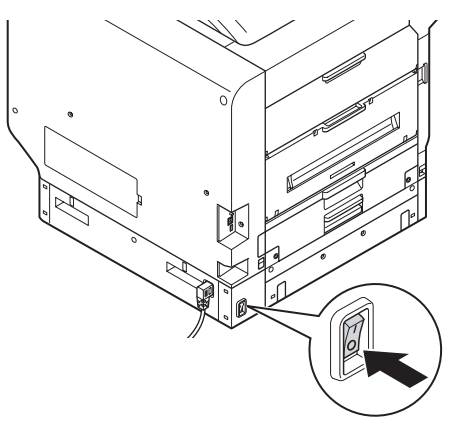

**3** Take water or neutral washing agent on one piece of cotton cloth, and wipe with thoroughly squeezed cloth.

Furthermore, wipe off with another dry cotton cloth.

## **Cleaning LED heads**

Clean LED head when there are stripes or white creases on the print, or when letters are blurred.

Clean LED head when there is vertical white line on the output paper or when the images disappear vertically, or when the border of the letters is blurred. When LED head is unclean, it may cause paper jam.

#### Note

- $\bullet$  Do not use methyl alcohol or thinner. It may damage the LED head.
- Do not expose the image drum to direct sunlight or strong light (About 1,500 lux or more). Do not keep it for more than 5 minutes even under room lighting.

Items to be prepared: Soft tissue paper

**1** Press and hold the power switch for approximately 1s to switch off the power supply.

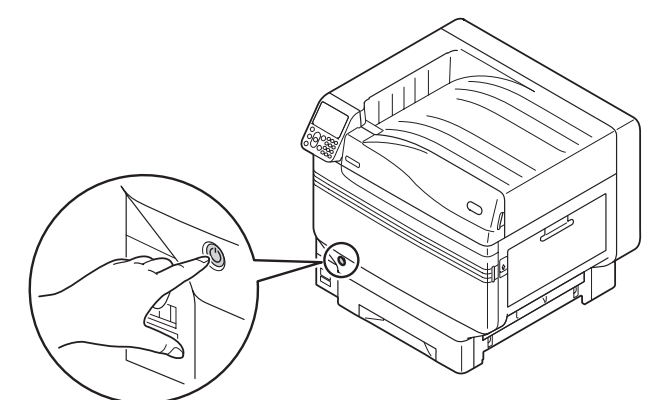

2 Check that the operation panel is completely turned off, and then switch off the main power supply.

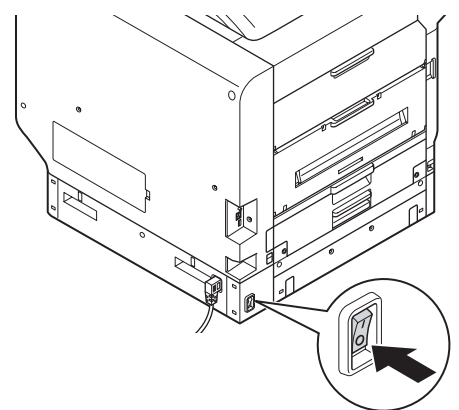

*3* Open the front cover. A)<br>Ali

**4** Gently lift the handle (blue) upwards,<br>and remove the photoreceptor from the lower side taking care that your hand does not touch the drum on the lower side (green cylindrical section).

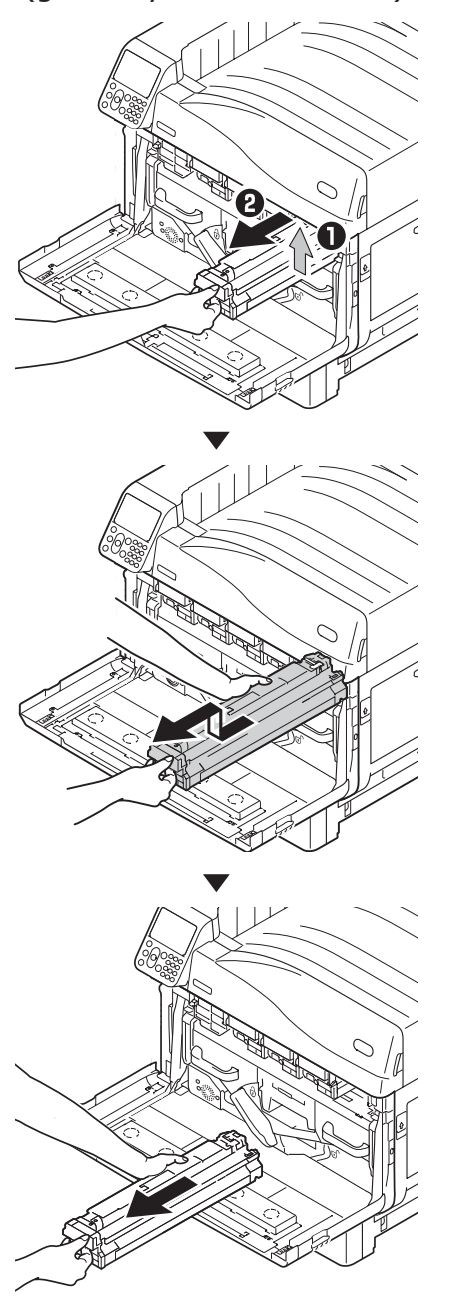

#### Note

**•** Ensure not to touch or damage the drum.

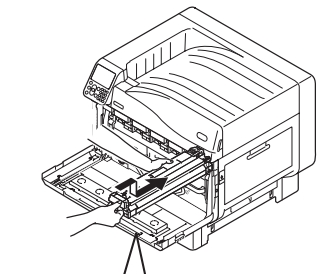

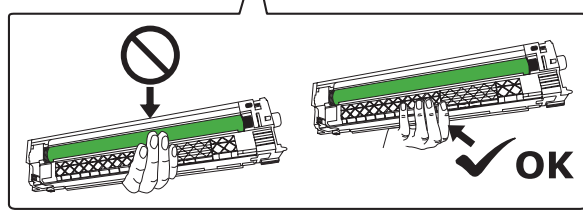

**2**

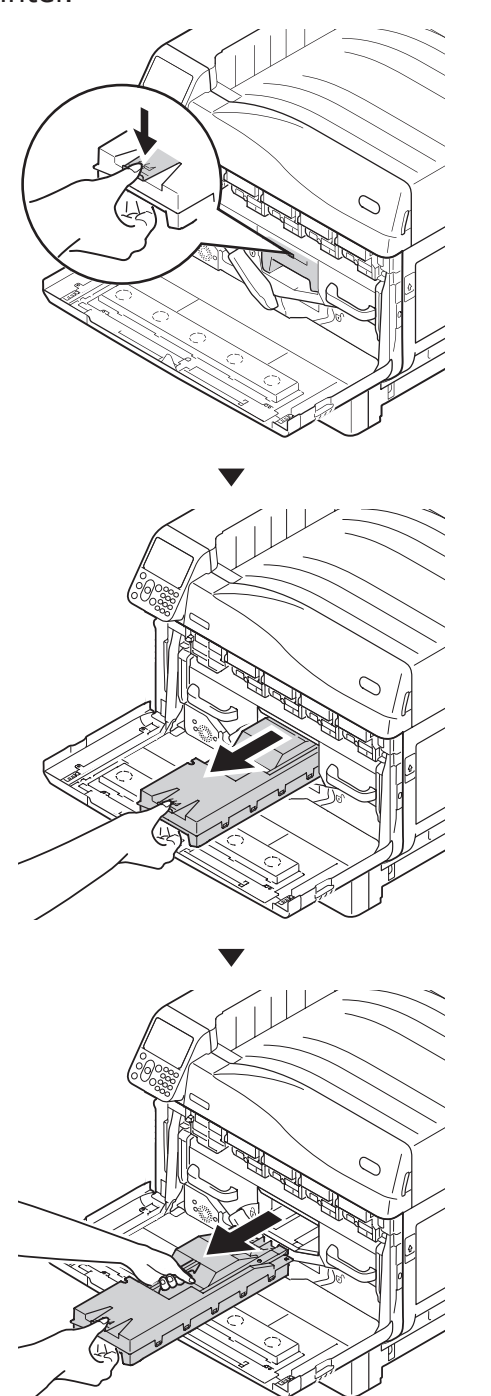

**5** Remove the waste toner box from the **6** Push the center lever (blue) to the printer. right.

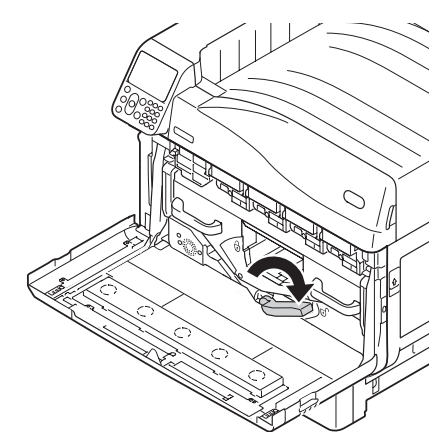

7 Rotate the belt unit left/right lock lever<br>knob (blue) to the left, and push the lock lever towards yourself.

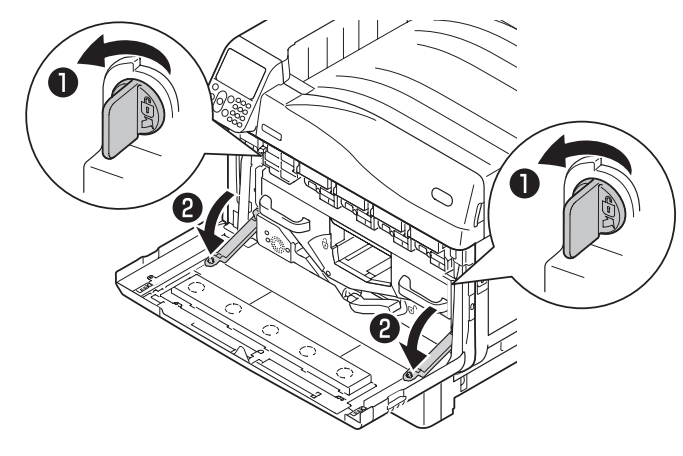

**2**

8 Hold the handle and pull out the belt unit, hold the left-right label part (blue) and remove the belt unit.

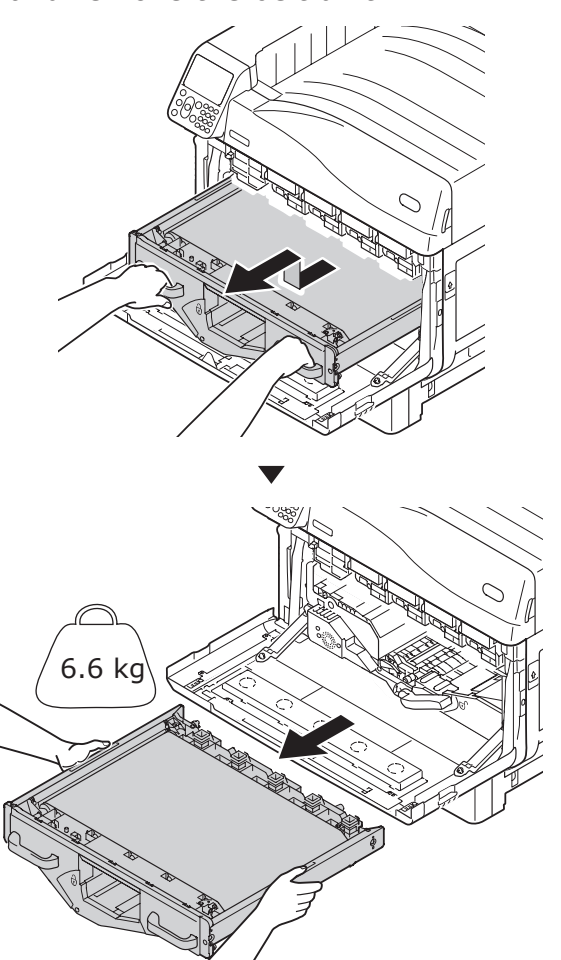

#### Note

 $\bullet$  Do not touch the belt surface or damage the belt.

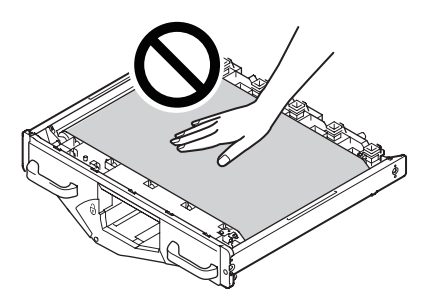

- Removing the belt unit will expose all image drums to light. For preventing the optical deterioration of image drums, do not leave them as it is for more than 5 minutes after removing the belt unit. When leaving for more than 5 minutes, close the front cover, or remove all image drums and store them in a safe place where they are not directly exposed to sunlight or fluorescent light.
- Ensure that waste toner does not spill when removing the belt unit.

• Never place the belt units that have you removed in a vertical direction.

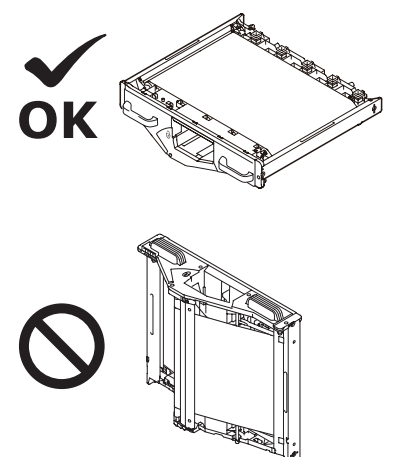

**9** Gently wipe the surface of LED head with a soft tissue paper.

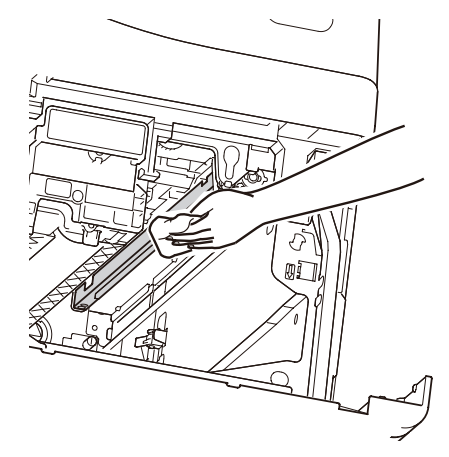

#### Note

• Agents such as methyl alcohol and thinner will damage the LED head, so please do not use them. 10 Set the belt unit to the printer, and push it in firmly.

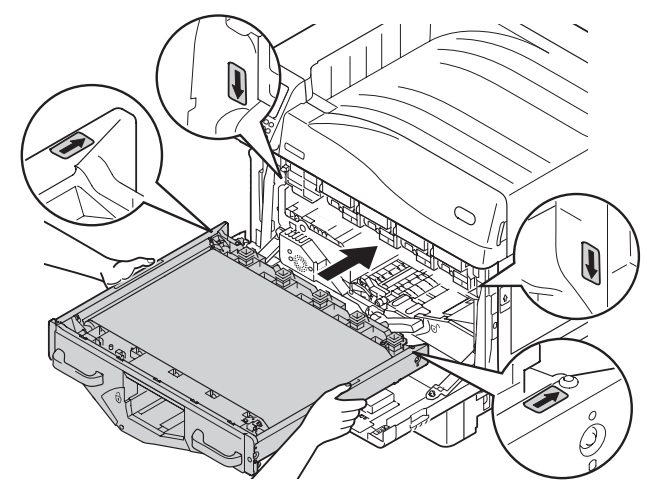

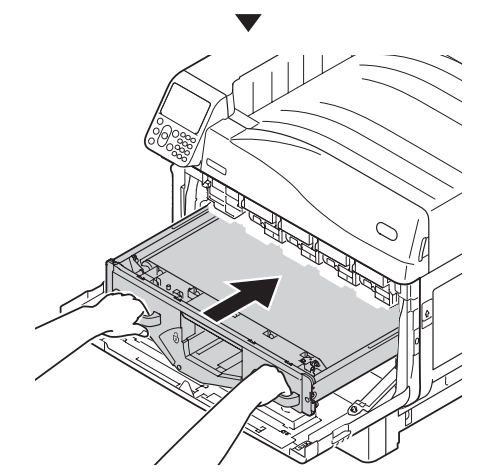

**11** Raise the belt unit left/right lock lever, rotate the lock lever knob (blue) to the right and lock it.

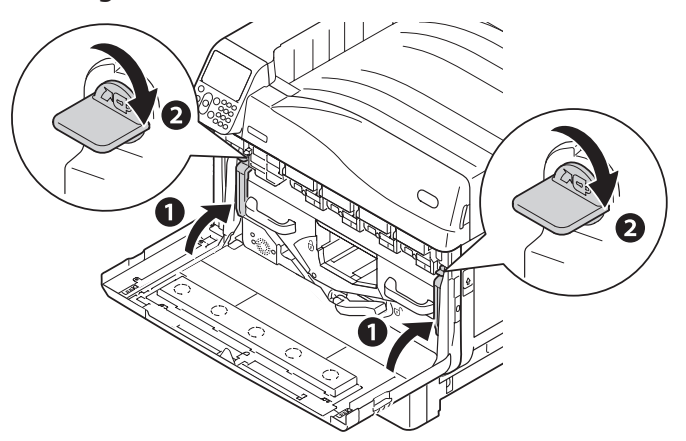

*12* Return the center lever (blue) to the left.

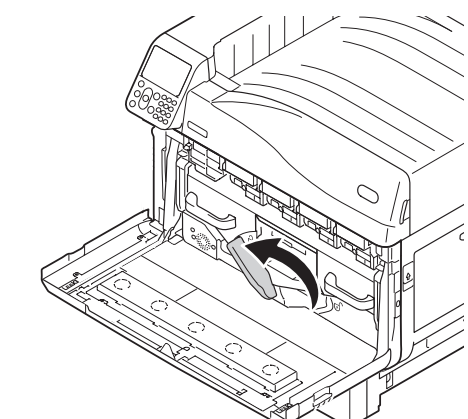

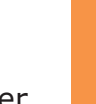

**13** Set the waste toner box on the printer.

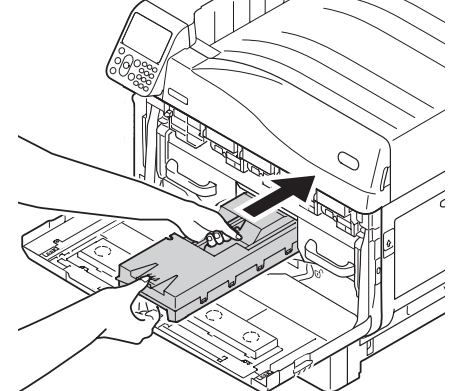

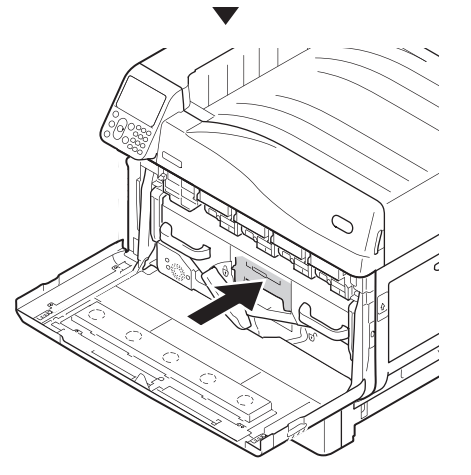

Align the image drum and arrow label<br>
(red) of printer, slowly insert in the slot taking care that your hand does not touch the photoreceptor (green) below, and firmly push it inside.

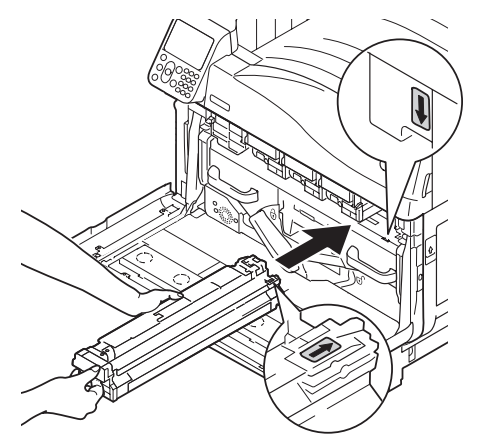

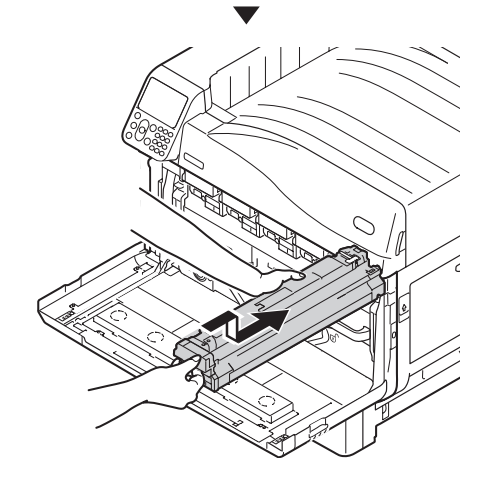

*16* Close the front cover.

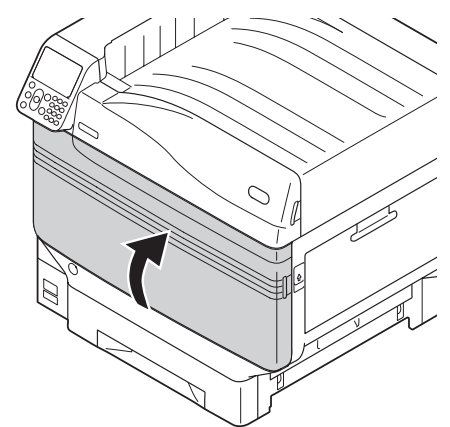

#### Note

• Ensure not to touch or damage the drum

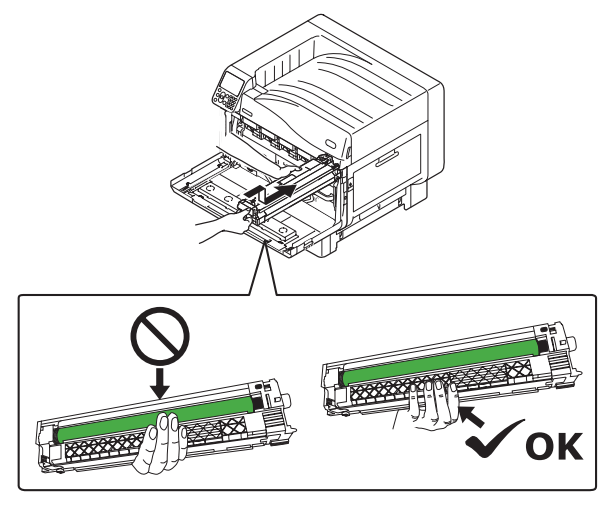

**15** Similarly, install all image drums.

## **Cleaning feed rollers**

When paper jam occurs frequently, clean the paper feed rollers.

Items to be prepared: Soft cotton cloth dipped in water

## **Cleaning paper feed rollers of Tray 1 to Tray 5**

Example) When cleaning the paper feed roller of Tray 1

Remove wrist watch, bracelet, etc.

*2* Press and hold the power switch for approximately 1s to switch off the power supply.

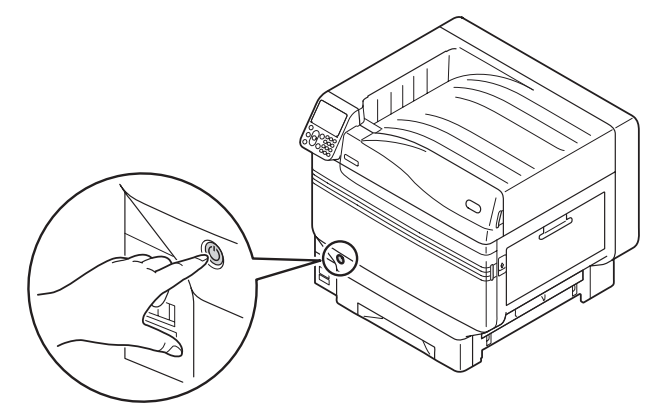

*3* Check that the operation panel is completely turned off, and then switch off the main power supply.

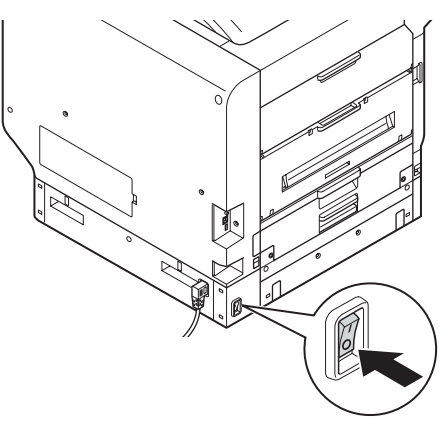

**5** Wipe off the dirt on paper feed rollers (3) places) with the moist soft cloth.

*4* Pull out Tray 1.

- **Memo**
- When it is difficult to wipe, open the tray side cover, and clean it from the tray side cover side.

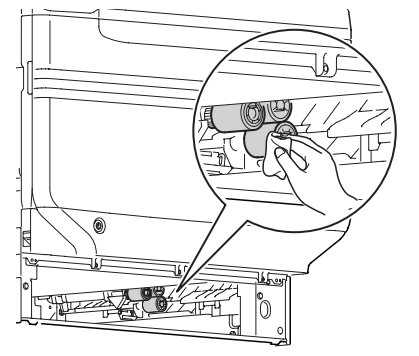

- *6* Install Tray 1.
- *7* Switch on the main power supply, press the power supply switch and start the printer.

## **Cleaning the paper feed rollers of Multi-Purpose Tray**

**1** Press and hold the power switch for approximately 1s to switch off the power supply.

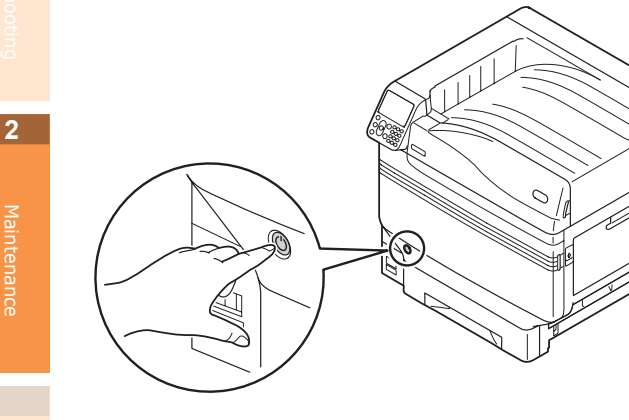

2 Check that the operation panel is completely turned off, and then switch off the main power supply.

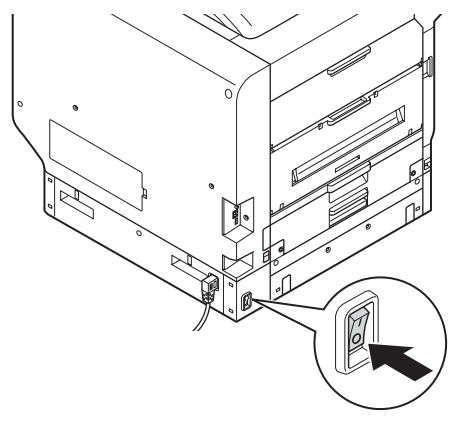

**3** Lift the opener (1), and open the right side cover.

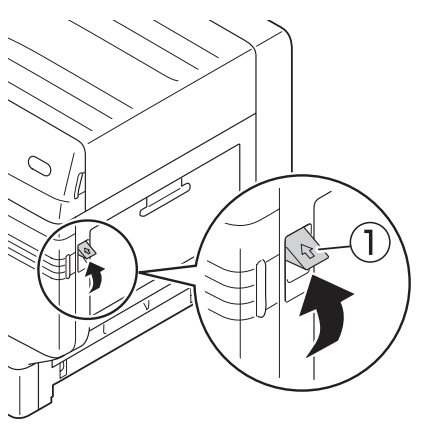

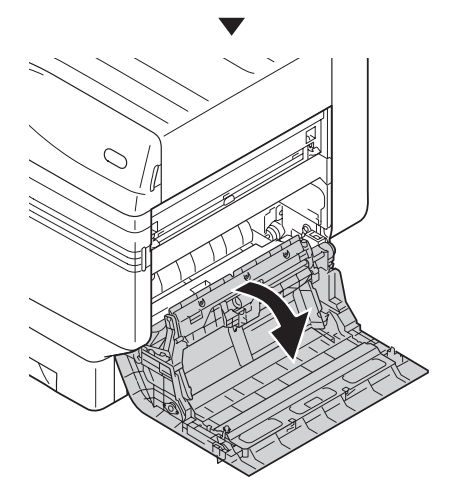

**4** While expanding the claws of feed<br>rollers (1) in outside direction, remove them from the axial.

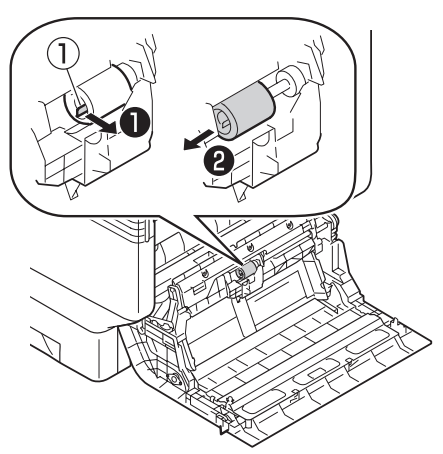

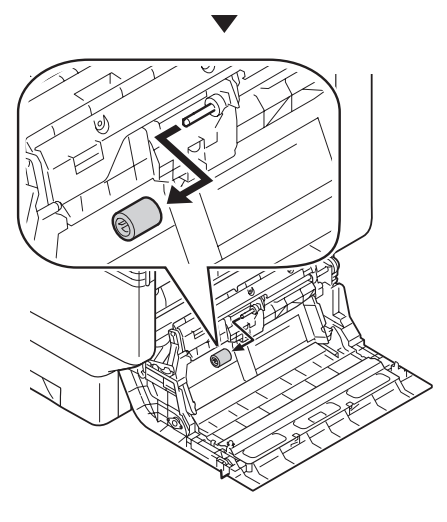

**5** Wipe off the dirt on paper feed rollers  $($   $\circ$   $)$  with the moist soft cloth.

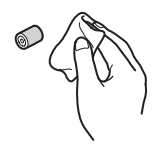

*6* Lift Section A.

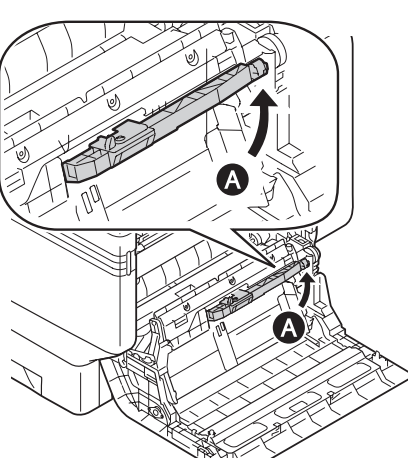

*7* Wipe off the dirt on paper feed rollers (2 places) and on separator with the moist soft cloth.

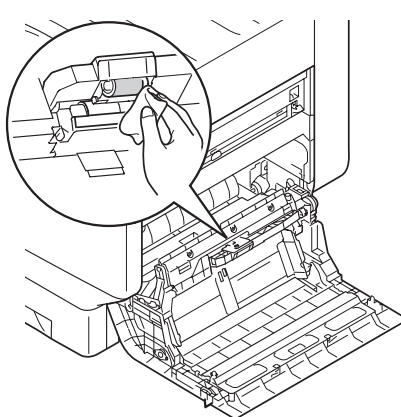

- **8** Insert the feed rollers (1) in the axial, and firmly insert up to inside while rotating them.
- **9** Close the right side cover.

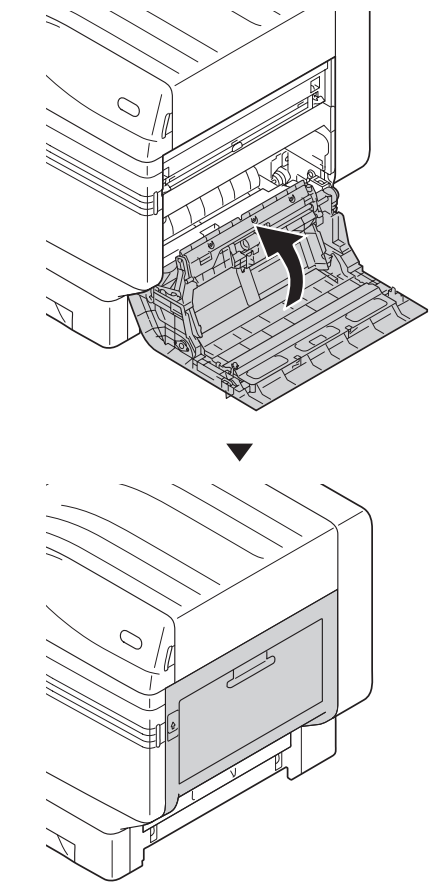

**10** Switch on the main power supply, press the power supply switch and start the printer.

## **Cleaning the Transfer Roller Unit and Paper Transfer Path**

If the front or rear edge of the output paper becomes dirty frequently, clean the transfer roller unit and paper transfer path.

Periodical cleaning prevents dirt and stains.

#### Note

- Be careful not to touch sponge of the transfer roller unit or damage the transfer roller unit.
- $\bullet$  Do not use water or such solvents as neutral detergent and methyl alcohol. It may damage the transfer roller.

Please prepare a soft tissue paper

**1** Press and hold the power switch for about 1 second to turn off the power.

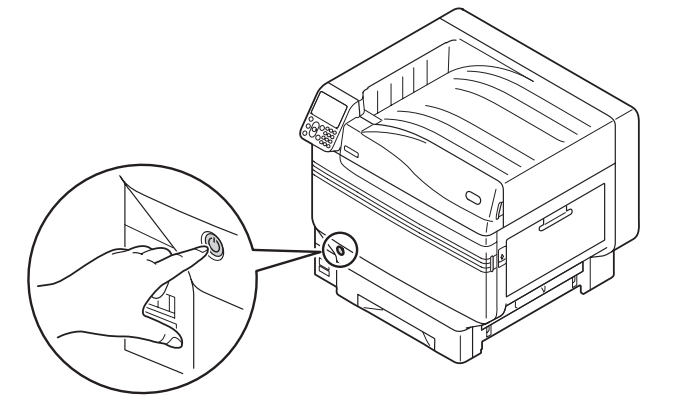

2 Check that the control panel has been<br>turned off completely, and then turn off the main power.

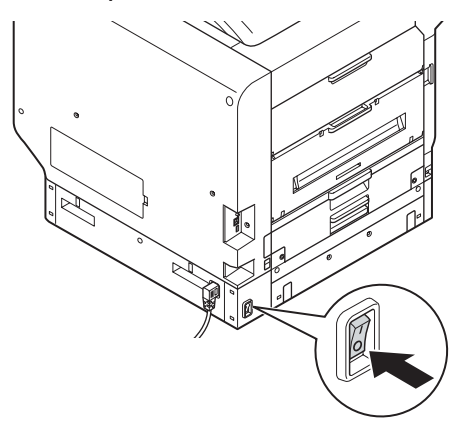

Lift the opener  $($ <sub>(1</sub>) of the exit unit, and pull out the exit unit.

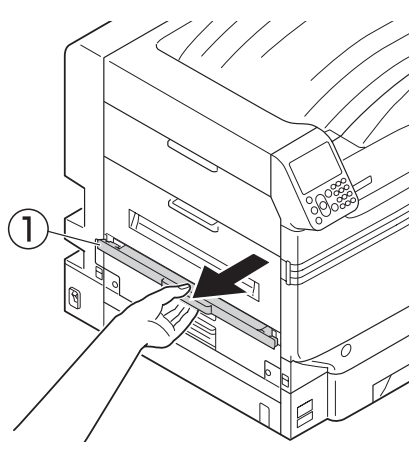

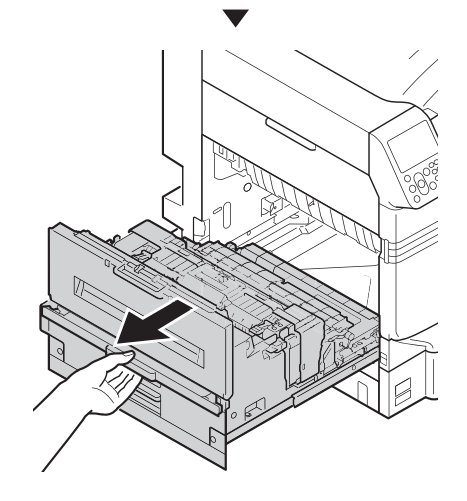

Raise the lock lever (blue) of the fuser unit.

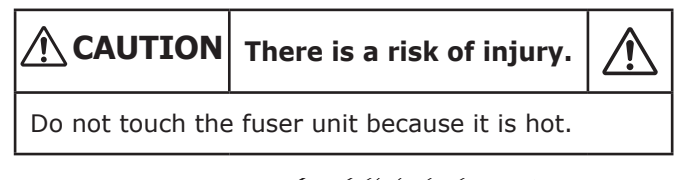

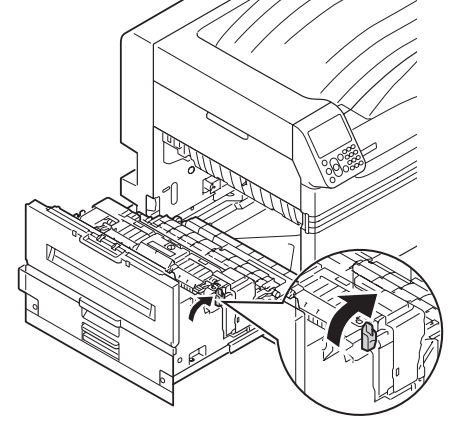

**5** Remove the fuser unit by holding its<br>**bandle with your bands** handle with your hands.

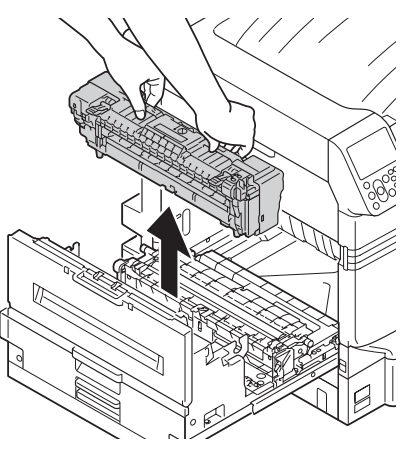

**6** Raise the lock levers (blue) at both ends of the transfer roller unit.

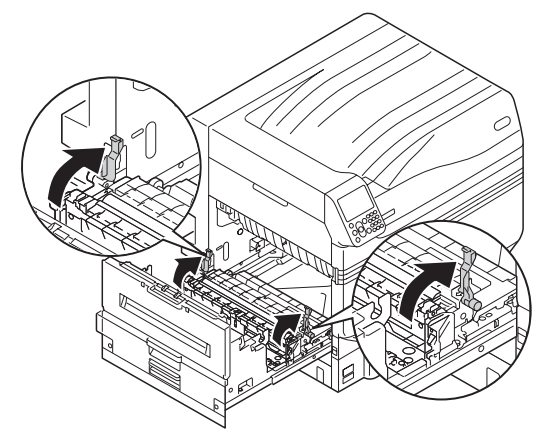

Remove the transfer roller unit by holding its label part (blue).

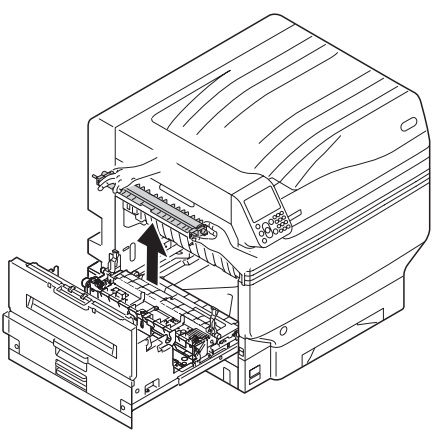

**8** Wipe the dirt off the paper transfer path with a soft tissue paper.

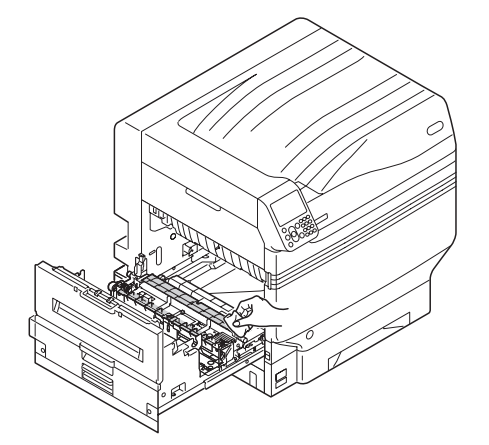

**2**

Maintenance

**9** Wipe the dirt off the transfer roller unit with a soft tissue paper.

#### Note

• Be careful not to touch sponge of the transfer roller unit or damage the transfer roller unit.

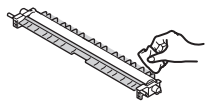

**10** Set the transfer roller unit to the exit unit.

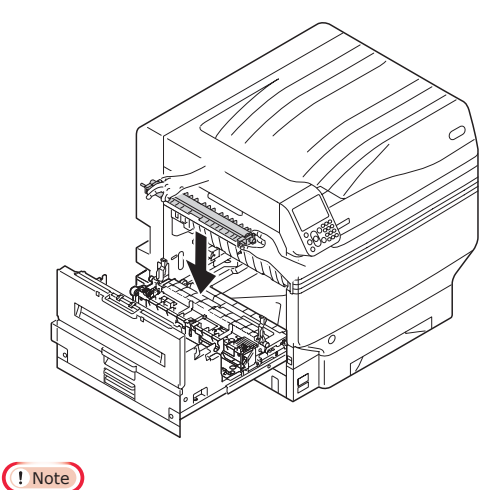

 $\bullet$  Do not touch sponge of the transfer roller unit.

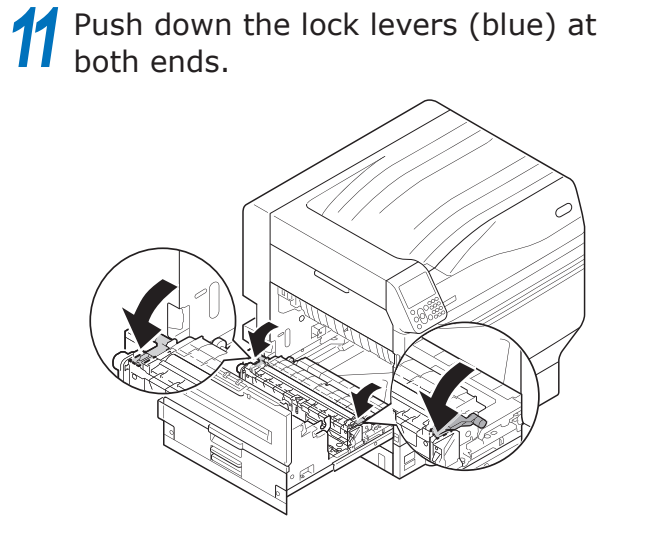

<sup>12</sup> Set the fuser unit to the label position of the exit unit by holding its handle with your hands.

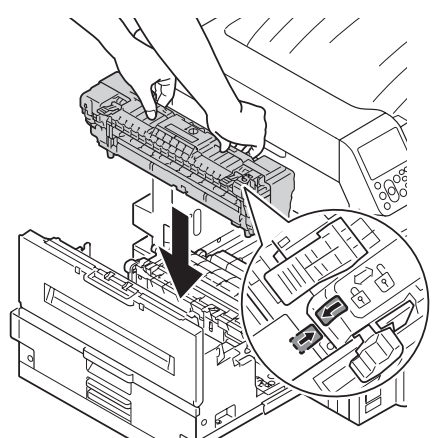

**13** Push down the lock lever (blue) of the fuser unit.

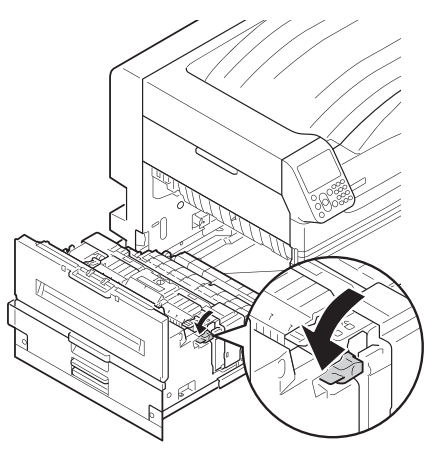

**14** Put the exit unit back into the printer.

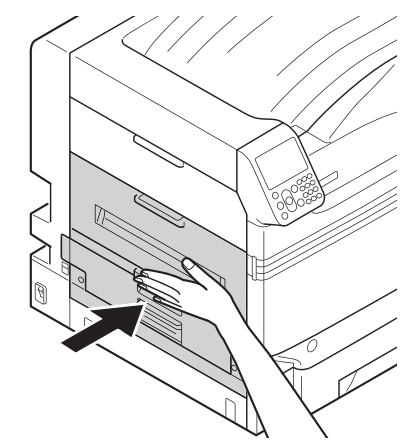

**2**

Maintenance

## **Cleaning the Pinch Roller**

If foreign matter is found on the pinch roller, remove the dirt with a soft cloth or tissue paper.

Sticking foreign matter can be easily removed if cleaned after printing.

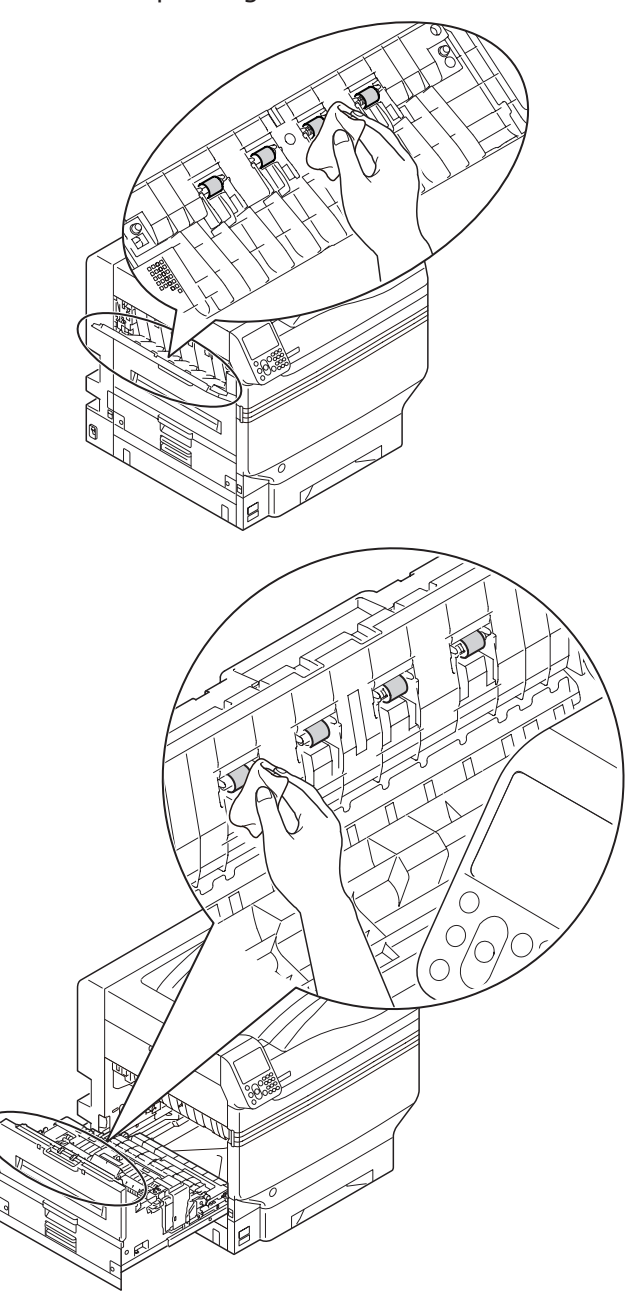

## **Moving and shipping the device**

This section describes about transporting or moving the device.

**CAUTION There is a risk of injury.**

**Moving the device** 

The printer weighs approx. 111 Kg\*. Therefore, make sure to use at least 4 people when lifting.

- \*: Includes consumables such as the image drum and toner cartridge, etc.
- **1** Press and hold the power switch for approx. 1s. Check that the operation panel is completely switched off after that, and switch off the main power supply by pulling the main power supply switch to the OFF (O) side.
	- *2* Remove all cables.
		- Power supply cable and earthing cord
		- LAN cable/USB cable

*3* Remove paper from the tray.

Life the device with 4 people, and move it to the destination.

## **Shipping the device**

**CAUTION There is a risk of injury.**

The printer weighs approx. 111 Kg\*. Therefore, make sure to use at least 4 people when lifting.

\*: Includes consumables such as the image drum and toner cartridge, etc.

#### Note

- **•** Because image drums (green parts) can easily get damaged, handle with adequate care.
- Do not expose the image drum to direct sunlight or strong light (About 1,500 lux or more). Do not keep it for more than 5 minutes even under room lighting.
- **1** Press and hold the power switch for approx. 1s. Check that the operation panel is completely switched off after that, and switch off the main power supply by pulling the main power supply switch to the OFF (O) side.

## *2* Remove all cables.

- Power supply cable and earthing cord
- LAN cable/USB cable
- *3* Remove paper from the tray.
- *4* Remove all toner cartridges.

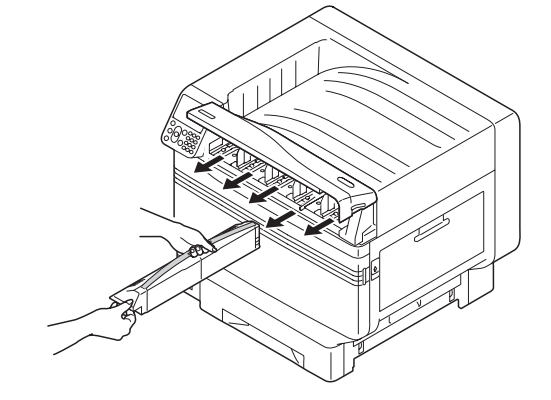

**5** Check the toner cartridge detection levers (five levers).

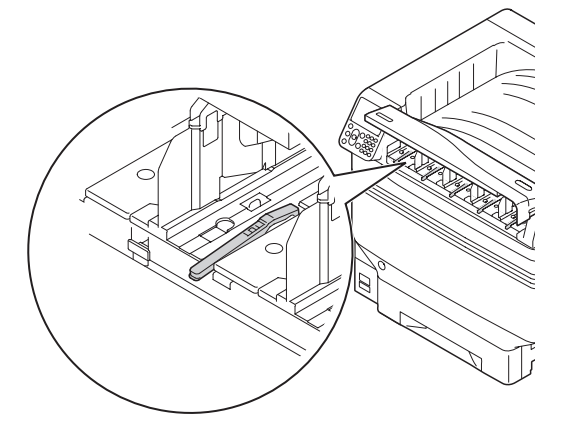

**6** Raise the toner cartridge detection levers.

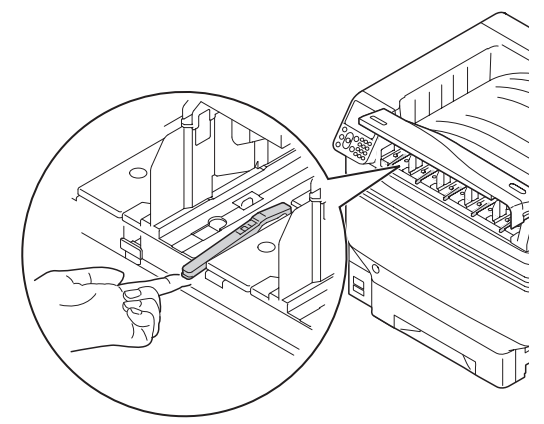

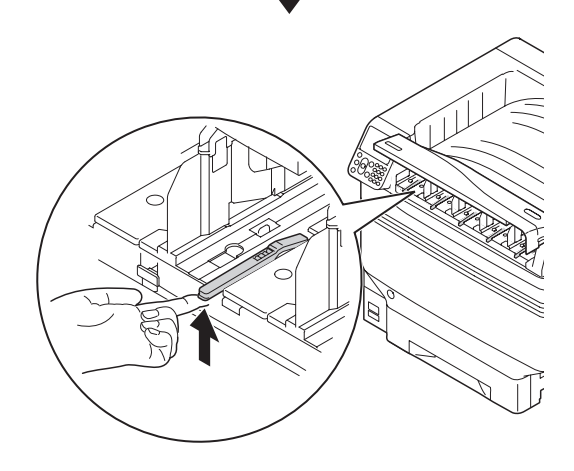

**7** Apply an adhesive tape to hold the toner cartridge lever in the raised condition.

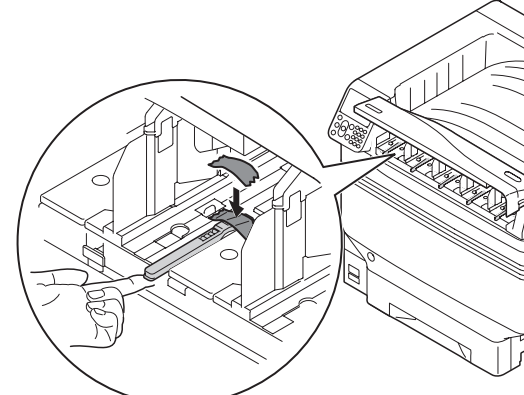

- 
- **8** Repeat Steps 5 and 6 for all toner cartridge detection levers.
	- Close the toner replacement cover.

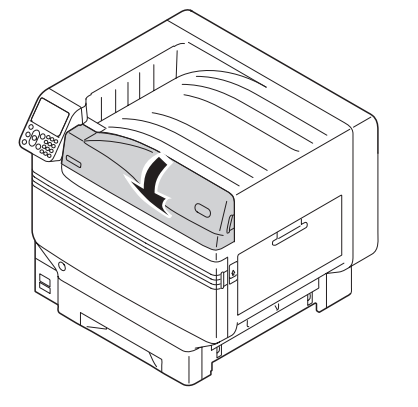

**10** Lift the device with 4 people, place it in the packing box, and fix the printer.

*11* Transport it.

#### Note

 $\bullet$  After the printer has been reinstalled, remove adhesive tapes applied to the toner cartridge detection levers.

### **Memo**

# **Index**

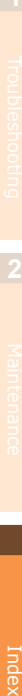

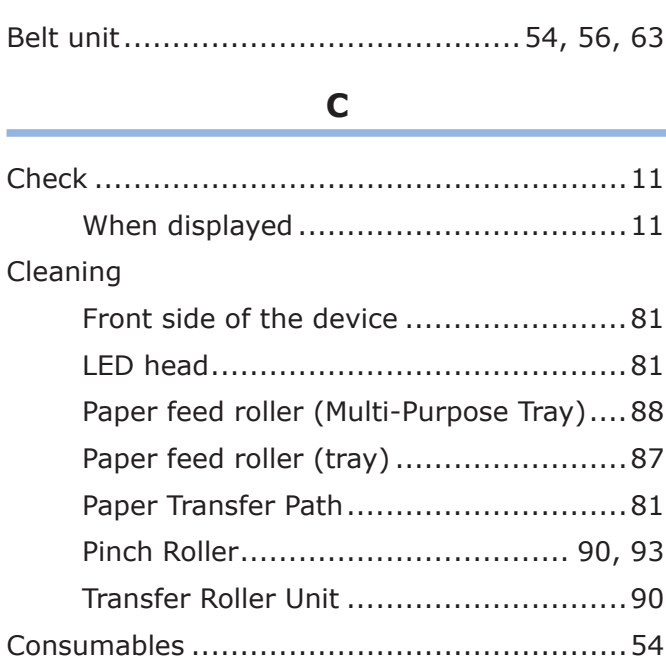

**B**

## **D**

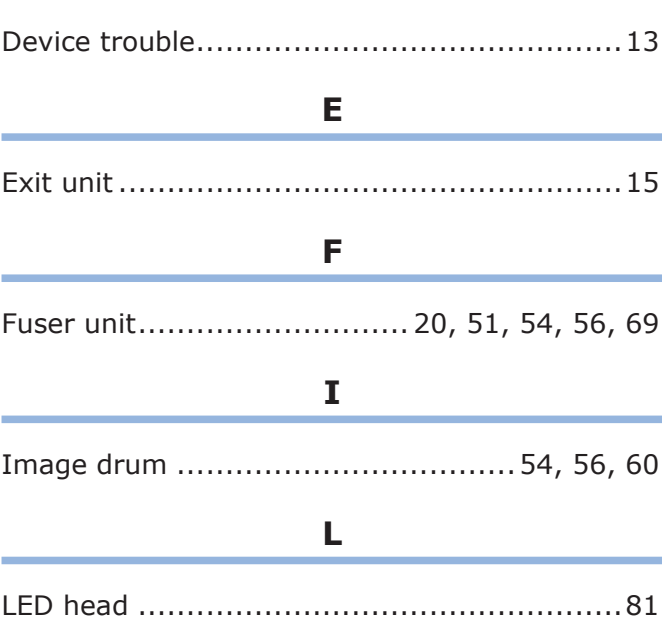

## **M**

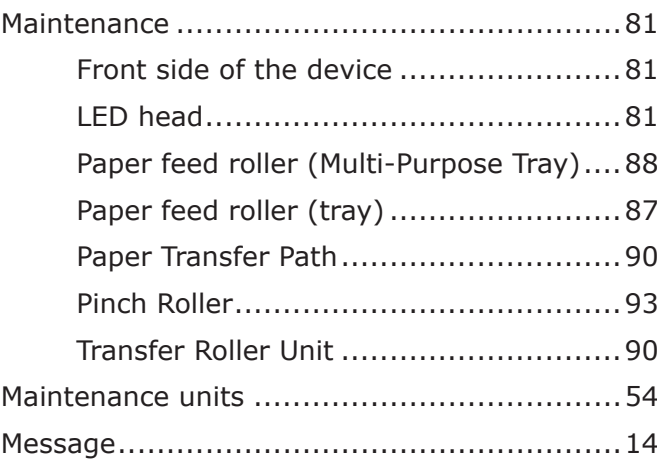

## **O**

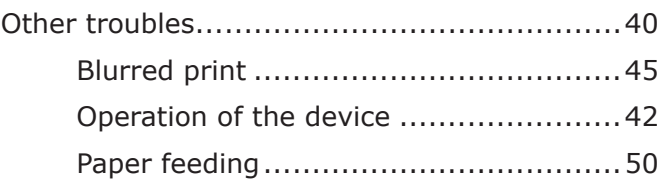

## **P**

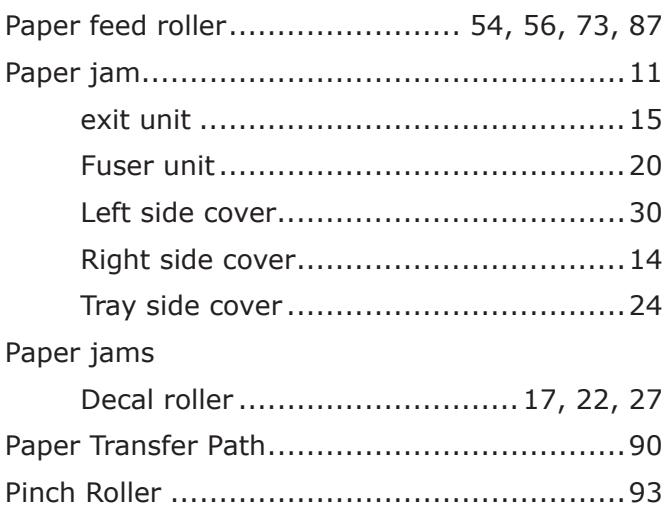

#### **R**

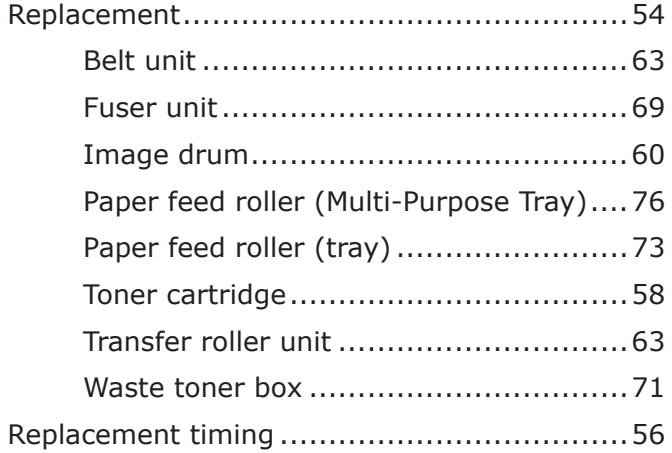

## **S**

Service life ................................................54

## **T**

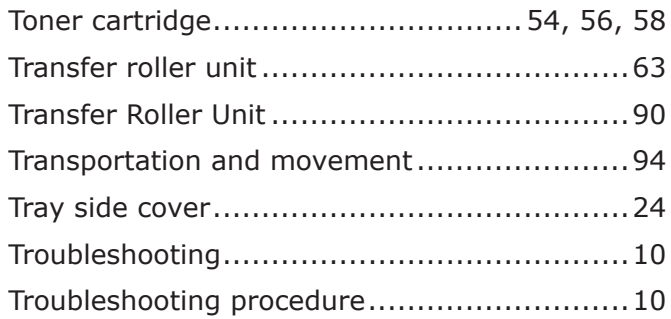

## **U**

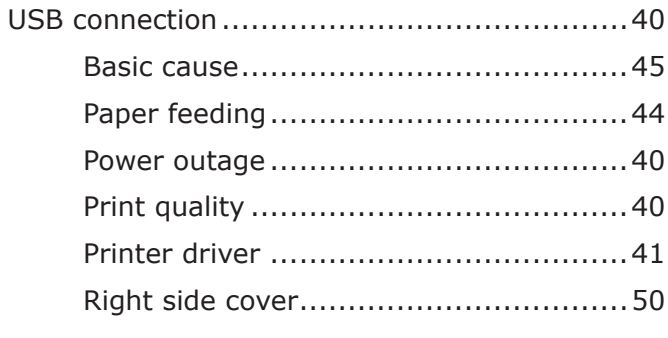

## **W**

Waste toner box..............................54, 56, 71

# Oki Electric Industry Co., Ltd.<br>1-7-12 Toranomon, Minato-ku, Tokyo

105-8460, Japan

www.oki.com/printing/